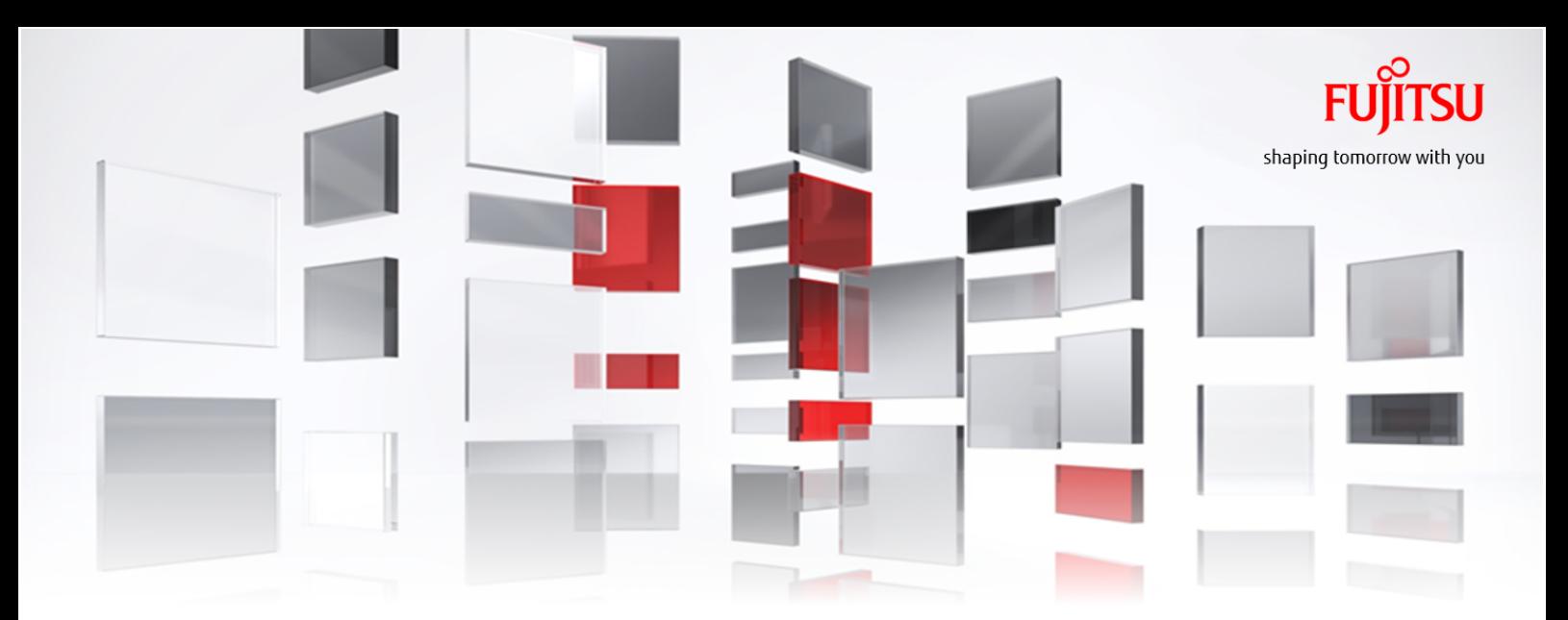

# FUJITSU Cloud Service K5 IaaS API User Guide

Version 1.18.2 FUJITSU LIMITED

All Rights Reserved, Copyright FUJITSU LIMITED 2015-2018

K5IA-DC-M-002-001E

#### <span id="page-1-0"></span>Purpose of this Manual

This document explains how to use the FUJITSU Cloud Server K5 IaaS REST API by providing sample scripts. It consists of two parts:

- Preparing the environment to use the API which includes shell setup as well as managing projects, users, groups and roles.
- API usage detailing how to create a basic implementation as well as how to delete resources from an implementation.

### Audience for this Manual

This manual is intended for those involved in the planning and developing of applications or services using K5 IaaS.

This manual is written on the assumption that the reader possesses the following knowledge:

- Basic knowledge of virtualization technology (hypervisors, virtual servers, virtual storage, virtual networks)
- Basic knowledge of OpenStack
- Basic knowledge of your OS
- Basic knowledge of the Internet and Intranet
- Basic security knowledge
- Basic knowledge of system operation, including backups, monitoring, and redundancy

#### Target region of this document

The target regions of this document are East Japan Region 1, East Japan Region 2, West Japan Region 1, West Japan Region 2, UK Region 1, Finland Region 1, Germany Region 1, Spain Region 1, US Region 1.

#### Organisation of Manuals

Refer to the related manuals listed below according to your purposes and methods of use.

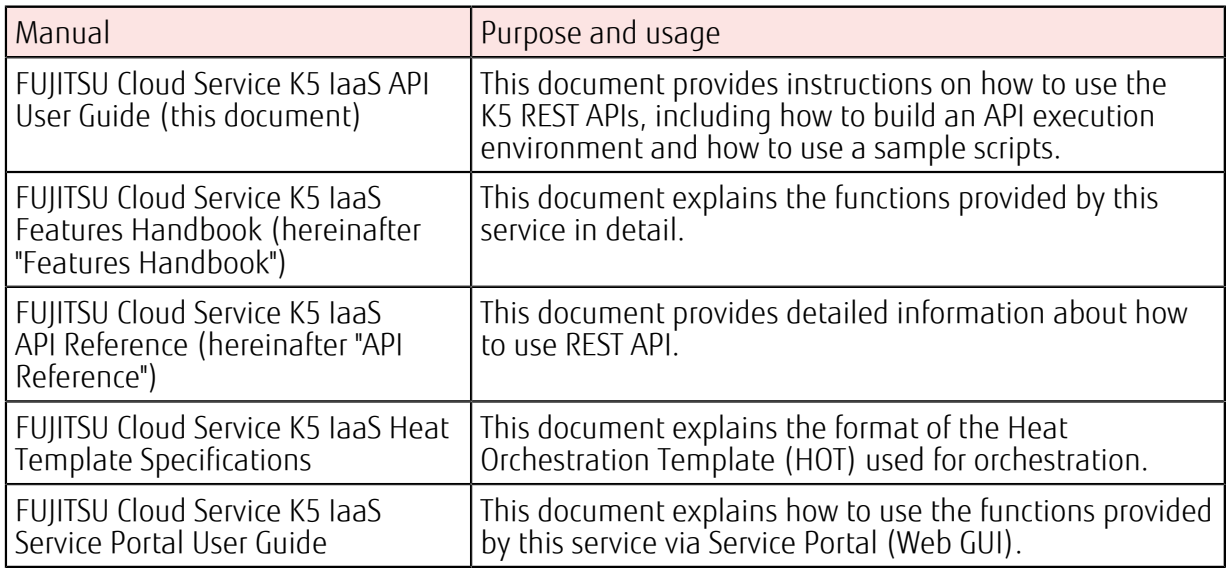

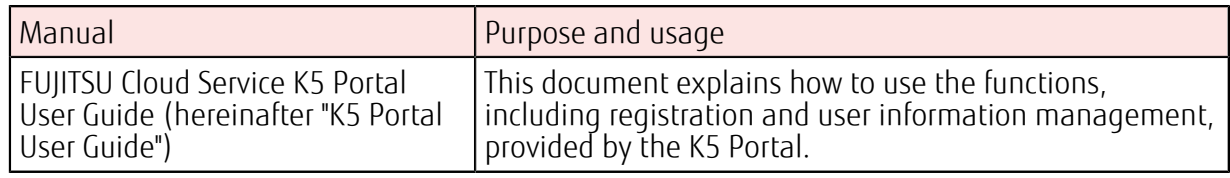

#### Abbreviations used in this Manual

In this manual, product names are abbreviated as follows.

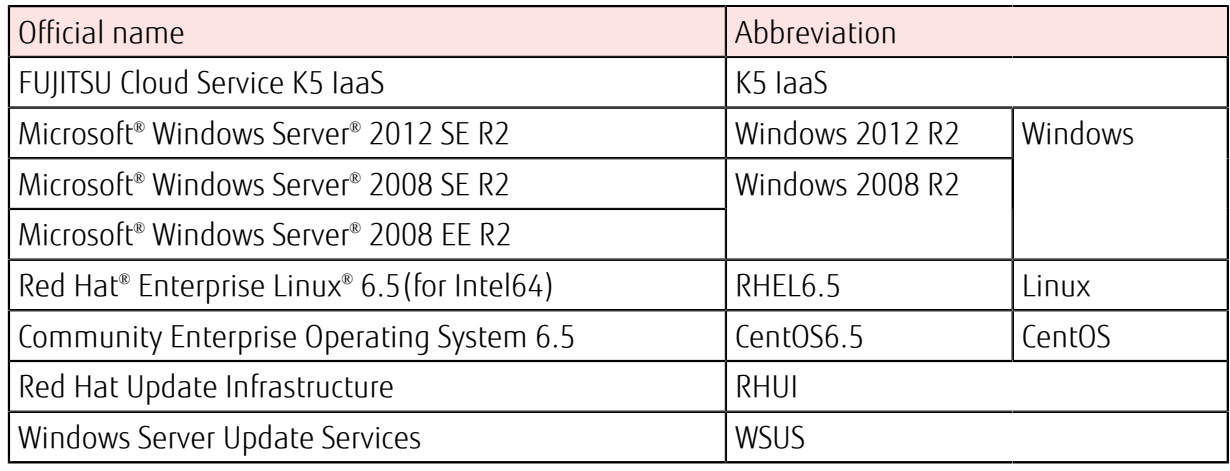

### Trademarks

- Microsoft, Windows, Windows Server and other Microsoft product names and model names are either registered trademarks or trademarks of Microsoft Corporation in the United States and/ or other countries.
- Java is a registered trademark of Oracle Corporation and its subsidiaries or affiliates in the United States and/or other countries.
- Xeon is a trademark of Intel Corporation in the United States and/or other countries.
- Linux® is a registered trademark of Linus Torvalds in the United States and/or other countries.
- Red Hat and Red Hat Enterprise Linux are trademarks of Red Hat, Inc. registered in the United States and/or other countries.
- Ubuntu is a registered trademark of Canonical Ltd.
- The OpenStack Word Mark is either a registered trademark/service mark or trademark/service mark of the OpenStack Foundation, in the United States and other countries and is used with the OpenStack Foundation's permission.
- Other company names and product names mentioned in this manual are trademarks or registered trademarks of their respective companies.

In this manual, the registered trademark symbols (™ or ® ) next to system names or product names have been omitted.

#### Export Administration Regulations

When exporting or giving this document to a third party, be sure to familiarize yourself with the regulations related to export administration valid in your country of residence and the United States, and follow the necessary procedures.

#### Note....

- The content of this manual may change without prior notice.
- The reproduction of this manual without permission is prohibited.
- Fujitsu do not assume responsibility for any violation of patent rights or any other rights of a third party that may occur due to the use of the data in this manual.

# Revision History

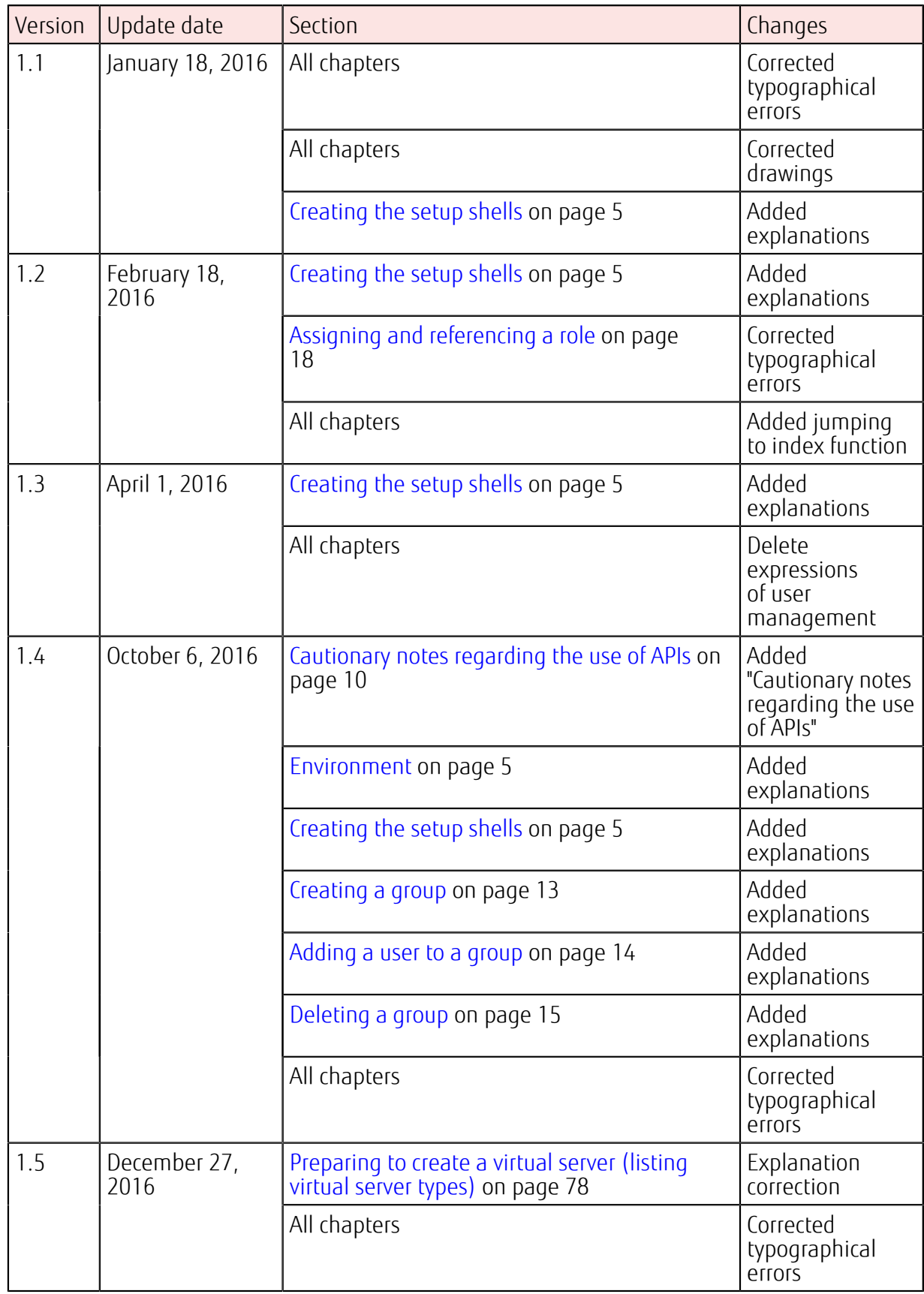

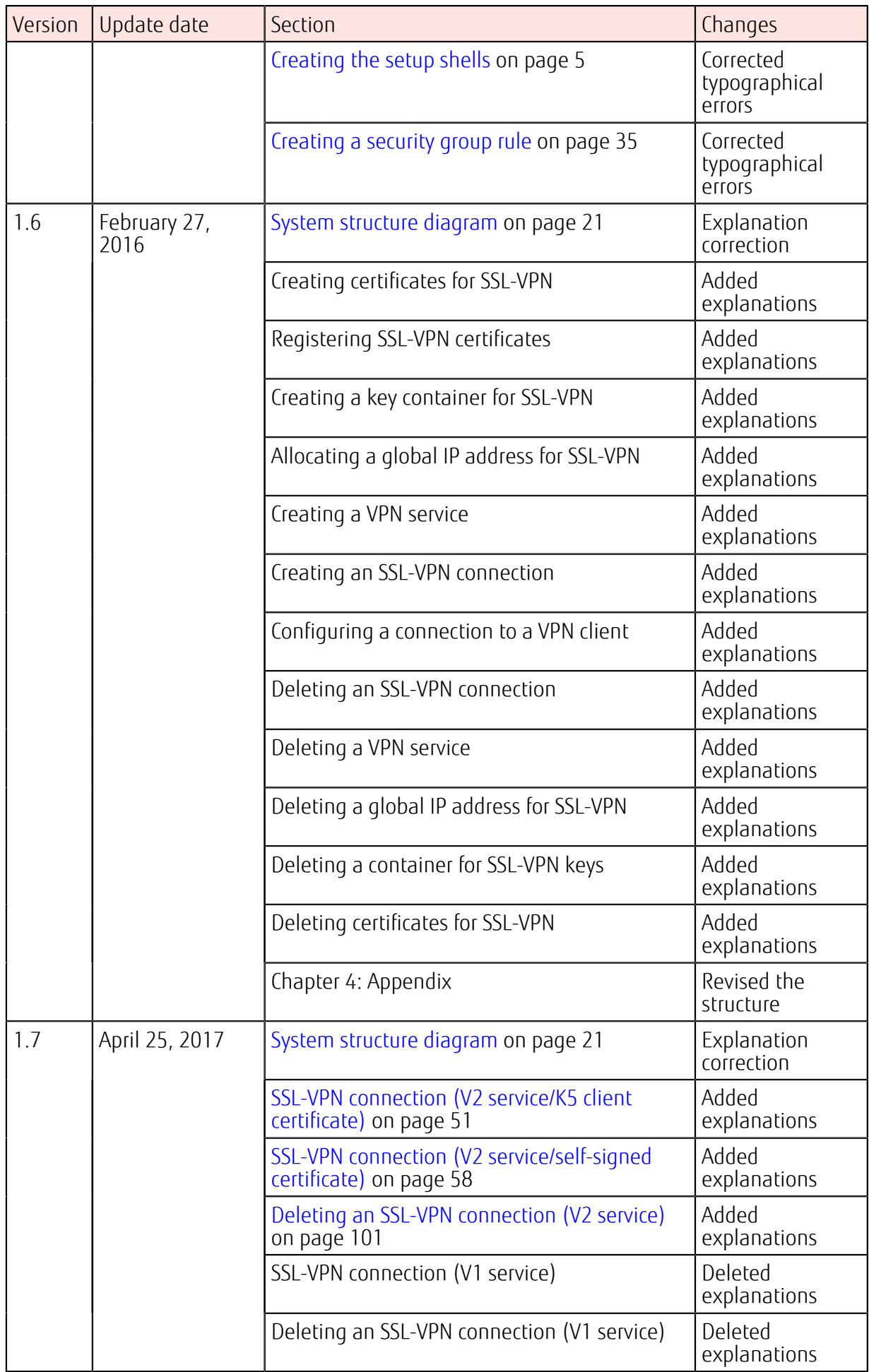

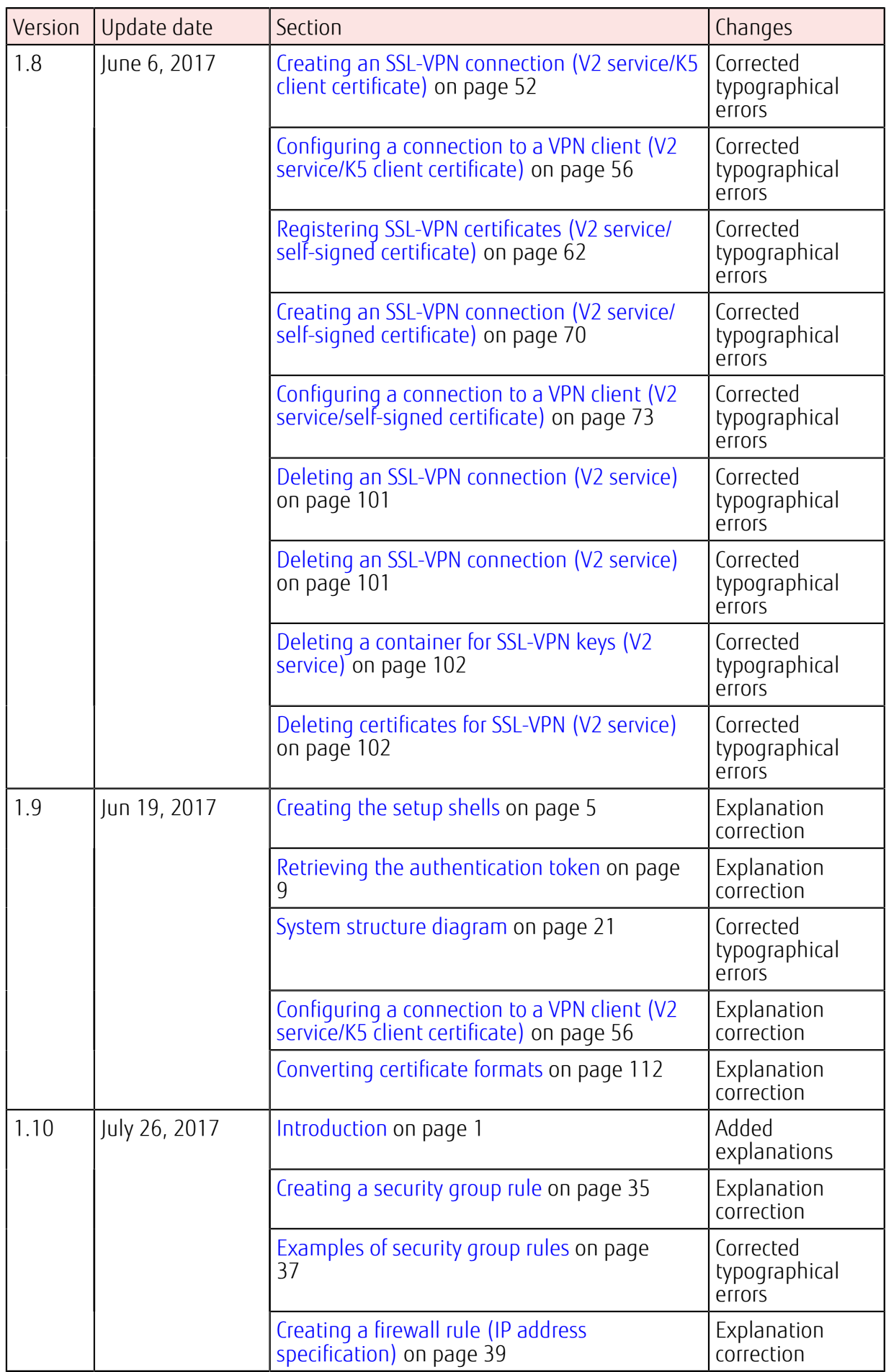

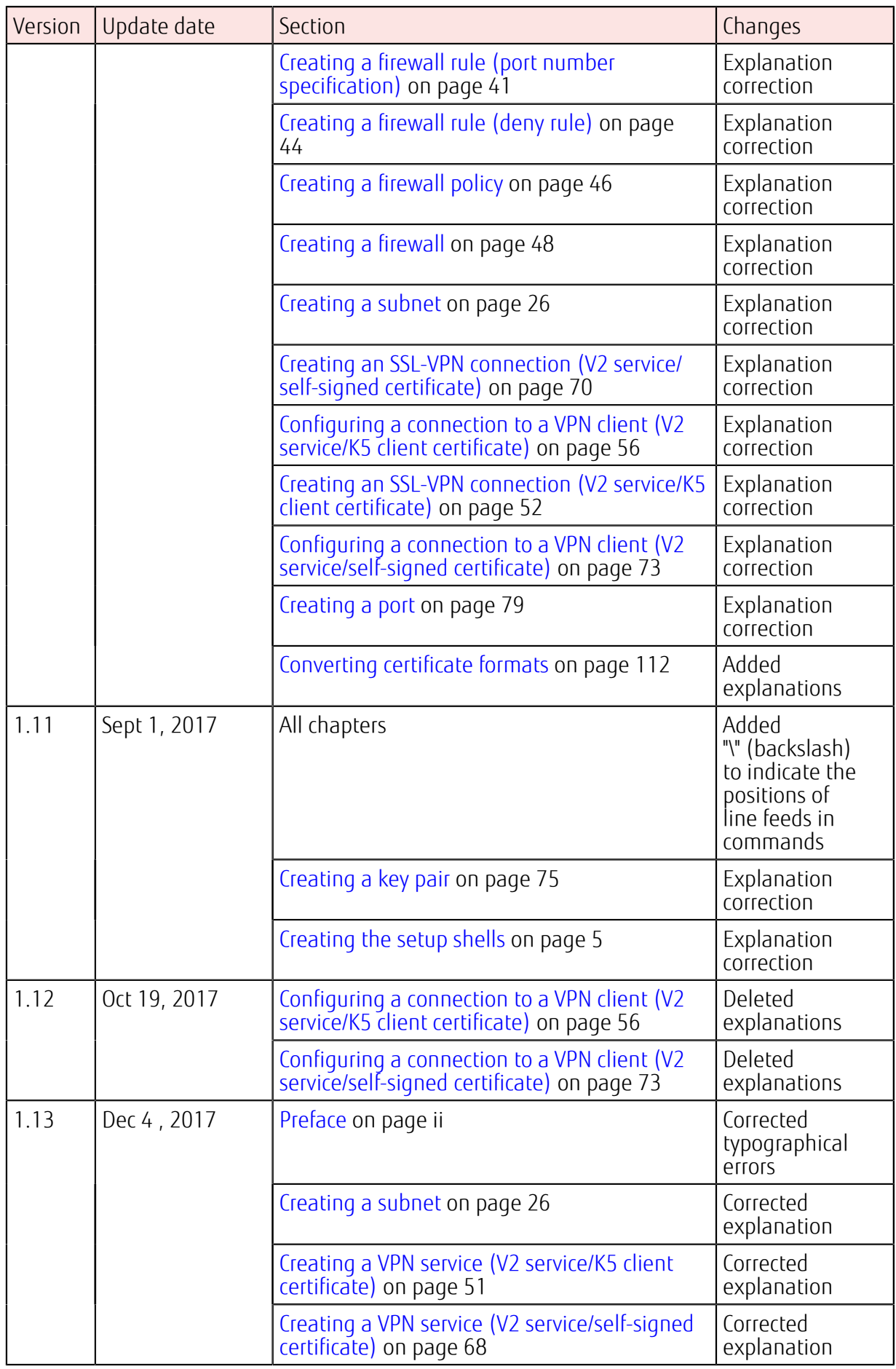

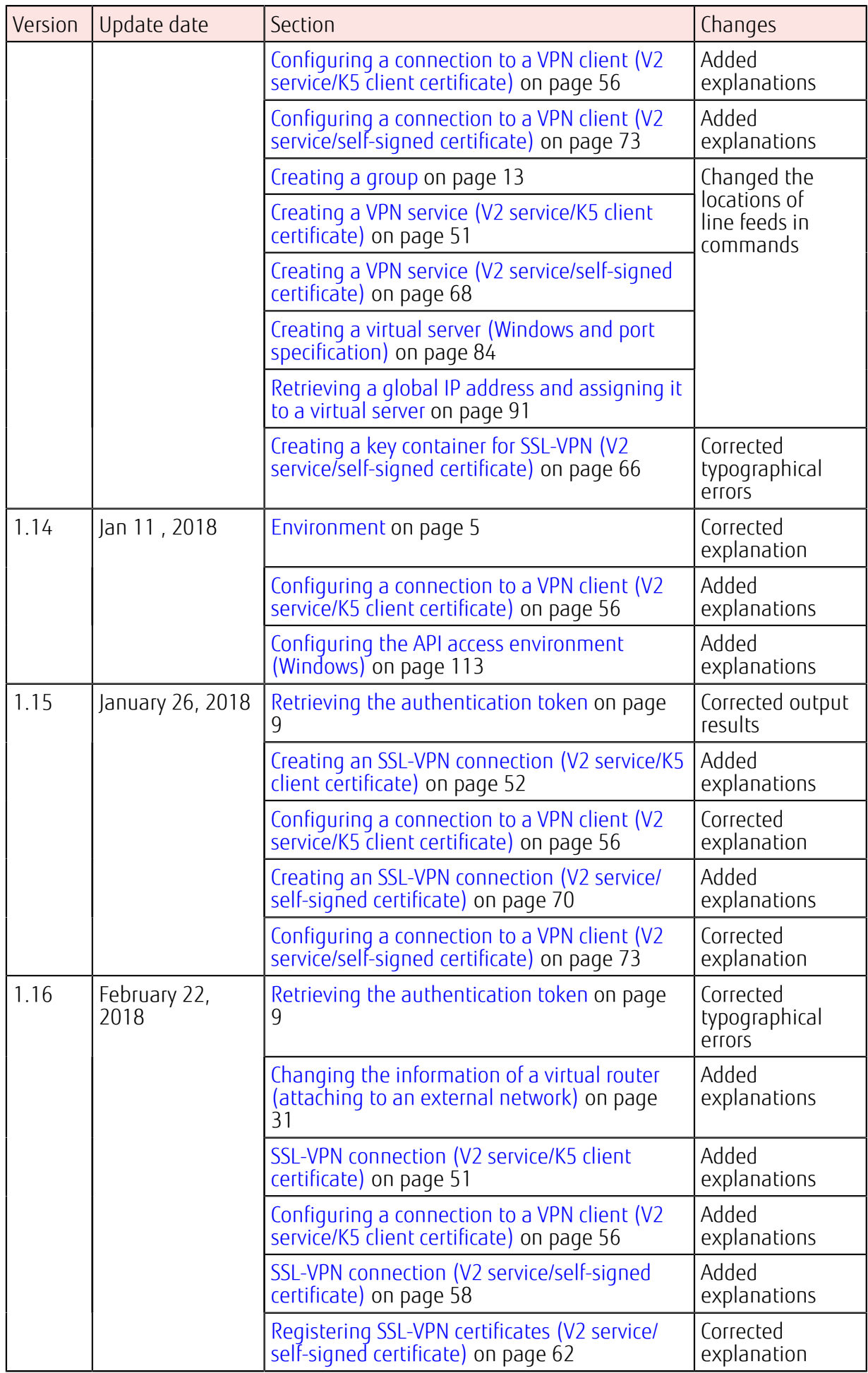

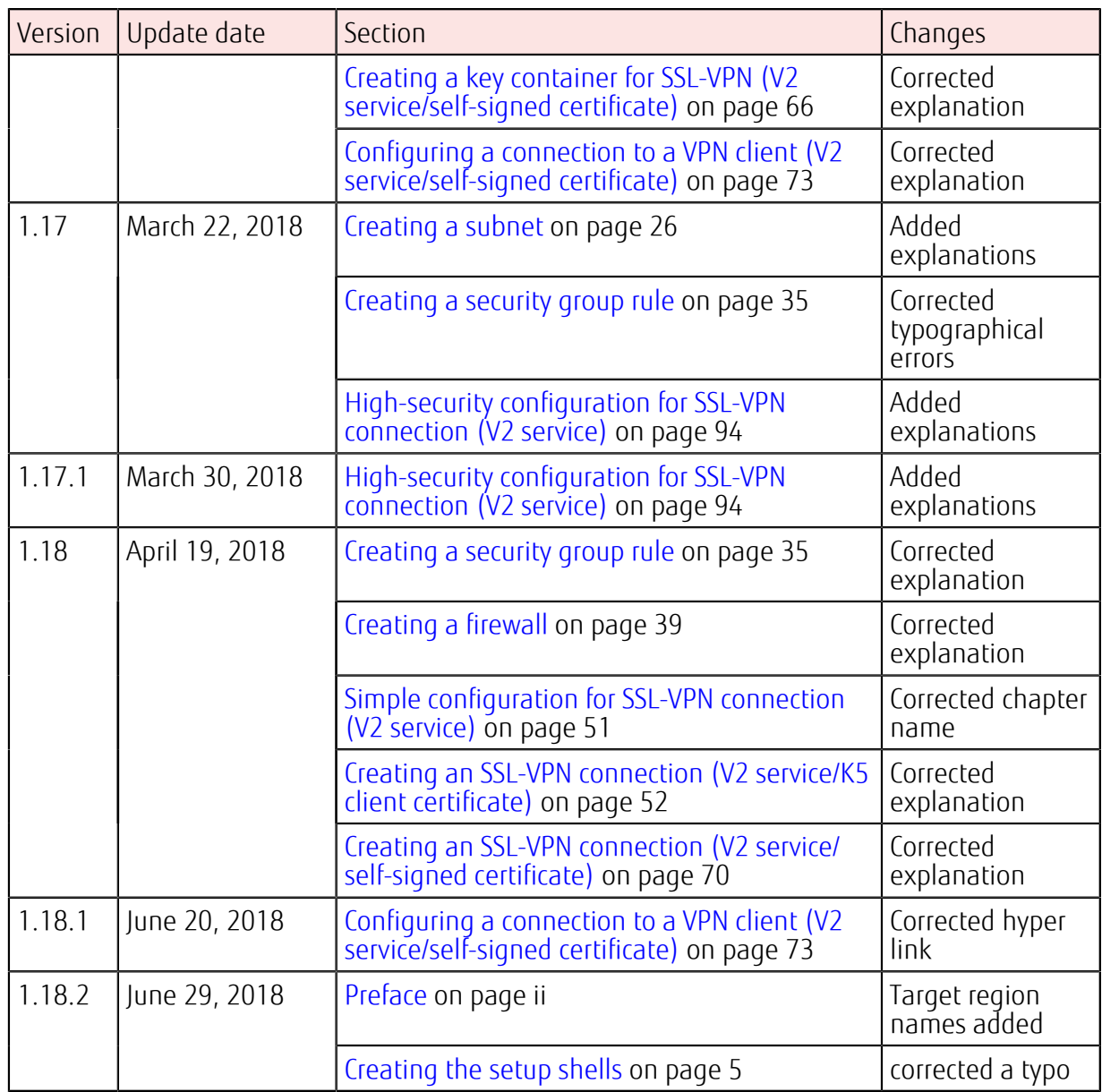

## Contents

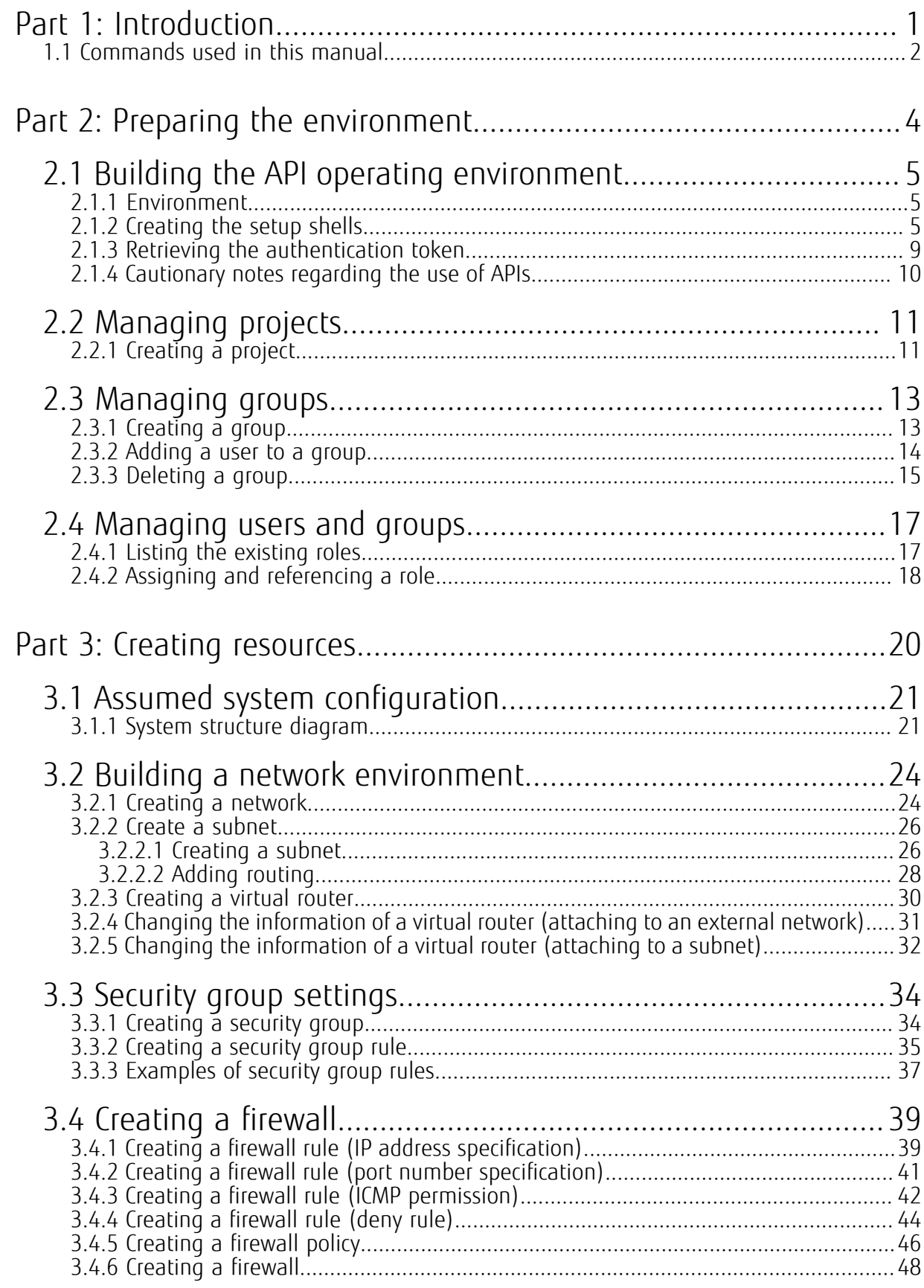

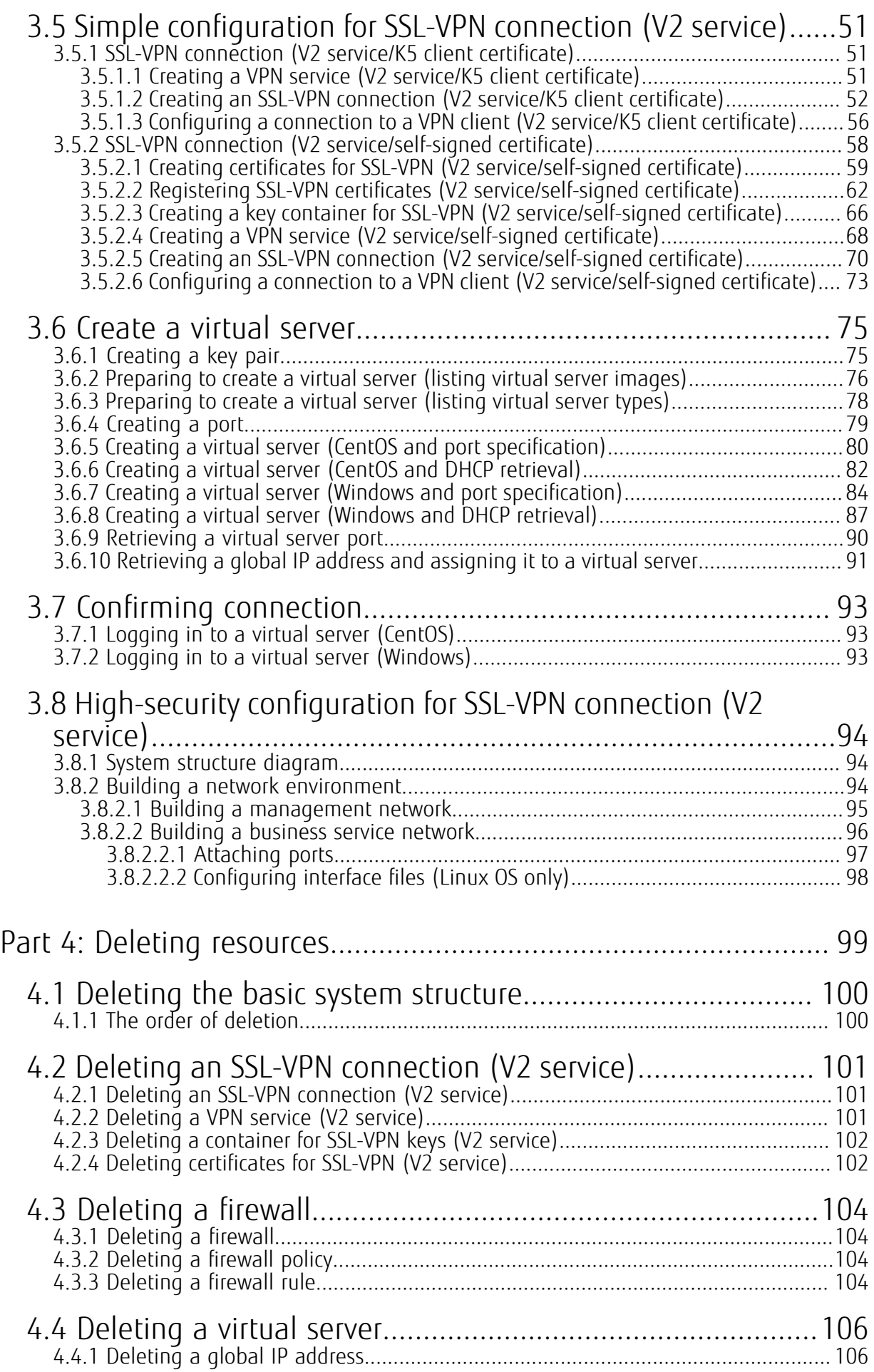

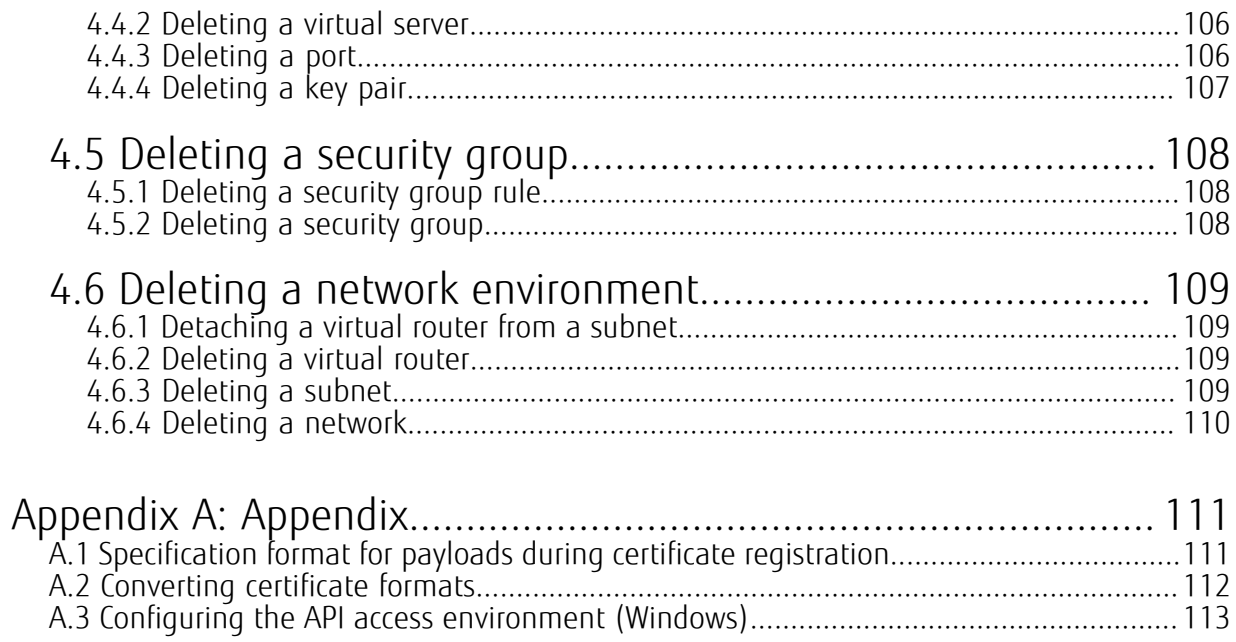

# <span id="page-12-0"></span>Part 1: Introduction

#### Topics:

• [Commands used in this](#page-13-0) [manual](#page-13-0)

# <span id="page-13-0"></span>1.1 Commands used in this manual

This section explains an overview of the commands and the command options indicated in this manual.

#### Handling of the commands indicated in this manual

When writing this manual, the operation of multiple OSS commands when using the K5 APIs has been confirmed, but this does not mean that the OSS commands in this manual themselves are supported.

When using options other than those indicated in the OSS command explanations below, please be aware that you do so at your own risk.

The command examples given in this manual assume that "bash" is being used for execution.

#### cURL command

An OSS command for performing data communication that is compatible with various protocols. In this manual it is used for executing K5 IaaS APIs using HTTPS communication

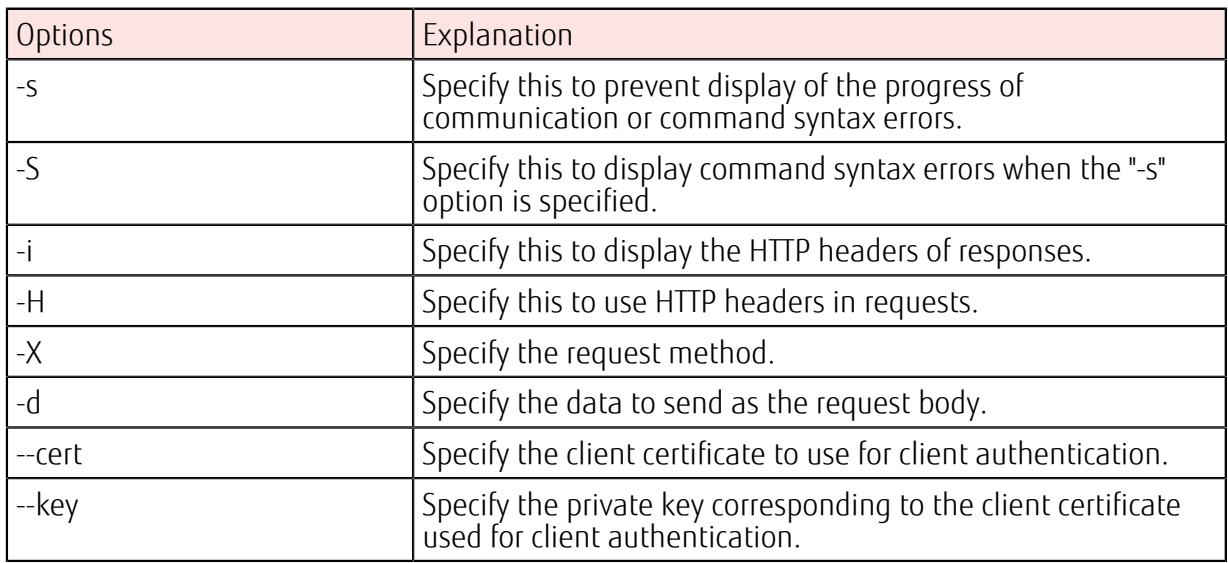

Command options used in this manual

#### jq command

An OSS command used to operate JSON format data from the command line. In this manual it is used to add line feeds to the JSON data contained in response bodies and display the data clearly.

No command options are used in this manual.

#### Openssl command

An OSS command for encryption related operations, such as the creation and format conversion of the client certificates used in encryption. In this manual it is used to convert the format of the K5 client certificate used in client authentication.

Command options used in this manual

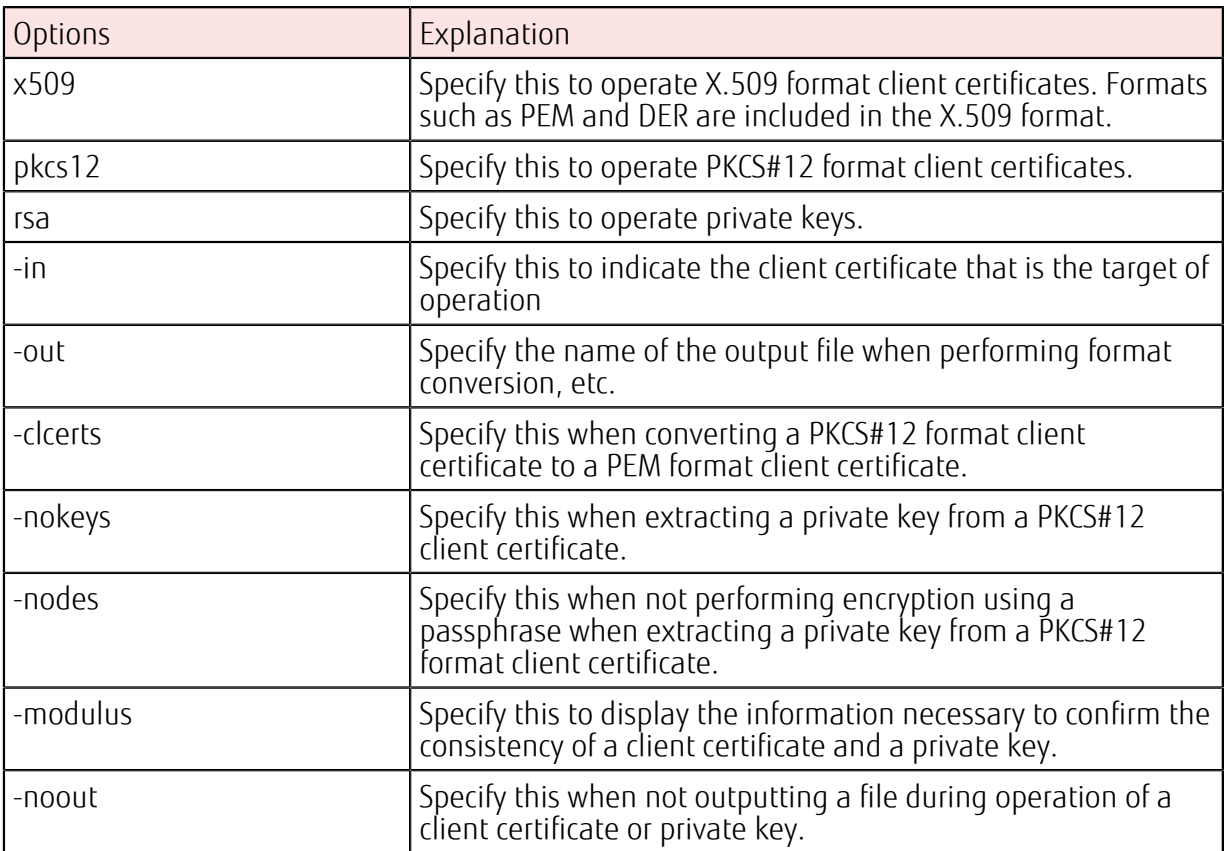

# <span id="page-15-0"></span>Part 2: Preparing the environment

Topics:

- [Building the API operating](#page-16-2) [environment](#page-16-2)
- [Managing projects](#page-22-0)
- [Managing groups](#page-24-1)
- [Managing users and groups](#page-28-0)

# <span id="page-16-2"></span>2.1 Building the API operating environment

## <span id="page-16-1"></span>2.1.1 Environment

This section provides an overview of the API usage environment that is to be built.

Access the API usage environment via the Internet from a user PC (a client PC. The figure below assumes that CentOS user environment is being used. If you are using Windows, install Cygwin to enable execution of Linux commands.) Use an external endpoint, a virtual server, etc. to access the API usage environment.

For details on installing Cygwin, refer to the appendix "[Configuring the API access environment](#page-124-0) [\(Windows\)](#page-124-0) on page 113".

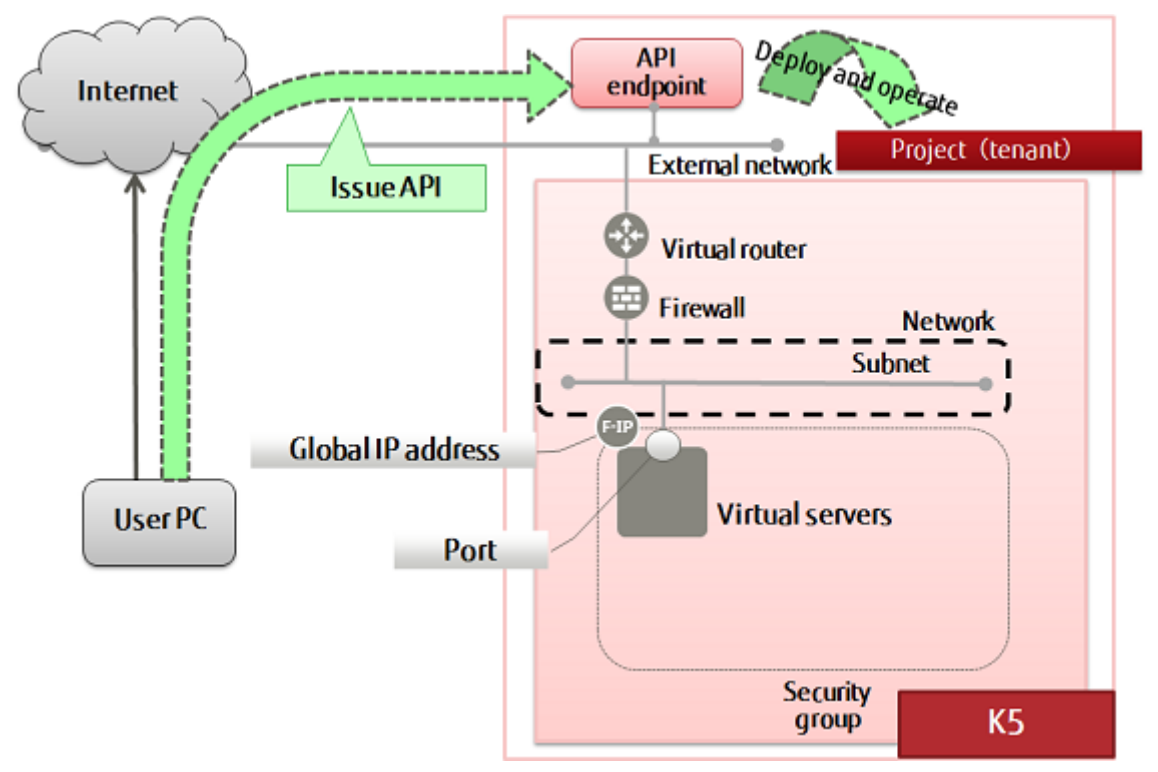

## <span id="page-16-0"></span>2.1.2 Creating the setup shells

Create the shells that will perform setup for running the API.

This section explains how to create a working directory and two scripts for setting up environment variables and authenticating services.

1. Create the working directory.

Create the working directory under the user's home directory, and change to it.

\$ mkdir <anyName>

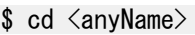

2. Create init.sh and init\_global.sh.

Creates the scripts "init.sh" and "init\_global.sh" that set account information as environment variables of the current directory.

 $\left( \begin{matrix} 1 \\ 1 \end{matrix} \right)$ "init.sh" and "init\_global.sh" configure environment variables to use regional services Important and global services respectively. For the explanations of regional services and global services, refer to the "Features Handbook".

init.sh

#!/bin/bash # Account information. DOMAIN\_NAME=<contractNum(Domain)> DOMAIN\_ID=<domainID> TENANT\_ID=<projID> PROJECT\_ID=\$TENANT\_ID USER\_NAME=<userName> USER\_PW=<password> # Endpoint shortcut. echo "EP initial setup." TOKEN=https://identity.<Region Identifier>.cloud.global.fujitsu.com IDENTITY=\$TOKEN NETWORK=https://networking.<Region Identifier>.cloud.global.fujitsu.com COMPUTE=https://compute.<Region Identifier>.cloud.global.fujitsu.com CEILOMETER=https://telemetry.<Region Identifier>.cloud.global.fujitsu.com TELEMETRY=\$CEILOMETER DB=https://database.<Region Identifier>.cloud.global.fujitsu.com BLOCKSTORAGE=https://blockstorage.<Region Identifier>\ .cloud.global.fujitsu.com HOST\_BLOCKSTORAGEV2=\$BLOCKSTORAGE OBJECTSTORAGE=https://objectstorage.<Region Identifier>¥ .cloud.global.fujitsu.com ORCHESTRATION=https://orchestration.<Region Identifier>\ .cloud.global.fujitsu.com LB=https://loadbalancing.<Region Identifier>.cloud.global.fujitsu.com AUTOSCALE=https://autoscale.<Region Identifier>.cloud.global.fujitsu.com IMAGE=https://image.<Region Identifier>.cloud.global.fujitsu.com MAILSERVICE=https://mail.<Region Identifier>.cloud.global.fujitsu.com NETWORK\_EX=https://networking-ex.<Region Identifier>\ .cloud.global.fujitsu.com DNS=https://dns.gls.cloud.global.fujitsu.com COMPUTE\_SAP=https://compute-w.<Region Identifier>¥ .cloud.global.fujitsu.com KEYMANAGEMENT=https://keymanagement.<Region Identifier>¥ .cloud.global.fujitsu.com SOFTWARE=https://software.<Region Identifier>.cloud.global.fujitsu.com VMIMPORT=https://vmimport.<Region Identifier>.cloud.global.fujitsu.com VMEXPORT=https://import-export.<Region Identifier>\ .cloud.global.fujitsu.com # Initial setup NAME\_FORMAT="TES\_\$(date "+%m%d")\_\$(who am I | cut -d " " -f1)\_" # Other alias curl='curl --tlsv1.2' SCRIPT\_PATH=`pwd` RES\_DIR=response RES\_PATH=\$SCRIPT\_PATH/\$RES\_DIR

init\_global.sh

#!/bin/bash # Account information. DOMAIN\_NAME=<contractNum(Domain)> DOMAIN ID=<domainID>

TENANT\_ID=<proiID> PROJECT\_ID=\$TENANT\_ID USER\_NAME=<userName> USER\_PW=<password> # Endpoint shortcut. echo "EP initial setup." TOKEN=https://identity.gls.cloud.global.fujitsu.com IDENTITY=\$TOKEN CONTRACT=https://contract.gls.cloud.global.fujitsu.com BILL=https://billing.gls.cloud.global.fujitsu.com DNS=https://dns.gls.cloud.global.fujitsu.com CATALOG=https://catalog.gls.cloud.global.fujitsu.com # Initial setup NAME\_FORMAT="TES\_\$(date "+%m%d")\_\$(who am I | cut -d " " -f1)\_" # Other alias curl='curl --tlsv1.2' SCRIPT\_PATH=`pwd` RES\_DIR=response RES\_PATH=\$SCRIPT\_PATH/\$RES\_DIR  $\Omega$ • For the information necessary for this shell, such as the domain ID, project name, Important project ID, user ID, etc., refer to "K5 Portal"-"IaaS Management" and then enter the information. • For Region Identifier, refer to the "Features Handbook", and replace it with a Region Identifier corresponding to the region you use. • This guide uses the command line tool "cURL". This guide has been verified for operation with version 7.45.0 of cURL. • When using a DNS service, the following must also be performed. • Create a project in "Eastern Japan Region 1 (jp-east-1)", and register the users who will use the DNS service in that project. • Use a regional token. • The email delivery service is only provided in "Eastern Japan Region 1 (jp-east-1)". 3. Create get token.sh and get global token.sh. Create the scripts "get token.sh" and "get global token.sh", which will be used to retrieve the tokens for service authentication.  $\Omega$ • The script "get token.sh" obtains a regional token, and the script Important "get\_global\_token.sh" obtains a global token. Select the script to execute based on the service you are using. • When using "certificate and password authentication" as the authentication method, add the option below to the cURL command line. --cert <Client Certificate Name> --key <Name of the Private Key for the Client Certificate> The "get token.sh" and "get global token.sh" explained in this section both contain descriptions for the "password authentication" and the "certificate and password authentication" patterns. Ensure that you comment out the unnecessary pattern. P When using "certificate and password authentication", it is necessary to Note change the authentication method from the K5 portal and issue certificates in advance. For details, refer to the "K5 Portal User Guide". In addition, when using a certificate for cURL commands, it is necessary to convert it to PEM format. For details on converting certificate formats, refer to

["Converting certificate formats](#page-123-0) on page 112".

This procedure assumes that the private key used in the cURL description is an "Unencrypted private key", as described in ["Converting certificate formats](#page-123-0) on page 112".

get\_token.sh

#!/bin/bash

## Script to retrieve token  $\tilde{}$ / $\hspace{0.1em}\rule{0.7pt}{1.1em}\hspace{0.1em}\times$ anyName $\hspace{0.1em}\rule{0.7pt}{1.1em}\hspace{0.1em}\times$ init.sh TMPFILE=~/<anyName>/token.txt echo "" echo "\*\*\*\*\*\*\*\*\*\*\*\*\*\*\*\*\*\*\*\*\*\*\*\*\*\*\*\*\*\*\*\*\*\*\*\*\*\*\*\*\*\*" Retrieve token echo "\*\* (Display key after retrieving token) \*\* echo "\*\*\*\*\*\*\*\*\*\*\*\*\*\*\*\*\*\*\*\*\*\*\*\*\*\*\*\*\*\*\*\*\*\*\*\*\*\*\*\*\*\*" echo "" echo '■Setting content' echo ' endpoint':\$TOKEN echo ' domain\_name':\$DOMAIN\_NAME echo ' domain\_id':\$DOMAIN\_ID echo ' user\_name':\$USER\_NAME echo ' user\_pw':\$USER\_PW echo ' project\_id':\$PROJECT\_ID echo "■CURL" echo 'curl -X POST '\$TOKEN'/v3/auth/tokens -H "Content-Type:application/json" -H "Accept:application/json" -d' echo '{"auth":{"identity":{"methods":["password"],"password":{"user":{"domain": {"name":"'\$DOMAIN\_NAME'"}, "name": "'\$USER\_NAME'", "password": "'"\$USER\_PW"'"}}}, "scope": { "project": {"id": "'\$PROJECT\_ID'"}}}}' | jq . echo -n "\*\*\*\*\* Hit Enter Key \*\*\*\*\*" read # When using password authentication curl -X POST -Ssi \$TOKEN/v3/auth/tokens -H"Content-Type: application/json″¥ -H "Accept:application/json" -d '{"auth":{"identity":{"methods":["password"],"password": {"user":{"domain":{"name":"'\$DOMAIN\_NAME'"}, "name": "'\$USER\_NAME'", "password": "'"\$USER\_PW"'"}}}, "scope": { "project": {"id": "'\$PROJECT\_ID'"}}}}' | \ awk '/X-Subject-Token/ {print \$2}' > \$TMPFILE | tr -d '\r\n' # When using certificate and password authentication curl -X POST -si \$TOKEN/v3/auth/tokens --cert <Client Certificate Name>.pem \ --key <Name of the Private Key for the Client Certificate>.pem -H "Content-Type: application/json" \ -H "Accept:application/json" -d '{"auth":{"identity":{"methods":["password"],"password": {"user":{"domain":{"name":"'\$DOMAIN\_NAME'"}, "name": "'\$USER\_NAME'", "password": "'"\$USER\_PW"'"}}}, "scope": { "project": {"id": "'\$PROJECT\_ID'"}}}}' | awk '/X-Subject-Token/  $\{\text{print \$2}\}\,$  >  $\text{TIME}$  | tr -d '\r\n' OS AUTH TOKEN=`cat \$TMPFILE | tr -d '\r\n'` echo "=== Retrieved authentication token starts from here ===" echo \$OS\_AUTH\_TOKEN echo "=== Retrieved authentication token ends here ===" get global token.sh

#!/bin/bash ## Script to retrieve token .  $\tilde{\chi}$   $\langle$  anyName $\rangle$ /init\_global.sh

```
TMPFILE=~/<anyName>/token.txt
```

```
echo ""
   echo "******************************************"
                      Retrieve token
   echo "** (Display key after retrieving token) **
   echo "******************************************"
  echo ""
   echo '■Setting content'
   echo ' endpoint':$TOKEN
   echo ' domain_name':$DOMAIN_NAME
   echo ' domain_id':$DOMAIN_ID
   echo ' user_name':$USER_NAME
  echo ' user_name':$USER_<br>| echo ' user_pw':$USER_PW<br>| echo ' project id':$PRO.
           project id':$PROJECT ID
   echo "■CURL"
   echo 'curl -X POST '$TOKEN'/v3/auth/tokens -H "Content-Type:application/json" -H
    "Accept:application/json" -d'
   echo '{"auth":{"identity":{"methods":["password"],"password":{"user":{"domain":
   {"name":"'$DOMAIN_NAME'"}, "name": "'$USER_NAME'", "password": "'"$USER_PW"'"}}},
    "scope": { "project": {"id": "'$PROJECT_ID'"}}}}' | jq .
   echo -n "***** Hit Enter Key *****"
   read
   # When using password authentication
   curl -X POST -Ssi $TOKEN/v3/auth/tokens -H "Content-Type: application/json" -H
    "Accept:application/json" -d '{"auth":{"identity":{"methods":["password"],"password":
   {"user":{"domain":{"name":"'$DOMAIN_NAME'"}, "name": "'$USER_NAME'", "password":
    "'"$USER_PW"'"}}}, "scope": { "project": {"id": "'$PROJECT_ID'"}}}}' | awk '/X-Subject-
   Token/ \{\text{print \$2}\}\, > \text{TIME} | tr -d '\r\n'
   # When using certificate and password authentication
   curl -X POST -si $TOKEN/v3/auth/tokens --cert <Client Certificate Name>.pem --
   key <Name of the Private Key for the Client Certificate>.pem -H "Content-Type:
    application/json" -H "Accept:application/json" -d '{"auth":{"identity":{"methods":
   ["password"],"password":{"user":{"domain":{"name":"'$DOMAIN_NAME'"}, "name":
    "'$USER_NAME'", "password": "'"$USER_PW"'"}}}, "scope": { "project": {"id":
   "'$PROJECT_ID'"}}}' | awk '/X-Subject-Token/ {print $2}' > $TMPFILE | tr -d '\r\n'
   OS AUTH TOKEN='cat $TMPFILE | tr -d '\\r\n''
   echo "=== Retrieved authentication token starts from here ==="
   echo $OS_AUTH_TOKEN
   echo "=== Retrieved authentication token ends here ==="
4. List the contents of the current directory.
   List the content to confirm that the scripts have been created in the current directory.
```
 $s$  ls  $-1$ get\_global\_token.sh get\_token.sh init.sh init\_global.sh

### <span id="page-20-0"></span>2.1.3 Retrieving the authentication token

This section explains how to retrieve the token necessary for authentication, in order to use API.

It is assumed that the working directory and the setup scripts have been created.

Note

1. Change to the working directory.

\$ cd <anyName>

2. Retrieve the token.

The script assigns the token to the OS\_AUTH\_TOKEN environment variable.

\$ . ./get\_token.sh

A response such as the following is output to the console window.

```
EP initial setup.
****************************************
** Retrieve token **
**(Display key after retrieving token)**
****************************************
- Setting content
 endpoint:https://identity.<Region Identifier>.cloud.global.fujitsu.com
  domain_name:<contractNum(Domain)>
  domain_id:<domainId>
 user name: <userName>
  user_pw:<userPassword>
 project_id:<projectId>
- CURL
curl -X POST https://identity.<Region Identifier>.cloud.global.fujitsu.com/v3/auth/
tokens -H "Content-Type:application/json" -H "Accept:application/json" -d
{
  "auth": {
 "identity": {
 "methods": [
         "password"
\qquad \qquad ],
       "password": {
 "user": {
 "domain": {
 "name": "<contractNumber(Domain)>"
\},
 "name": "<userName>",
           "password": "<userPassword>"
     \begin{matrix} \end{matrix}\begin{array}{ccc} \end{array} },
 "scope": {
 "project": {
 "id": "<projectId>"
 }
 }
  }
}
=== Retrieved authentication token starts here ===
<anyString> (up to 32 halfwidth alphanumeric characters)
=== Retrieved authentication token ends here ===
```
Provided the authentication token can be confirmed, API operations can be performed in this environment.

## <span id="page-21-0"></span>2.1.4 Cautionary notes regarding the use of APIs

This section describes cautionary notes regarding the use of APIs.

₹ If a 5xx error is returned during execution of an API, wait a while and then execute the API again. Note

# <span id="page-22-0"></span>2.2 Managing projects

## <span id="page-22-1"></span>2.2.1 Creating a project

This section explains how to create a project and then check that it was created properly. In K5, the virtual resources, groups and users to be used in a contract are divided up and managed by project.

Note that a project can also be referred to as a "tenant" in the API.

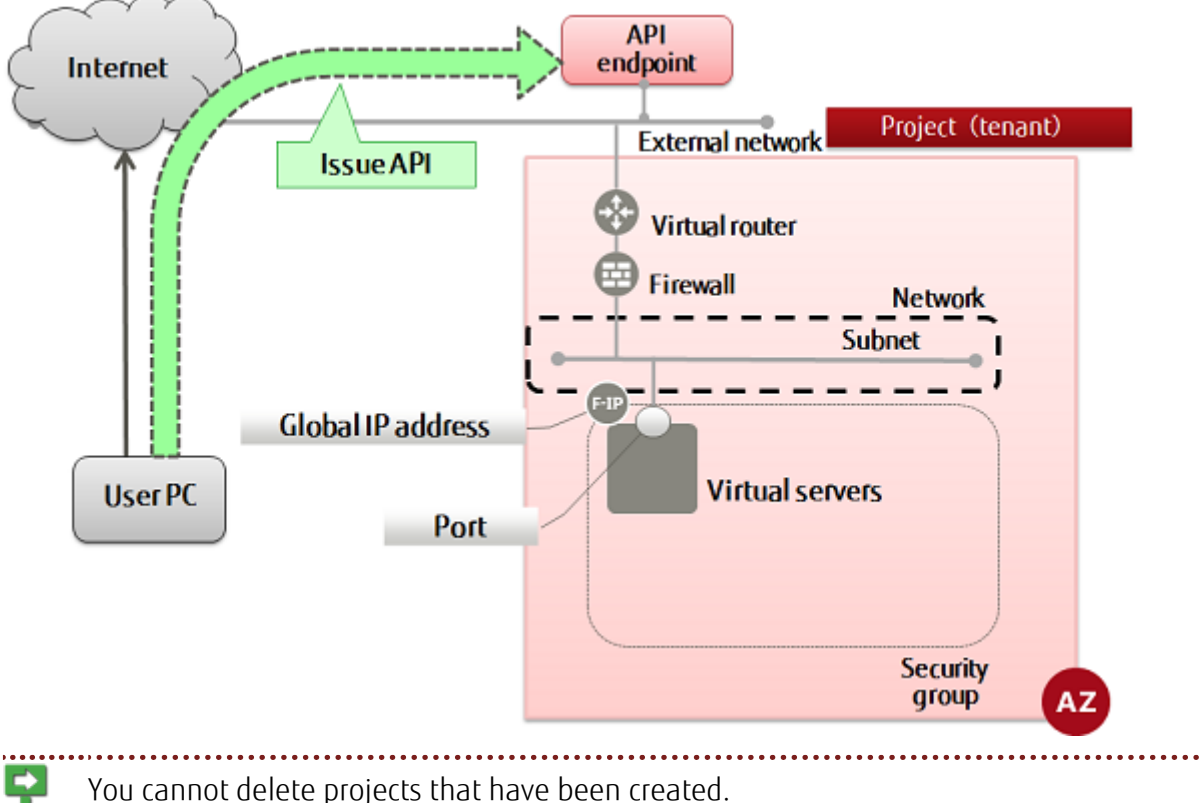

```
Note
```
{

1. Set the environment variables below as follows:

- \$ TENANT\_NAME=<projName>
- \$ DESCRIPTION=<projDesc>
- 2. Execute the following API:

```
$ curl -X POST -Ss $IDENTITY/v3/projects \
-H "X-Auth-Token:$OS_AUTH_TOKEN" -H "Content-Type:application/json" \
-d '{"project": {"name": "'$TENANT_NAME'",
 "description": "'$DESCRIPTION'", "domain_id": "'$DOMAIN_ID'",
"enabled": true}}' | jq .
```
3. The following response is output:

```
 "project": {
 "description": "<projDesc>",
    "links": {
      "self": "http://identity.cloud.global.fujitsu.com/v3/projects/<createdProjId>"
```

```
 },
    .<br>enabled": true,"
 "id": "<createdProjId>",
 "domain_id": "<contractOrgNoToWhichUserBelongs>",
 "name": "<createdProjName>"
  }
}
```
4. Check the created project:

```
$ curl -X GET -Ss $IDENTITY/v3/projects?domain_id=$DOMAIN_ID \
-H "X-Auth-Token:$OS_AUTH_TOKEN" -H "Content-Type:application/json" | \
jq .
```
5. If the project, including the specified project name, is output as follows, creation is complete.

```
{
 "links": {
 "self": "http://identity.cloud.global.fujitsu.com/v3/projects",
 "previous": null,
 "previous": null,<br>"next": null
  },
  "projects": [
   ...
     {
      "description": "<projDesc>",
 "links": {
 "self": "http://identity.cloud.global.fujitsu.com/v3/projects/<createdProjId>"
\qquad \qquad \},
 "enabled": true,
 "id": "<createdProjId>",
 "domain_id": "<contractOrgNoToWhichUserBelongs>",
 "name": "<createdProjName>"
     },
 ...
  ]
}
```
# <span id="page-24-1"></span>2.3 Managing groups

## <span id="page-24-0"></span>2.3.1 Creating a group

This section explains how to create a group (which can contain multiple users and is useful for role management) and then check that it was created properly.

Q A domain can contain multiple groups, but a group cannot belong to another group. Note P It is necessary to use a global token when executing this API. Note <u>manual content de la product</u> 1. Set the environment variables below as follows: \$ TEMP\_GROUP\_NAME=<newGroupName> \$ DOMAIN\_ID=<domainName> \$ DESCRIPTION=<groupDesc>

2. Execute the following API:

```
$ curl -X POST -Ss $IDENTITY/v3/groups \
-H "X-Auth-Token:$OS_AUTH_TOKEN" -H "Content-Type:application/json" \
-d '{"group": {"description": "'$DESCRIPTION'",
 "domain_id": "'$DOMAIN_ID'", "name": "'$TEMP_GROUP_NAME'"}}' | \
jq .
```
The following response is output:

```
{
  "group": {
 "domain_id": "<domainNameThatGroupBelongsTo>",
 "description": "<groupDesc>",
 "id": "<newGroupId>",
 "links": {
 "self": "http://identity.cloud.global.fujitsu.com/v3/groups/<newGroupId>"
 },
    \check{m}name": "<newGroupName>"
  }
}
```
3. List the groups to confirm that it has been created. Only groups of the same domain can be retrieved.

```
$ curl -X GET -Ss $IDENTITY/v3/groups?domain_id=$DOMAIN_ID \
-H "X-Auth-Token:$OS_AUTH_TOKEN" -H "Content-Type:application/json" \
| iq .
```
If a list including the group names you specified, like the following, is returned, that means the creation of the group was successful.

```
{
 "links": {
 "self": "http://identity.cloud.global.fujitsu.com/v3/groups",
 "previous": null,
   "previous": null,<br>"next": null
  },
   "groups": [
```

```
 ...
     {
 "domain_id": "<domainId>",
 "description": "<groupDesc>",
 "id": "<groupId>",
 "links": {
 "self": "http://identity.cloud.global.fujitsu.com/v3/groups/<groupId>"
\left\{\begin{array}{c}1\end{array}\right\},
        "name": "<groupName>"
     },
     ...
  ]
}
```
### <span id="page-25-0"></span>2.3.2 Adding a user to a group

This section explains how to add a user to a group and then check that it was added properly. Users in a group inherit the roles assigned to it.

P Note

- 1. Set the environment variables below as follows:
	- \$ TMP\_USER\_ID=<userIdToBeAdded>
	- \$ TMP\_GROUP\_ID=<groupId>
- 2. Execute the following API:

```
$ curl -i -X PUT -Ss $IDENTITY/v3/groups/$TMP_GROUP_ID/users/\
$TMP_USER_ID -H "X-Auth-Token:$OS_AUTH_TOKEN" \
-H "Content-Type:application/json"
```
It is necessary to use a global token when executing this API.

The following response is output:

HTTP/1.1 204 No Content X-Fcx-Endpoint-Request: EXECUTED\_REQ<nineDigitNum>\_204 Vary: X-Auth-Token Date: Tue, 17 Nov 2015 07:00:02 GMT

3. Set the environment variable below as follows, and list the users in the group.

```
$ TMP_GROUP_ID=<groupId>
```

```
$ curl -X GET -Ss $IDENTITY/v3/groups/$TMP_GROUP_ID/users \
-H "X-Auth-Token:$OS_AUTH_TOKEN" -H "Content-Type:application/json" | \
jq .
```
If a list including the users you added, like the following, is returned, that means the addition of users was successful.

```
{
   "users": [
      ...
\overline{\phantom{a}} "domain_id": "<domainId>",
        "name": "<userName>",
```

```
 "links": {
         \check{a}self": "http://identity.cloud.global.fujitsu.com/v3/users/\check{a}userId\rangle },
 "locale": "ja",
       "enabled": true,
 "id": "<userId>",
 "default_project_id": "<defaultProjId>",
 "description": "<userDesc>"
     },
     ...
   ],
 "links": {
 "self": "http://identity.cloud.global.fujitsu.com/v3/groups/<groupId>/users",
     "next": null,
     "previous": null
   }
}
```
4. Users can also be deleted from a group. Follow the procedure below to delete a user from a group:

Set the environment variables below as follows:

```
$ TMP_USER_ID=<userIdToBeDeleted>
```

```
$ TMP_GROUP_ID=<groupId>
```
5. Execute the following API:

```
$ curl -i -X DELETE -s $IDENTITY/v3/groups/$TMP_GROUP_ID/users/\
$TMP_USER_ID -H "X-Auth-Token:$OS_AUTH_TOKEN" \
-H "Content-Type:application/json"
```
The following response is output:

HTTP/1.1 204 No Content X-Fcx-Endpoint-Request: EXECUTED\_REQ<nineDigitNum>\_204 Vary: X-Auth-Token Date: Tue, 17 Nov 2015 07:00:02 GMT

The method for checking if users have been successfully deleted is the same as for checking the addition of users.

### <span id="page-26-0"></span>2.3.3 Deleting a group

This section explains how to delete a group and then check that it was deleted properly.

It is necessary to use a global token when executing this API.

Note

1. Set the environment variable below as follows:

#### \$ TEMP\_GROUP\_ID=<groupIdToBeDeleted>

2. Execute the following API:

```
$ curl -i -X DELETE -Ss $IDENTITY/v3/groups/$TEMP_GROUP_ID \
-H "X-Auth-Token:$OS_AUTH_TOKEN" -H "Content-Type:application/json"
```
The following response is output:

HTTP/1.1 204 No Content X-Fcx-Endpoint-Request: EXECUTED\_REQ<nineDigitNum>\_204 Vary: X-Auth-Token Date: Tue, 17 Nov 2015 07:00:02 GMT

3. List the groups to confirm that the group has been successfully deleted.

```
$ curl -X GET -Ss $IDENTITY/v3/groups?domain_id=$DOMAIN_ID \
-H "X-Auth-Token:$OS_AUTH_TOKEN" -H "Content-Type:application/json" | \
jq .
```
With a format such as the following, a list of groups in the same domain is displayed, and if the group targeted for deletion is not in the list, this indicates that deletion was successful.

```
{
 "links": {
 "self": "http://identity.cloud.global.fujitsu.com/v3/groups",
 "previous": null,
 "next": null
 },
  "groups": [
    ...
     {
 "domain_id": "<domainId>",
 "description": "<groupDesc>",
 "id": "<groupId>",
 "links": {
 "self": "http://identity.cloud.global.fujitsu.com/v3/groups/<groupId>"
\qquad \qquad \},
      "name": "<groupName>"
    },
    ...
  ]
}
```
## <span id="page-28-1"></span><span id="page-28-0"></span>2.4.1 Listing the existing roles

This section explains how to list existing roles to determine the operating privileges of users.

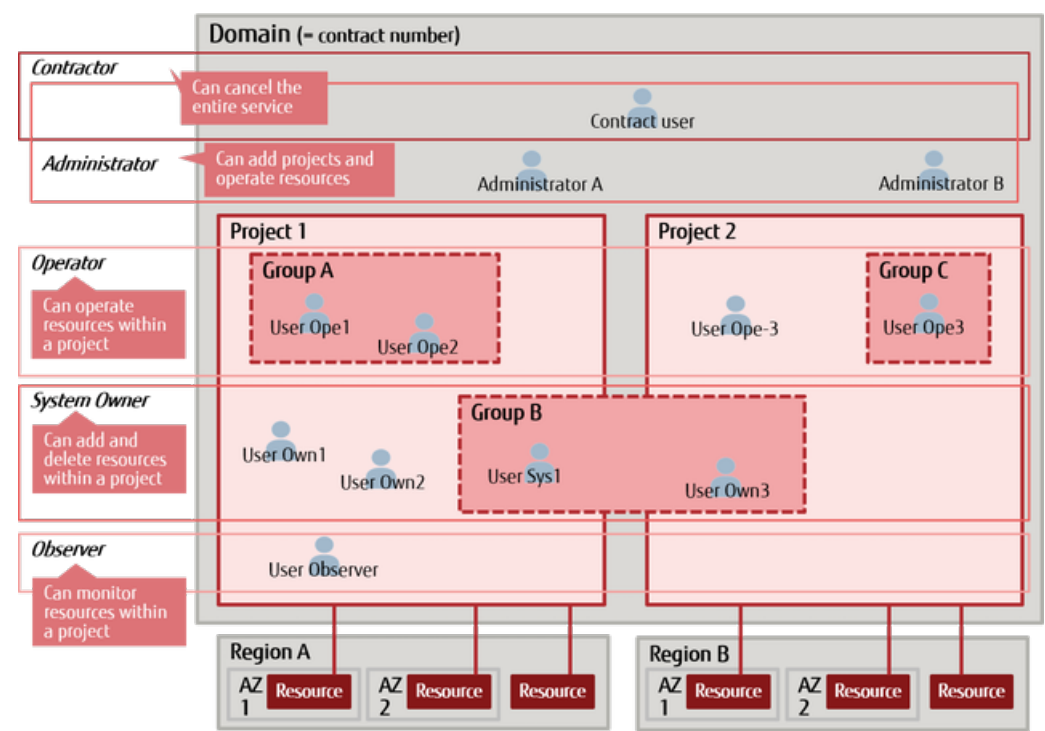

Execute the following API:

```
$ curl -X GET -Ss $IDENTITY/v3/roles?domain_id=$DOMAIN_ID \
-H "X-Auth-Token:$OS_AUTH_TOKEN" -H "Content-Type:application/json" | \
jq '.roles[] |select(.policy_role != true)
```
The following response is output: Refer to the Service Specification for details on the privileges of each preset role.

```
{
   "id": "0739580a550d4a0f9c78f45a9f038c05",
 "links": {
"self": "http://identity.cloud.global.fujitsu.com/v3/
roles/0739580a550d4a0f9c78f45a9f038c05"
 },
   "name": "cpf_systemowner"
}
{
 "id": "20e572b88c544606863548f8abd4ff53",
 "links": {
"self": "http://identity.cloud.global.fujitsu.com/v3/
roles/20e572b88c544606863548f8abd4ff53"
 },
   "name": "cpf_operator"
}
{
 "id": "3af119c426a742999e7890f6d1f70b36",
 "links": {
"self": "http://identity.cloud.global.fujitsu.com/v3/
roles/3af119c426a742999e7890f6d1f70b36"
 },
```

```
 "name": "cpf_admin"
}
{
   "id": "970ea0105b514c16828626fe4dd50960",
 "links": {
\degreeself\degree: \degreehttp://identity.cloud.global.fujitsu.com/v3/
roles/970ea0105b514c16828626fe4dd50960"
 },
   "name": "cpf_observer"
}
{
   "id": "9fe2ff9ee4384b1894a90878d3e92bab",
 "links": {
"self": "http://identity.cloud.global.fujitsu.com/v3/
roles/9fe2ff9ee4384b1894a90878d3e92bab"
   },
    "name": "_member_"
}
{
 "id": "df7d043a09d34a7c9e2bad15926ee097",
 "links": {
    inks": {<br>"self": "http://identity.cloud.global.fujitsu.com/v3/roles/
df7d043a09d34a7c9e2bad15926ee097"
 },
   name": "cpf org manager"
}
```
## <span id="page-29-0"></span>2.4.2 Assigning and referencing a role

This section explains how to assign a role to a user or group, and how to reference it.

To have users or groups participate in a project, select a role to assign.

1. Set the environment variables below as follows:

```
$ TMP_PROJECT_ID=<projIdThatUserOrGroupIsToParticipateIn>
```

```
$ TMP_USER_ID=<userToParticipateInProj>
```
or

```
$ TMP_GROUP=<groupToParticipateInProj>
```

```
$ TMP ROLE ID=<roleId>
```
2. Execute the following API:

```
$ curl -i -X PUT -Ss $IDENTITY/v3/projects/$TMP_PROJECT_ID/users/\
$TMP_USER_ID/roles/$TMP_ROLE_ID -H "X-Auth-Token:$OS_AUTH_TOKEN" \
-H "Content-Type:application/json"
```
or

```
$ curl -i -X PUT -Ss $IDENTITY/v3/projects/$TMP_PROJECT_ID/groups/\
$TMP_GROUP_ID/roles/$TMP_ROLE_ID -H "X-Auth-Token:$OS_AUTH_TOKEN" \
-H "Content-Type:application/json"
```
The following response is output:

HTTP/1.1 204 No Content Vary: X-Auth-Token Content-Length: 0 Date: Www, DD MMM yyyy hh:mm:ss GMT 3. Check the roles of users and groups.

To check the roles, the four following patterns are available.

- a. Project Group
- b. Project User
- c. Domain Group
- d. Domain User

Set the environment variables below as follows, according to the desired pattern:

1.

\$ TMP\_PROJECT\_ID="<projId>"

2.

\$ TMP\_DOMAIN\_ID="<domainId>"

3.

\$ TMP\_USER\_ID"<userId>"

4.

```
$ TMP_GROUP_ID="<groupId>"
```
4. Execute the following API:

- \$ curl -X GET \$IDENTITY/v3/projects/\$TMP\_PROJECT\_ID/groups/\ \$TMP\_GROUP\_ID/roles -H "X-Auth-Token:\$OS\_AUTH\_TOKEN" \ -H "Content-Type:application/json" | jq .
- \$ curl -X GET \$IDENTITY/v3/projects/\$TMP\_PROJECT\_ID/users/\ \$TMP\_USER\_ID/roles -H "X-Auth-Token:\$OS\_AUTH\_TOKEN" \ -H "Content-Type:application/json" | jq .
- \$ curl -X GET \$IDENTITY/v3/domains/\$DOMAIN\_ID/groups/\ \$TMP\_GROUP\_ID/roles -H "X-Auth-Token:\$OS\_AUTH\_TOKEN" \ -H "Content-Type:application/json" | jq .
- \$ curl -X GET \$IDENTITY/v3/domains/\$DOMAIN\_ID/users/\ \$TMP\_USER\_ID/roles -H "X-Auth-Token:\$OS\_AUTH\_TOKEN" \  $-H$  "Content-Type: application/json" |  $jq$ .

# <span id="page-31-0"></span>Part 3: Creating resources

Topics:

- [Assumed system](#page-32-1) [configuration](#page-32-1)
- [Building a network](#page-35-0) [environment](#page-35-0)
- [Security group settings](#page-45-0)
- [Creating a firewall](#page-50-1)
- [Simple configuration for SSL-](#page-62-2)[VPN connection \(V2 service\)](#page-62-2)
- [Create a virtual server](#page-86-1)
- [Confirming connection](#page-104-0)
- [High-security configuration](#page-105-0) [for SSL-VPN connection \(V2](#page-105-0) [service\)](#page-105-0)

# <span id="page-32-1"></span>3.1 Assumed system configuration

## <span id="page-32-0"></span>3.1.1 System structure diagram

This section explains the system structures that can be created.

### When releasing a virtual server on the Internet

This section describes the basic procedure in the K5 IaaS for configuring a system that will be released on the Internet.

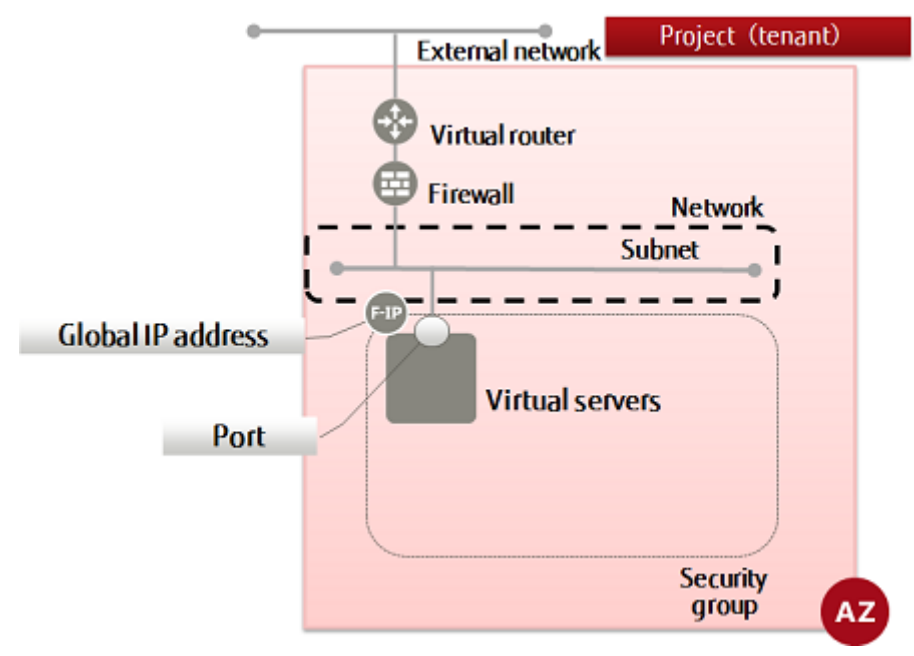

Perform the following tasks in the K5 IaaS to create the system structure.

- 1. [Creating a network](#page-35-1) on page 24
- 2. [Creating a subnet](#page-37-0) on page 26
- 3. [Creating a virtual router](#page-41-0) on page 30
- 4. [Changing the information of a virtual router \(attaching to an external network\)](#page-42-0) on page 31
- 5. [Changing the information of a virtual router \(attaching to a subnet\)](#page-43-0) on page 32
- 6. [Creating a security group](#page-45-1) on page 34
- 7. [Creating a security group rule](#page-46-0) on page 35
- 8. Create firewall rules
	- [Creating a firewall rule \(IP address specification\)](#page-50-0) on page 39
	- [Creating a firewall rule \(port number specification\)](#page-52-0) on page 41
	- [Creating a firewall rule \(ICMP permission\)](#page-53-0) on page 42
	- [Creating a firewall rule \(deny rule\)](#page-55-0) on page 44
- 9. [Creating a firewall policy](#page-57-0) on page 46
- 10[.Creating a firewall](#page-59-0) on page 48
- 11[.Creating a key pair](#page-86-0) on page 75
- 12[.Creating a port](#page-90-0) on page 79(when creating a virtual server by specifying a port)
- 13.Create a virtual server
	- [Creating a virtual server \(CentOS and port specification\)](#page-91-0) on page 80
- [Creating a virtual server \(CentOS and DHCP retrieval\)](#page-93-0) on page 82
- [Creating a virtual server \(Windows and port specification\)](#page-95-0) on page 84
- [Creating a virtual server \(Windows and DHCP retrieval\)](#page-98-0) on page 87

14[.Retrieving a global IP address and assigning it to a virtual server](#page-102-0) on page 91

#### When using the SSL-VPN connection function

This section describes the basic procedure to perform in the K5 IaaS to configure a system that can be connected to over SSL-VPN.

• V2 service method

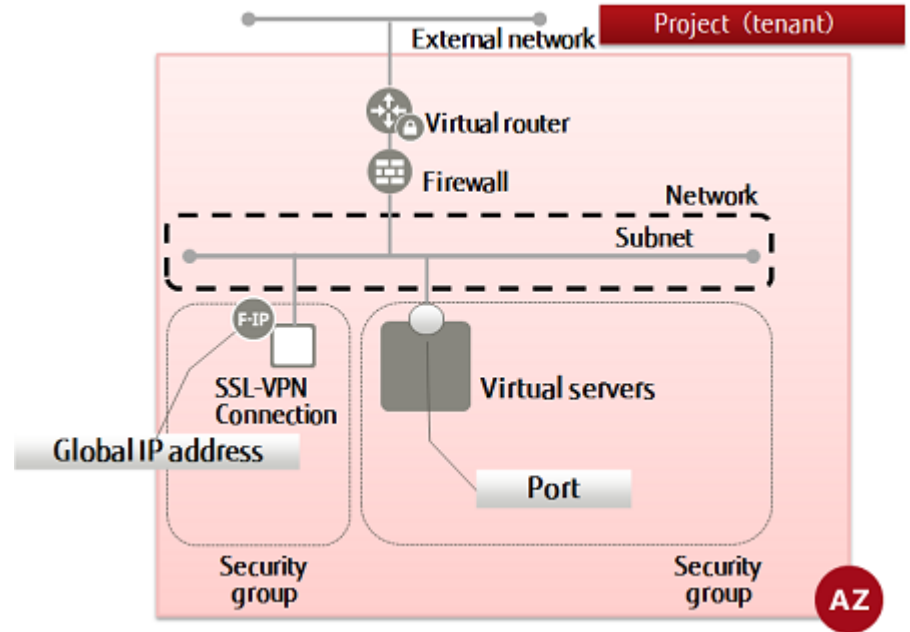

A method in which SSL-VPN connections are established using virtual instances. For details regarding functionality, refer to the "Features Handbook".

There are two user authentication methods that can be used with the V2 service SSL-VPN connection function, "using a K5 client certificate" and "using a self-signed certificate". This document explains the configuration procedure for each user authentication method.

Note A "K5 client certificate" refers to a client certificate that is issued by the K5 Portal and used for client authentication when the relevant user accesses the SSL-VPN service.

Perform the following tasks in the K5 IaaS to configure the system structure.

- 1. [Creating a network](#page-35-1) on page 24
- 2. [Creating a subnet](#page-37-0) on page 26
- 3. [Creating a virtual router](#page-41-0) on page 30
- 4. [Changing the information of a virtual router \(attaching to an external network\)](#page-42-0) on page 31
- 5. [Changing the information of a virtual router \(attaching to a subnet\)](#page-43-0) on page 32
- 6. [Creating a security group](#page-45-1) on page 34
- 7. [Creating a security group rule](#page-46-0) on page 35
- 8. Create firewall rules
	- [Creating a firewall rule \(IP address specification\)](#page-50-0) on page 39
	- [Creating a firewall rule \(port number specification\)](#page-52-0) on page 41
	- [Creating a firewall rule \(ICMP permission\)](#page-53-0) on page 42
	- [Creating a firewall rule \(deny rule\)](#page-55-0) on page 44
- 9. [Creating a firewall policy](#page-57-0) on page 46

10[.Creating a firewall](#page-59-0) on page 48

11.SSL-VPN connection

- [SSL-VPN connection \(V2 service/K5 client certificate\)](#page-62-0) on page 51
- [SSL-VPN connection \(V2 service/self-signed certificate\)](#page-69-0) on page 58

12[.Creating a key pair](#page-86-0) on page 75

13[.Creating a port](#page-90-0) on page 79(if creating a virtual server on which ports are specified) 14.Create a virtual server

- [Creating a virtual server \(CentOS and port specification\)](#page-91-0) on page 80
- [Creating a virtual server \(CentOS and DHCP retrieval\)](#page-93-0) on page 82
- [Creating a virtual server \(Windows and port specification\)](#page-95-0) on page 84
- [Creating a virtual server \(Windows and DHCP retrieval\)](#page-98-0) on page 87

# <span id="page-35-0"></span>3.2 Building a network environment

## <span id="page-35-1"></span>3.2.1 Creating a network

This section explains how to create a network within a project for the deployment of resources such as a virtual server.

You can create multiple networks within a project.

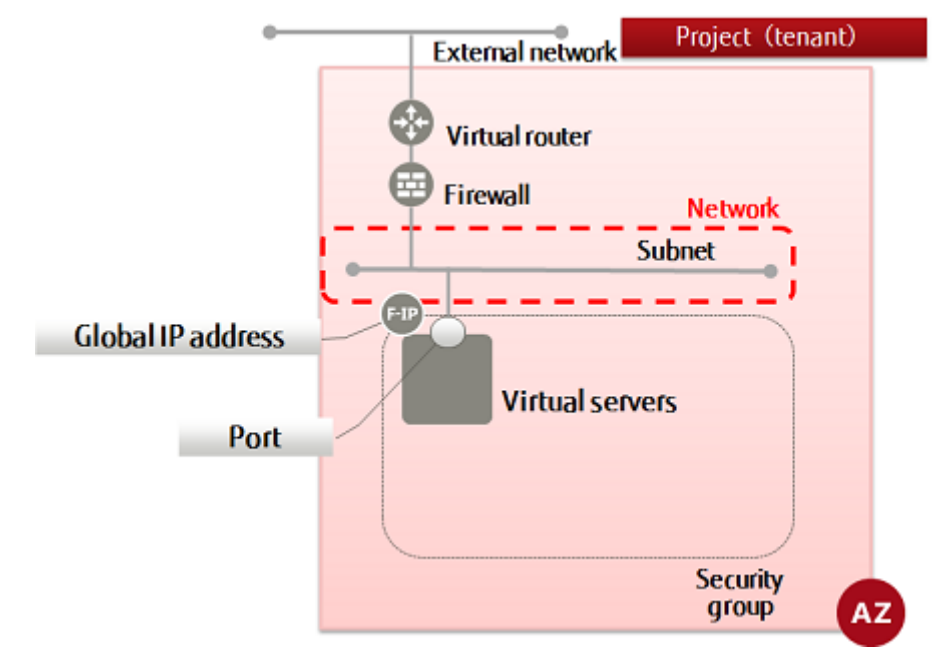

1. Set the environment variable below as follows:

```
$ NW NAME=<newNetworkName>(any)
```

```
$ AZ=<availabilityZoneName>
```
2. Execute the following API:

```
$ curl -Ss $NETWORK/v2.0/networks -X POST \
-H"X-Auth-Token: $OS_AUTH_TOKEN″-H"Content-Type: application/json″¥
-d '{"network":{ "name": "'$NW_NAME'",            "availability_zone": "'$AZ'"}}' \
| jq .
```
The following response is output:

```
{
 "network": {
 "status": "ACTIVE",
 "subnets": [],
 "name": "<specifiedNetworkName>",
 "admin_state_up": true,
 "tenant_id": "<projId>",
 "shared": false,
 "id": "<newNetworkId>",
 "availability_zone": "<specifiedAvailabilityZone>"
  }
}
```
For the availability zones, AZ1 is expressed as "jp-east-1a", and AZ2 is expressed as "jpeast-1b".
3. Execute the following API to confirm that the network was created properly.

\$ curl -Ss \$NETWORK/v2.0/networks -X GET \ -H "X-Auth-Token: \$OS\_AUTH\_TOKEN" | jq .

{

}

If a list including the network name that you specified is output, as follows, that means the network was created successfully.

The network names "inf\_az1\_ext\_net01" and "inf\_az2\_ext\_net01" are external networks that exist by default.

```
 "networks": [
\overline{\phantom{a}} "status": "ACTIVE",
 "subnets": [
        "5079f324-5db0-44ee-92ac-3a6b7977b23f",
        "a56b6058-0479-43a1-8b27-01c1c05e96a2",
        "c1da3ee7-51c3-4801-bb97-aa03a4383ef0",
        "e96e55b8-84bb-4777-a782-a5d6e8340039",
        "f5e9ec37-88ec-494b-ac55-dae101a54cc1"
 ],
 "name": "inf_az2_ext-net01",
 "router:external": true,
      "tenant_id": "31ceb599e8ff48aeb66f2fd748988960",
      "admin_state_up": true,
 "shared": true,
 "id": "375c49fa-a706-4676-b55b-2d3554e5db6a",
      "availability_zone": "jp-east-1b"
    },
    ...
     {
 "status": "ACTIVE",
 "subnets": [],
 "name": "<networkName>",
      "router:external": false,
      "tenant_id": "<projId>",
       "admin_state_up": true,
 "shared": false,
 "id": "<networkId>",
      "availability_zone": "<availabilityZone>"
    },
    {
      "status": "ACTIVE",
      "subnets": [
         "37ca5225-6ca6-4ee6-a49d-d479400a632b",
         "3c2419a7-7745-452c-bee5-664db03129bb",
        "7c7feecd-082c-415b-865a-82d4e5de97e5",
        "d96cdd6c-6e1e-4331-9c8e-42b52588b767",
        "ff4a9bd6-37be-4c03-9b87-1f693f807b48"
 ],
 "name": "inf_az1_ext-net01",
 "router:external": true,
      "tenant_id": "31ceb599e8ff48aeb66f2fd748988960",
       "admin_state_up": true,
 "shared": true,
 "id": "af4198a9-b392-493d-80ec-a7c6e5a1c22a",
 "availability_zone": "jp-east-1a"
    }
  ]
```
Create a subnet for the network you created, to deploy resources such as a virtual server.

# 3.2.2 Create a subnet

#### 3.2.2.1 Creating a subnet

A subnet is required for managing private IP addresses for resources to be connected to a network, and for automatic setting of IP addresses using DHCP. This section explains how to create a subnet and then check that it was created properly.

Specify a network and create a subnet.

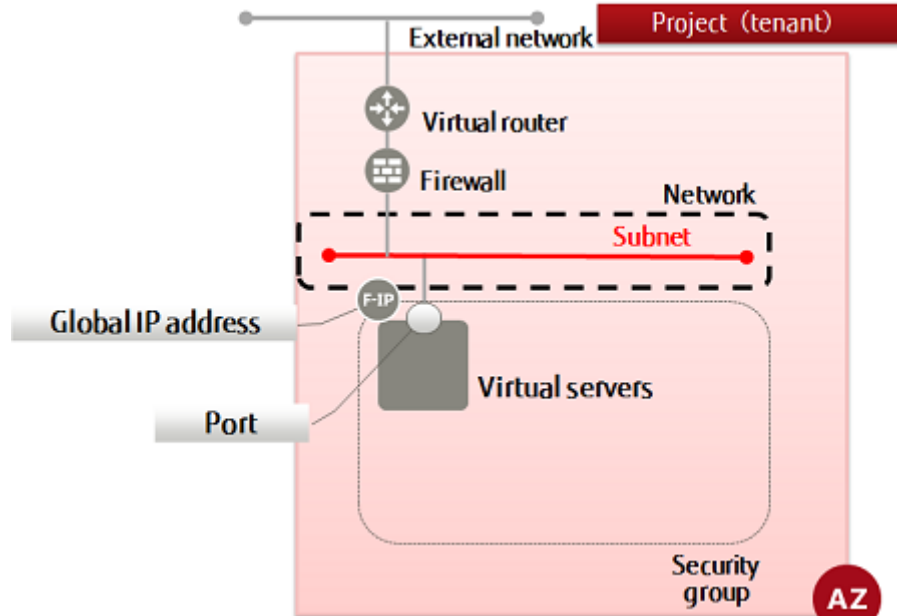

1. Set the environment variables below as follows:

÷ This procedure sets up a DNS server, but for a virtual server to communicate with the DNS server, it is necessary to allow outbound communication to the Internet. Check Note the settings of the security group feature or firewall service, and allow communication with the DNS server (protocol: TCP/UDP, port number: 53).

Note that the value specified for DNS will vary depending on the environment. When using the DNS provided by the K5 IaaS, refer to the appendix ["Common Network](https://k5-doc.jp-east-1.paas.cloud.global.fujitsu.com/doc/en/iaas/document/function-manual/index.html#concept/concept_common_networkservice.html) [Services](https://k5-doc.jp-east-1.paas.cloud.global.fujitsu.com/doc/en/iaas/document/function-manual/index.html#concept/concept_common_networkservice.html)" in the "Features Handbook".

- \$ SUBNET=<newSubnetName> (any)
- \$ NETWORK\_ID=<networkId>
- \$ CIDR=<networkAddr> (any, using format XXX.XXX.XXX.0/24)
- \$ GATEWAY ID=<defaultGatewayIpAddr> (any, using format XXX.XXX.XXX.1)

 $$$  DNS=¥"133.162. XXX. XXX¥"¥, ¥"133.162. XXX. XXX¥"

₹ For the range of addresses specifiable for the CIDR parameter, refer to ["Subnet](https://k5-doc.jp-east-1.paas.cloud.global.fujitsu.com/doc/en/iaas/document/function-manual/index.html#concept/concept_network_subnet.html) Note [Management"](https://k5-doc.jp-east-1.paas.cloud.global.fujitsu.com/doc/en/iaas/document/function-manual/index.html#concept/concept_network_subnet.html) in the "Features Handbook". Specify any desired IP address within the address range specified for the CIDR parameter for the GATEWAY\_IP parameter.

Warning<sub>S</sub> necessary to specify the following values for the variables above. For the created subnet, if connecting using an SSL-VPN connection (the V2 service), it

• CIDR

Specify the mask value for the network address in the range of "16bit - 29bit". Example: 192.168.1.0/24

• GATEWAY\_IP

Specify the IP address of the virtual router specified for the VPN service.

2. Execute the following API:

```
$ curl -Ss $NETWORK/v2.0/subnets -X POST \
-H"X-Auth-Token: $OS_AUTH_TOKEN″-H"Content-Type: application/json″¥
-d '{"subnet": {"name": "'$SUBNET'",
 "network_id": "'$NETWORK_ID'", "cidr": "'$CIDR'",
 "dns_nameservers": ['$DNS'], "ip_version": 4,
 "gateway_ip": "'$GATEWAY_IP'", "availability_zone": "'$AZ'"}}' | jq .
```
The following response is output:

```
{
 "subnet": {
 "name": "<newSubnetName>",
 "enable_dhcp": true,
 "network_id": "<specifiedNetworkId>",
 "tenant_id": "<projId>",
     "dns_nameservers": [
       133.162.XXX.XXX
       "133.162.XXX.XXX"
 ],
 "allocation_pools": [
\left\{ \begin{array}{ccc} 1 & 1 \\ 1 & 1 \end{array} \right. "start": "XXX.XXX.XXX.2",
        "end": "XXX.XXX.XXX.254"
       }
 ],
 "host_routes": [],
 "ip_version": 4,
 "gateway_ip": "<specifiedDefaultGatewayIpAddr>",
 "cidr": "<specifiedNetworkAddr>",
 "id": "<newSubnetId>",
 "availability_zone": "<sameAvailabilityZoneAsSpecifiedNetwork>"
  }
}
```
For the availability zones, AZ1 is expressed as "jp-east-1a", and AZ2 is expressed as "jpeast-1b".

3. Execute the following API to check that the subnet was created properly.

```
$ curl -Ss $NETWORK/v2.0/subnets -X GET \
-H "X-Auth-Token: $OS_AUTH_TOKEN" | jq .
```
A response is output in a format such as the following. If a list including the subnet name that you specified is output, that means the subnet was created successfully.

Subnets with names that begin with "inf\_az1\_fip-pool", "inf\_az2\_fip-pool", "inf\_az1\_extsubnet", and "inf\_az1\_ext-subnet", are associated with external networks that exist by default.

```
 "subnets": [
```
{

```
 ...
\left\{ \begin{array}{ccc} 1 & 1 \\ 1 & 1 \end{array} \right. "name": "<subnetName>",
 "enable_dhcp": true,
 "network_id": "<networkId>",
 "tenant_id": "<projId>",
 "dns_nameservers": [
 "133.162.XXX.XXX",
              "133.162.XXX.XXX"
 ],
 "allocation_pools": [
\overline{a} \overline{a} \overline{ "start": "XXX.XXX.XXX.2",
               "end": "XXX.XXX.XXX.254"
 }
 ],
 "host_routes": [],
 "ip_version": 4,
 "gateway_ip": "<defaultGatewayIpAddr>",
 "cidr": "<networkAddr>",
 "id": "<subnetId>",
          "availability_zone": "<sameAvailabilityZoneAsNetwork>"
       },
       ...
   ]
}
```
#### 3.2.2.2 Adding routing

Configure the necessary routing information for the created subnet. This setting is necessary for [Building a management network](#page-106-0) on page 95. The following is an example procedure for the routing configuration that becomes necessary for SSL-VPN connections.

1. Perform the settings necessary for routing as indicated below.

\$ SUBNET ID=<ID of the subnet to add routing (host routes) to>

\$ HOST\_ROUTES={\"nexthop\":\"IP address of the default gateway of the subnet\", \"destination\":\"Virtual network cidr of the VPN tunnel\"}

Specify the network address of the virtual network cidr of the VPN tunnel using the format "XXX.XXX.XXX.XXX/XX".

Example: 192.168.246.0/24

Warning or the local network addresses used by client PCs. Specify a network address that does not conflict with the network address used by K5

The cidr of the virtual network of the VPN tunnel must be set the same as the one set for CLIENT\_ADDRESS\_POOL\_CIDR when creating the SSL-VPN connection [\(Creating an](#page-63-0) [SSL-VPN connection \(V2 service/K5 client certificate\)](#page-63-0) on page 52 or [Creating an SSL-](#page-81-0)[VPN connection \(V2 service/self-signed certificate\)](#page-81-0) on page 70).

2. Execute the following API.

```
$ curl -Ss $NETWORK/v2.0/subnets/$SUBNET_ID -X PUT -H "X-Auth-Token: $OS_AUTH_TOKEN" \
-H "Content-Type: application/json" -d '{"subnet": { "host_routes": ['$HOST_ROUTES'] }}'
| jq.
```
The following response is output.

{

 $1000000$ 

```
 "subnet": {
 "availability_zone": "<Same availability zone as specified subnet",
 "id": "<Subnet ID>",
 "cidr": "<Virtual network cidr of the specified VPN tunnel>",
"gateway_ip": "<{\sf Default} gateway IP address of specified subnet> ", "name": "<Subnet name>",
 "enable_dhcp": true,
 "network_id": "<Network ID>",
 "tenant_id": "<Project ID>",
 "dns_nameservers": [
"133.162. XXX. XXX",
       "133.162.XXX.XXX"
 ],
      "allocation_pools": [
      \left\{ \right."end": "XXX. XXX. XXX. 254",
        "start": "XXX.XXX.XXX.2"
\begin{array}{ccc} \end{array} ],
 "host_routes": [
\left\{ \begin{array}{ccc} 1 & 1 \\ 1 & 1 \end{array} \right. "destination": "<Virtual network cidr of specified VPN tunnel>",
         "nexthop": "<Default gateway IP address of specified subnet>"
 }
 ],
     ip_version": 4
  }
```
3. Execute the following API to check the routing that you set:

}

```
$ SUBNET_ID=<ID of the subnet that routing (host_routes) was added to>
```

```
$ curl -Ss $NETWORK/v2.0/subnets/$SUBNET_ID -X GET -H "X-Auth-Token: $OS_AUTH_TOKEN" |
 jq .
```
The following response is output. When a list containing the set routing name is output, creation is complete.

```
{
  "subnet": {
 "availability_zone": "<Same availability zone as specified subnet",
 "id": "<Subnet ID>",
\degreecidr\degree: \degree<Virtual network cidr of the specified VPN tunnel\degree,
"gateway_ip": "<{\sf Default} gateway IP address of specified subnet> ", "name": "<Subnet name>",
 "enable_dhcp": true,
 "network_id": "<Network ID>",
 "tenant_id": "<Project ID>",
     "dns_nameservers": [
       "133.162.XXX.XXX",
       "133.162.XXX.XXX"
 ],
 "allocation_pools": [
\left\{ \begin{array}{ccc} 1 & 1 \\ 1 & 1 \end{array} \right. "end": "XXX.XXX.XXX.254",
 "start": "XXX.XXX.XXX.2"
       }
    \overline{\phantom{a}} "host_routes": [
      \mathbf{I} "destination": "<Virtual network cidr of specified VPN tunnel>",
         "nexthop": "\DiamondDefault gateway IP address of specified subnet\rangle"
 }
 ],
 "ip_version": 4
  }
}
```
# 3.2.3 Creating a virtual router

This section explains how to create a virtual router to either connect a network with an external network or to connect networks internally.

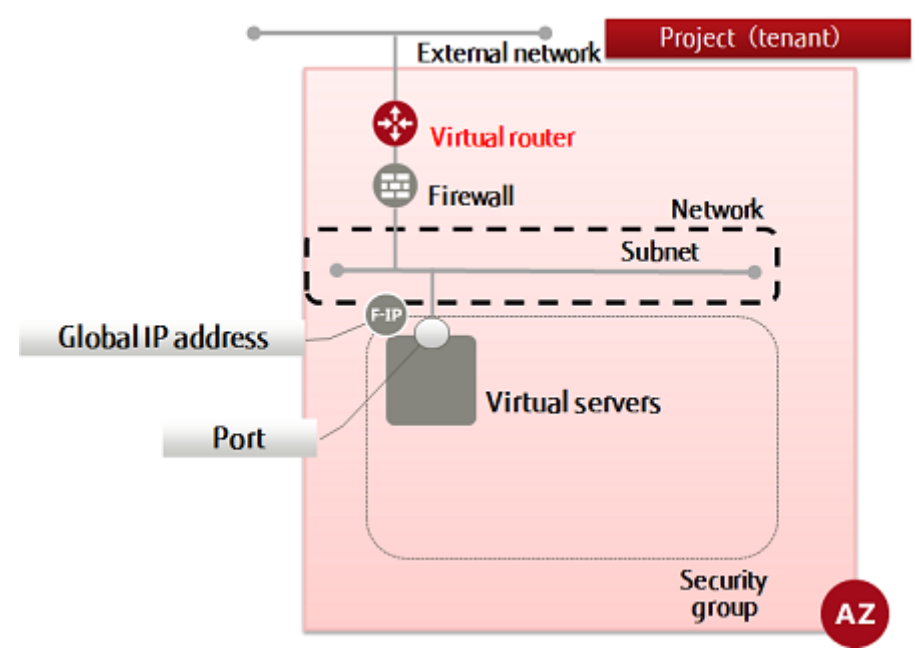

1. Set the environment variables below as follows:

```
$ ROUTER_NAME=<newRouterName (any)>
```
- \$ AZ=<availabilityZoneName>
- 2. Execute the API.

```
$ curl -Ss $NETWORK/v2.0/routers -X POST \
-H"X-Auth-Token: $OS_AUTH_TOKEN″-H"Content-Type: application/json″¥
-d '{"router": {"name": "'$ROUTER_NAME'", "tenant_id": "'$TENANT_ID'",
"availability_zone": "'$AZ'"}}' | jq .
```
The following response is output:

```
{
 "router": {
 "status": "ACTIVE",
 "external_gateway_info": null,
 "name": "<newVirtualRouterName>",
 "admin_state_up": true,
 "tenant_id": "<projId>",
 "id": "<newVirtualRouterId>",
     "availability_zone": "<specifiedAvailabilityZone>"
  }
}
```
For the availability zones, AZ1 is expressed as "jp-east-1a", and AZ2 is expressed as "jpeast-1b".

3. Execute the following API to check that the virtual router was created properly:

```
$ curl -Ss $NETWORK/v2.0/routers -X GET \
-H "X-Auth-Token: $OS_AUTH_TOKEN" | jq .
```
If a list including the virtual router name that you specified is output, as follows, that means the virtual router was created successfully.

```
{
   "routers": [
     ...
\overline{\phantom{a}} "status": "ACTIVE",
        "external_gateway_info": null,
       "name": "\overline{\textsf{C}}new<code>VirtualRouterName>",</code>
 "admin_state_up": true,
 "tenant_id": "<projId>",
 "id": "<newVirtualRouterId>",
        "availability_zone": "<specifiedAvailabilityZone>"
     },
     ...
  ]
}
```
Refer to the information changes of the virtual router (attached) for information on how to add a subnet using the information change feature of the virtual router.

#### 3.2.4 Changing the information of a virtual router (attaching to an external network)

This section explains how to connect a virtual router to an external network by updating its settings.

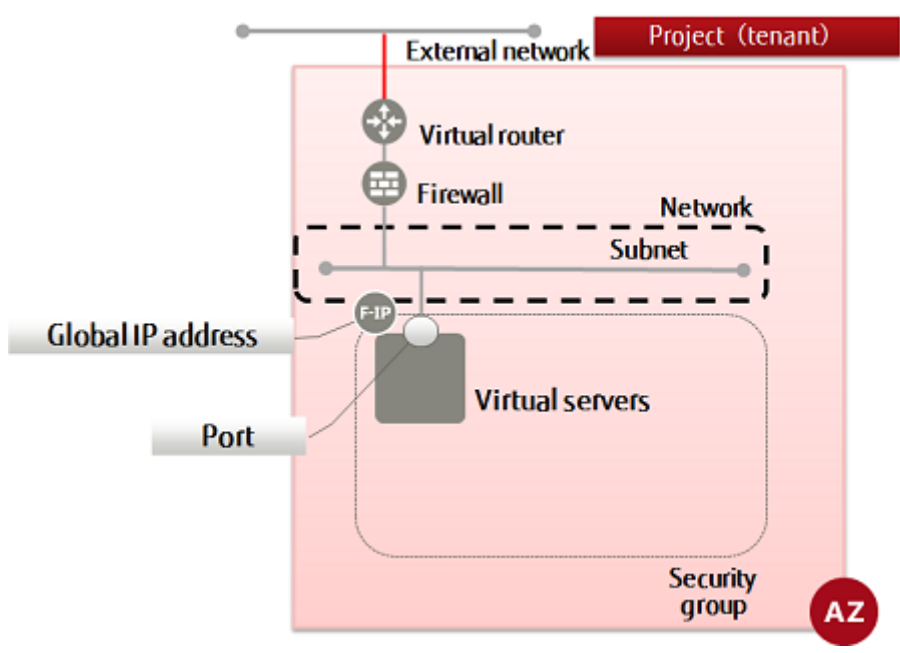

- 1. Set the environment variables below as follows:
	- \$ ROUTER\_ID=<targetVirtualRouterId>

#### \$ EXT NET ID=<externalNetworkIdToBeConnected>

The external network ID can be checked using the API executed in step 3 of [Creating a](#page-35-0) [network](#page-35-0) on page 24.

\$ curl -Ss \$NETWORK/v2.0/networks -X GET -H "X-Auth-Token: \$OS\_AUTH\_TOKEN" | jq .

Subnets with names that start with "inf\_az1\_ext\_net01" and "inf\_az2\_ext\_net01" are created associated with the default external network.

2. Execute the following API:

}

```
$ curl -Ss $NETWORK/v2.0/routers/$ROUTER_ID -X PUT \
-H "X-Auth-Token: $OS_AUTH_TOKEN" -H "Content-Type: application/json" \
-d '{"router": {"external_gateway_info":
{ "network_id": "'$EXT_NET_ID'"}}}' | jq .
```
The following response is output:

```
{
  "router": {
     "status": "ACTIVE",
 "external_gateway_info": {
 "network_id": "<specifiedExternalNetworkId>",
 "enable_snat": true
 },
 "name": "<specifiedVirtualRouterName>",
 "admin_state_up": true,
 "tenant_id": "<projId>",
 "routes": [],
    "id": "<specifiedVirtualRouterId>",
    "availability_zone": "<availabilityZone>"
  }
```
For the availability zones, AZ1 is expressed as "jp-east-1a", and AZ2 is expressed as "jpeast-1b".

#### 3.2.5 Changing the information of a virtual router (attaching to a subnet)

This section explains how to connect a virtual router to a subnet on K5 by updating its settings.

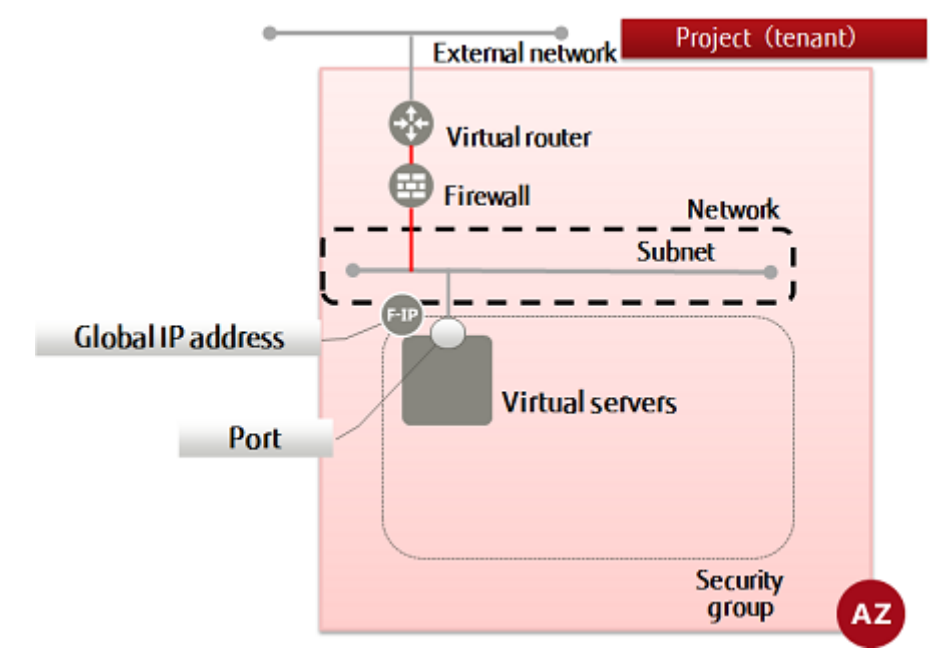

1. Set the environment variables below as follows:

#### \$ ROUTER\_ID=<targetVirtualRouterId>

\$ SUBNET ID=<subnetIdToBeConnected>

2. Execute the following API:

```
$ curl -Ss $NETWORK/v2.0/routers/$ROUTER_ID/add_router_interface -X PUT \
-H"X-Auth-Token: $OS_AUTH_TOKEN″-H"Content-Type: application/json″¥
-d '{"subnet_id": "'$SUBNET_ID'" }' | jq .
```
The following response is output:

```
{
 "subnet_id": "<specifiedSubnetId>",
 "tenant_id": "<projId>",
 "port_id": "<portId>",
 "id": "<virtualRouterId>",
 "availability_zone": "<availabilityZone>"
}
```
For the availability zones, AZ1 is expressed as "jp-east-1a", and AZ2 is expressed as "jpeast-1b".

# 3.3 Security group settings

# 3.3.1 Creating a security group

Security groups allow you to group, define and configure rules to filter packets for ports that virtual servers are connected to. Follow the procedure below to create a security group.

You can set multiple rules for a security group. Of the security groups set for a single port, Communication on a port is permitted only for packets that match at least one rule in any one of the security groups assigned to it. All other packets are intercepted. (whitelist method, OR condition) 

Security groups cannot be set for ports used by a virtual router or DHCP server.

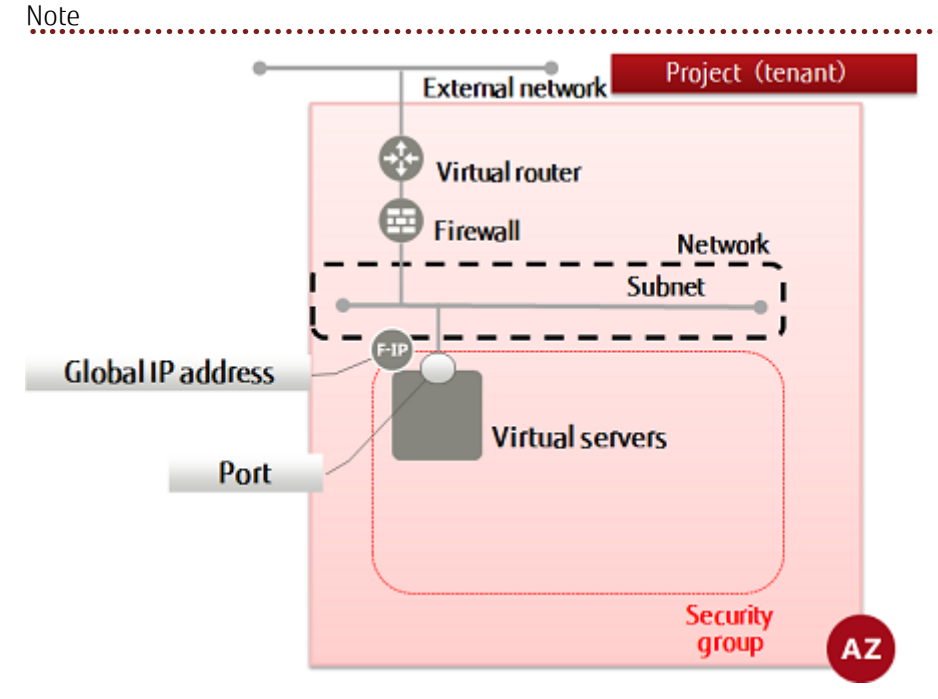

A default security group that automatically intercepts communication is set for ports. To permit communication, create a security group.

1. Set the environment variable below as follows:

Security groups are not associated with availability zones, and therefore, it is not necessary to specify one.

```
$ SG_NAME=<newSecGroupName> (any)
```
2. Execute the following API:

```
$ curl -Ss $NETWORK/v2.0/security-groups -X POST \
-H"X-Auth-Token: $OS_AUTH_TOKEN″-H"Content-Type: application/json″¥
-d '{"security_group": {"name": "'$SG_NAME'"}}' | jq .
```
The following response is output:

```
{
 "security_group": {
 "tenant_id": "<projId>",
    "description":
    "name": "<newSecGroupName>",
     "security_group_rules": [
```
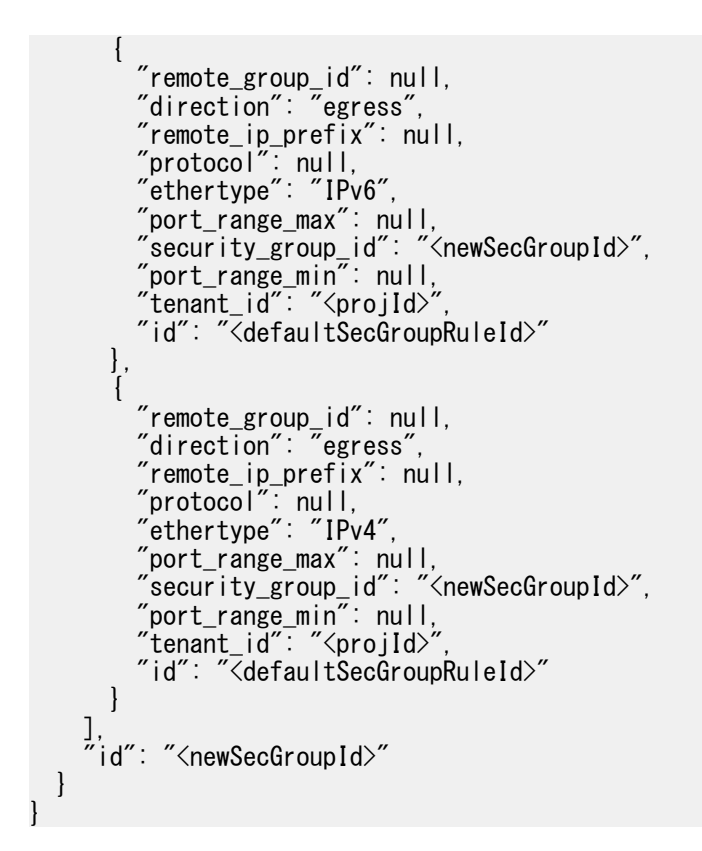

3. List the security groups to confirm that it has been created.

```
$ curl -Ss $NETWORK/v2.0/security-groups -X GET \
-H "X-Auth-Token: $OS_AUTH_TOKEN" | \
| "X-Auth-Token: $OS_AUTH_TOKEN" | \<br>| jq '.security_groups[]| .name, .description, .id'
```
If a list including the security group name that you specified is output, as follows, that means the security group was created successfully.

```
"default"
"default"
\H'<defaultSecGroupIdOfProj>"
...
"<newSecGroupName>"
"
"<newSecGroupId>"
...
```
### 3.3.2 Creating a security group rule

This section explains how to create a security group rule.  $\Omega$ For communication between virtual servers on which a security group can be used by both, it is generally recommended that you specify the communicating destination using Tip the security group ID. ....  $\mathbb{R}$ A rule permitting communications must be explicitly specified for communication (including communication that comes back to a server) between virtual servers that have Tip the same security group set. Resolve this by specifying your own security group ID. ΩØ For ingress, specify the source IP address, and for egress, specify the destination IP address. Tip

1. Set the environment variables below as follows:

```
$ DIRECTION=<communicDirection> (specify ingress or egress)
```
\$ PROTCOL=<communicProtocol> (specify tcp, udp, icmp or 0-65535)

```
$ MIN_PORT_NUM=<minPortNum> (specify 0-65535)
```
- \$ MAX PORT NUM=<maxPortNum> (specify 0-65535)
- \$ SG\_ID=<secGroupIdToAddRuleTo>

```
\ REMOTE IP=\langleipAddressToAllow\rangle (specify using a format such as XXX.XXX.XXX.0/24)
```
or

\$ REMOTE GROUP ID=<secGroupIdToAllow>

2. Execute the following API:

```
$ curl -Ss $NETWORK/v2.0/security-group-rules -X POST \
-H"X-Auth-Token: $OS_AUTH_TOKEN″-H"Content-Type: application/json″¥
-d '{"security_group_rule":{"direction": "'$DIRECTION'",
 "port_range_min": '$MIN_PORT_NUM',
 "port_range_max": '$MAX_PORT_NUM',"protocol": "'$PROTCOL'",
 "remote_ip_prefix": "'$REMOTE_IP'","security_group_id": "'$SG_ID'"}}' \
| jq.
```
or

```
$ curl -Ss $NETWORK/v2.0/security-group-rules -X POST \
-H"X-Auth-Token: $OS_AUTH_TOKEN″-H"Content-Type: application/json″¥
-d '{"security_group_rule":{"direction": "'$DIRECTION'",
 "port_range_min": '$MIN_PORT_NUM', "port_range_max": '$MAX_PORT_NUM',"protocol":
  '$PROTCOL'
 "remote_group_id": "'$REMOTE_GROUP_ID'",
 "security_group_id": "'$SG_ID'"}}' | jq .
```
The following response is output:

```
{
 "security_group_rule": {
 "remote_group_id": "<secGroupIdToAllow>",
 "direction": "<communicDirection>",
 "remote_ip_prefix": "<ipAddressToAllow>",
 "protocol": "<protocol>",
 "tenant_id": "<projId>",
 "port_range_max": <maxPortNum>,
 "security_group_id": "<secGroupIdWithNewRule>",
 "port_range_min": <minPortNum>,
 "ethertype": "IPv4",
    "id": "<secGroupRuleId>",
    "availability_zone": null
  }
```
}

3. List the security group rules to confirm that it has been specified.

```
$ curl -Ss $NETWORK/v2.0/security-group-rules -X GET \
-H "X-Auth-Token: $OS_AUTH_TOKEN" | jq .
```
If a list including set security group rules is output, as follows, that means creation was successful.

{ "security\_group\_rules": ]

```
 ...
\overline{\phantom{a}} "remote_group_id": "<secGroupIdToAllow>",
 "direction": "<commDirection>",
 "remote_ip_prefix": "<ipAddressToAllow>",
 "protocol": "<protocol>",
 "tenant_id": "<projId>",
 "port_range_max": <maxPortNum>,
    "port_range_max": <maxPortNum>,<br>"security_group_id": "<secGroupIdWithNewRule>",<br>"port_range_min": <minPortNum\
 "port_range_min": <minPortNum>,
 "ethertype": "IPv4",
     "id": "<secGroupRuleId>",
     }
     ...
  ]
```
#### 3.3.3 Examples of security group rules

This section provides examples of security group rules, specified for different purposes.

Configure the following settings:

- ingress: PING (ICMP: 0-255)
- ingress: SSH (TCP: 22)

}

- ingress: HTTP (TCP: 80)
- ingress: HTTPS (TCP: 443)
- ingress: NTP (UDP: 123)
- ingress: KMS (TCP: 1688)
- ingress: RDP (TCP: 3389)

The default values will be used for egress communication direction.

ingress: PING (ICMP: 0-255)

```
$ DIRECTION=ingress
$ PROTCOL=icmp
$ MIN_PORT_NUM=0
$ MAX_PORT_NUM=255
$ REMOTE_IP=<remoteIpAddr> (specify using format XXX.XXX.XXX.0/24)
or
$ REMOTE GROUP ID=<secGroupId>
$ SG_ID=<secGroupIdToBeSet>
ingress: SSH (TCP: 22)
$ DIRECTION=ingress
$ PROTCOL=tcp
$ MIN_PORT_NUM=22
$ MAX_PORT_NUM=22
$ REMOTE_IP=<remoteIpAddr> (specify using format XXX.XXX.XXX.0/24)
or
$ REMOTE_GROUP_ID=<secGroupId>
$ SG_ID=<secGroupIdToBeSet>
ingress: HTTP (TCP: 80)
```

```
$ DIRECTION=ingress
$ PROTCOL=tcp
$ MIN PORT NUM=80
$ MAX_PORT_NUM=80
\frac{1}{2} REMOTE IP=\langleremoteIpAddr\rangle (specify using format XXX.XXX.XXX.0/24)
or
```
\$ REMOTE GROUP ID=<secGroupId> \$ SG\_ID=<secGroupIdToBeSet> ingress: HTTPS (TCP: 443) \$ DIRECTION=ingress \$ PROTCOL=tcp \$ MIN\_PORT\_NUM=443 \$ MAX\_PORT\_NUM=443 \$ REMOTE IP=<remoteIpAddr> (specify using format XXX.XXX.XXX.0/24) or \$ REMOTE\_GROUP\_ID=<secGroupId>  $$SG$  ID= $\overline{\text{S}}$ secGroupIdToBeSet> ingress: NTP (UDP: 123) \$ DIRECTION=ingress \$ PROTCOL=udp \$ MIN\_PORT\_NUM=123 \$ MAX\_PORT\_NUM=123 \$ REMOTE\_IP=<remoteIpAddr> (specify using format XXX.XXX.XXX.0/24) or \$ REMOTE GROUP ID=<secGroupId> \$ SG\_ID=<secGroupIdToBeSet> ingress: KMS (TCP: 1688) \$ DIRECTION=ingress \$ PROTCOL=tcp \$ MIN\_PORT\_NUM=1688 \$ MAX\_PORT\_NUM=1688 \$ REMOTE\_IP=<remoteIpAddr> (specify using format XXX.XXX.XXX.0/24) or \$ REMOTE\_GROUP\_ID=<secGroupId> \$ SG\_ID=<secGroupIdToBeSet> ingress: RDP (TCP: 3389) \$ DIRECTION=ingress \$ PROTCOL=tcp \$ MIN PORT NUM=3389 \$ MAX\_PORT\_NUM=3389

\$ REMOTE\_IP=<remoteIpAddr> (specify using format XXX.XXX.XXX.0/24)

or

\$ REMOTE\_GROUP\_ID=<secGroupId> \$ SG\_ID=<secGroupIdToBeSet>

Refer to the "Service Specification" for other advanced setting items.

# 3.4 Creating a firewall

#### 3.4.1 Creating a firewall rule (IP address specification)

This section explains how to create a firewall rule (IP address specification) to use the firewall service for setting packet filters for virtual routers

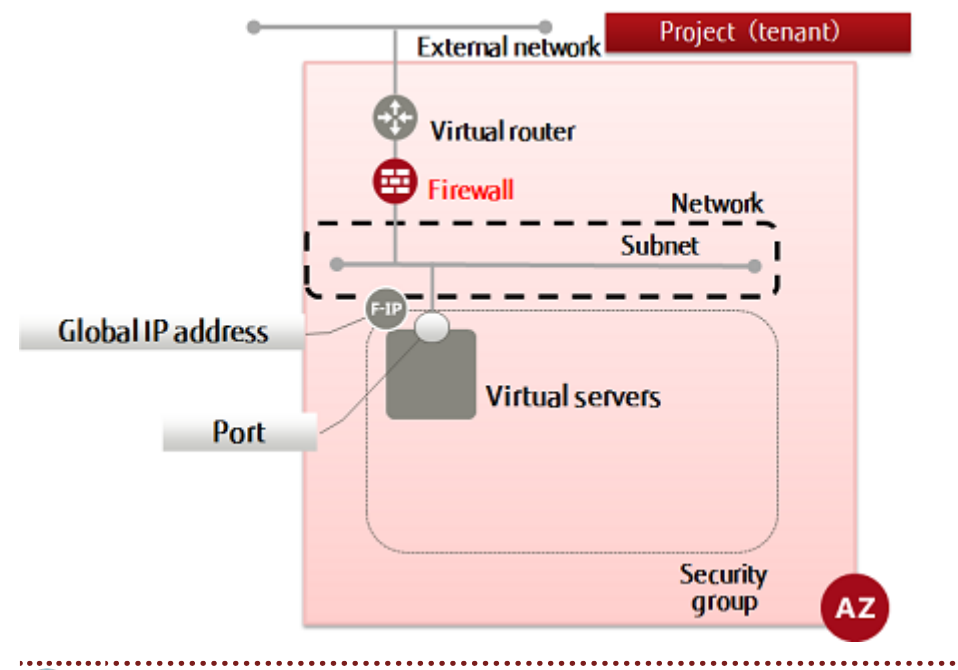

 $\Omega$ The firewall service settings comprise the following elements, with the filtering information being configured in number order. By associating a firewall with a virtual Tip router, the specified filtering will be performed.

All traffic is intercepted by default (whitelist format), and only traffic that is defined using permission rules (AC=allow) passes through the firewall.

- 1. Create firewall rules
- 2. Create a firewall policy and register rule groups
- 3. Specify a policy, create a firewall, and associate it with the virtual router

Configure the settings as below to create firewall rules.

- The source or destination IP address
- The protocol to use for communication
- The port number to use for communication
- Whether to allow or deny communication

This item explains how to create specific rules such as those shown below.

- Allow: Source IP address: TCP
- Allow: Source IP address: UDP
- Allow: Source IP address: ICMP

While you can do advanced settings for a firewall, this guide shows how to create commonly used rules. Refer to the Service Specification and API Reference Manual for details on the advanced setting items and how to configure them.

1. Set the environment variables below as follows:

```
$ FWR_NAME=<firewallRuleName> (any)
```

```
$ AC=<accessControl> (allow)
```

```
$ SOURCE_IP=<ipAddressToAllow> (specify using a format such as XXX.XXX.XXX.0/24)
```
\$ PROTOCOL=<protocol> (specify tcp, udp, icmp)

\$ AVAILABILITY ZONE=<creationDestinationAvailabilityZoneName>

2. Execute the following API:

```
$ curl -X POST -Ss $NETWORK/v2.0/fw/firewall_rules \
-H"X-Auth-Token: $OS_AUTH_TOKEN″-H"Content-Type: application/json″¥
-d '{"firewall_rule": { "name": "'$FWR_NAME'" ,
 "action": "'$AC'", "source_ip_address":"'$SOURCE_IP'" ,
 "protocol": "'$PROTOCOL'",
"availability_zone": "'$AVAILABILITY_ZONE'" }}' | jq .
```
The following response is output:

```
\mathbf{I} "firewall_rule": {
 "protocol": "<protocol>",
 "description": "",
 "ip_version": 4,
 "tenant_id": "<projId>",
 "enabled": true,
    "source_ip_address": "<specifiedIpAddr>",
     "destination_ip_address": null,
 "firewall_policy_id": null,
 "action": "allow",
     "shared": false,
 "source_port": null,
 "position": null,
 "destination_port": null,
   "id": "<newFirewallRuleId>"
    "name": "<newFirewallRuleName>",
     "availability_zone": "<specifiedAvailabilityZone>"
  }
}
```
For the availability zones, AZ1 is expressed as "jp-east-1a", and AZ2 is expressed as "jpeast-1b".

3. Execute the following API to check the firewall rules that you created:

```
$ curl -Ss $NETWORK/v2.0/fw/firewall_rules -X GET \
-H "X-Auth-Token: $OS_AUTH_TOKEN" | jq '.firewall_rules[] | .name,.id'
```
If a list including the firewall rule names that you specified is output, as follows, that means the firewall rules were created successfully.

```
...
"<newFirewallRuleName>"
"<newFirewallRuleId>"
...
```
When finished creating firewall rules, proceed with creation of a firewall policy to which those rules are bound.

### 3.4.2 Creating a firewall rule (port number specification)

This section explains how to create a firewall rule (port number specification) to use the firewall service for setting packet filters for virtual routers.

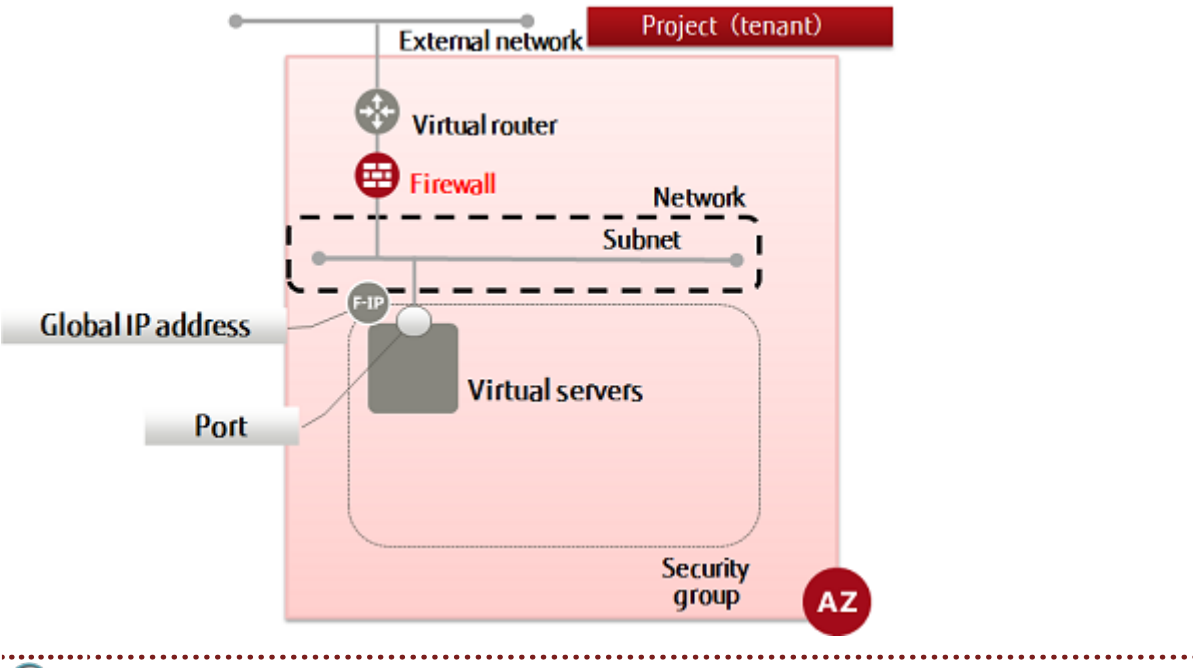

ΩQ The firewall service settings comprise the following elements, with the filtering information being configured in number order. By associating a firewall with a virtual Tip router, the specified filtering will be performed.

All traffic is intercepted by default (whitelist format), and only the traffic that is defined using permission rules (AC=allow) passes through the firewall.

- 1. Create firewall rules
- 2. Create a firewall policy and register rule groups
- 3. Specify a policy, create a firewall, and associate it with the virtual router

This items explains how to create specific rules such as those shown below.

- Allow: SSH (TCP: 22)
- Allow: HTTP (TCP: 80)
- Allow: HTTPS (TCP: 443)
- Allow: NTP (UDP: 123)
- Allow: KMS (TCP: 1688)
- Allow: RDP (TCP: 3389)

While you can do advanced settings for a firewall, this guide shows how to create commonly used rules. Refer to the Service Specification and API Reference Manual for details on the advanced setting items and how to configure them.

1. Set the environment variables below as follows:

\$ FWR NAME=<firewallRuleName> (any)

\$ AC=<accessControl> (allow)

\$ DESTINATION\_PORT=<destinationPortNumOrRange> (for example, "0 - 255", 22, etc.)

\$ PROTOCOL=<protocol> (specify tcp, udp, icmp)

\$ AVAILABILITY\_ZONE=<creationDestinationAvailabilityZoneName>

2. Execute the following API:

```
$ curl -X POST -Ss $NETWORK/v2.0/fw/firewall_rules \
-H"X-Auth-Token: $OS_AUTH_TOKEN″-H"Content-Type: application/json″¥
-d '{"firewall_rule": { "name": "'$FWR_NAME'" , "action": "'$AC'",
 "destination_port": "'$DESTINATION_PORT'" , "protocol": "'$PROTOCOL'",
 "availability_zone": "'$AVAILABILITY_ZONE'" }}' | jq .
```
The following response is output:

```
{
 "firewall_rule": {
 "protocol": "<protocol>",
 "description": "",
 "ip_version": 4,
 "tenant_id": "<projId>",
     "enabled": true,
     "source_ip_address": "null",
     "destination_ip_address": null,
 "firewall_policy_id": null,
 "action": "allow",
 "shared": false,
 "source_port": null,
     "position": null,
    "destination_port": "<specifiedPortNum>",
     "id": "<newFirewallRuleId>",
     "name": "<newFirewallRuleName>",
     "availability_zone": "<specifiedAvailabilityZone>"
  }
}
```
For the availability zones, AZ1 is expressed as "jp-east-1a", and AZ2 is expressed as "jpeast-1b".

3. Execute the following API to check the firewall rules that you created:

```
$ curl -Ss $NETWORK/v2.0/fw/firewall rules -X GET \frac{1}{4}-H "X-Auth-Token: $OS AUTH TOKEN" | \bar{j}q '.firewall_rules[] | .name,.id'
```
If a list including the firewall rule names that you specified is output, as follows, that means the firewall rules were created successfully.

...  $\H"$ <newFirewallRuleName $>$   $\H"$  $"$ <newFirewallRuleId $>$  $"$ ...

When finished creating firewall rules, proceed with creation of a firewall policy to which those rules are bound.

## 3.4.3 Creating a firewall rule (ICMP permission)

This section explains how to create a firewall rule (ICMP permission) to use the firewall service for setting packet filters for virtual routers.

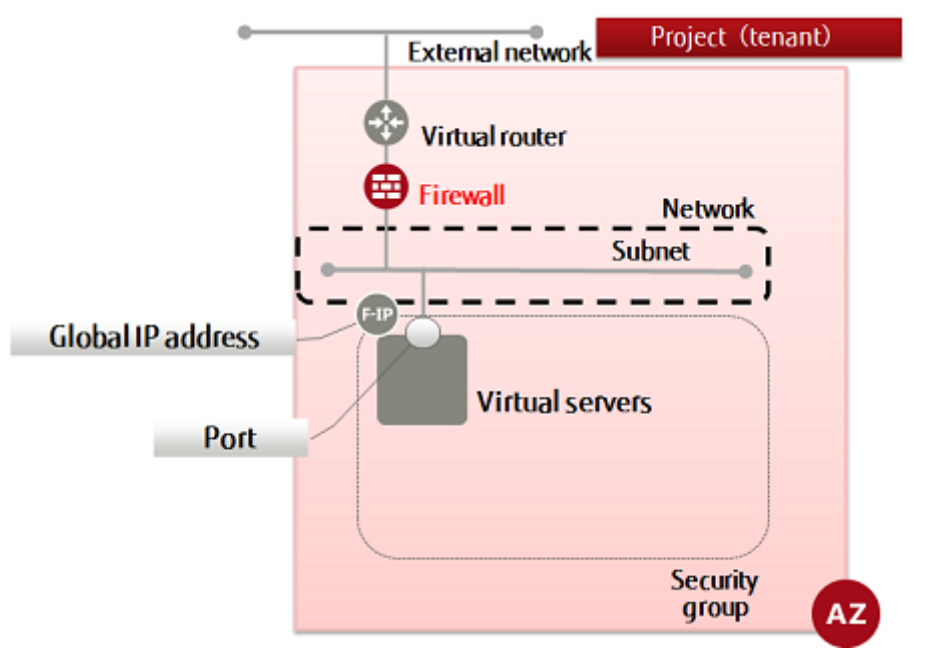

 $\mathcal{R}$ The firewall service settings comprise the following elements, with the filtering

Tip information being configured in number order. By associating a firewall with a virtual router, the specified filtering will be performed.

All traffic is intercepted by default (whitelist format), and only traffic that is defined using permission rules (AC=allow) passes through the firewall.

- 1. Create firewall rules
- 2. Create a firewall policy and register rule groups
- 3. Specify a policy, create a firewall, and associate it with the virtual router

This item explains how to create specific rules such as those shown below.

• Allow: PING (ICMP: 0 to 255)

While you can do advanced settings for a firewall, this guide shows how to create commonly used rules. Refer to the Service Specification and API Reference Manual for details on the advanced setting items and how to configure them.

1. Set the environment variables below as follows:

```
$ FWR_NAME=<firewallRuleName> (any)
```
- \$ AC=<accessControl> (allow)
- \$ PROTOCOL=icmp

\$ AVAILABILITY ZONE=<creationDestinationAvailabilityZoneName>

2. Execute the following API:

```
$ curl -X POST -Ss $NETWORK/v2.0/fw/firewall_rules \
-H "X-Auth-Token: $OS_AUTH_TOKEN" -H "Content-Type: application/json" \
-d '{"firewall_rule": { "name": "'$FWR_NAME'" , "action": "'$AC'",
 "protocol": "'$PROTOCOL'",
 "availability_zone": "'$AVAILABILITY_ZONE'" }}' | jq .
```
The following response is output:

```
{
   "firewall_rule": {
    "protocol": "icmp",
    "description":
```

```
 "ip_version": 4,
 "tenant_id": "<projId>",
 "enabled": true,
 "source_ip_address": "null",
    "destination_ip_address": null,
 "firewall_policy_id": null,
 "action": "allow",
 "shared": false,
     "source_port": null,
    "position": null,
    restination_port": null,
 "id": "<newFirewallRuleId>",
 "name": "<newFirewallRuleName>",
    "availability_zone": "<specifiedAvailabilityZone>"
  }
}
```
For the availability zones, AZ1 is expressed as "jp-east-1a", and AZ2 is expressed as "jpeast-1b".

3. Execute the following API to check the firewall rules that you created:

```
$ curl -X GET -Ss $NETWORK/v2.0/fw/firewall_rules \
-H "X-Auth-Token: $OS_AUTH_TOKEN" | jq '.firewall_rules[] | .name,.id'
```
If a list including the firewall rule names that you specified is output, as follows, that means the firewall rules were created successfully.

... "<newFirewallRuleName>" "<newFirewallRuleId>" ...

When finished creating firewall rules, proceed with creation of a firewall policy to which those rules are bound.

### 3.4.4 Creating a firewall rule (deny rule)

This section explains how to create a firewall rule (deny all rules other than those that have already been set) to use the firewall service for setting packet filters for virtual routers, and for checking the rules have been created.

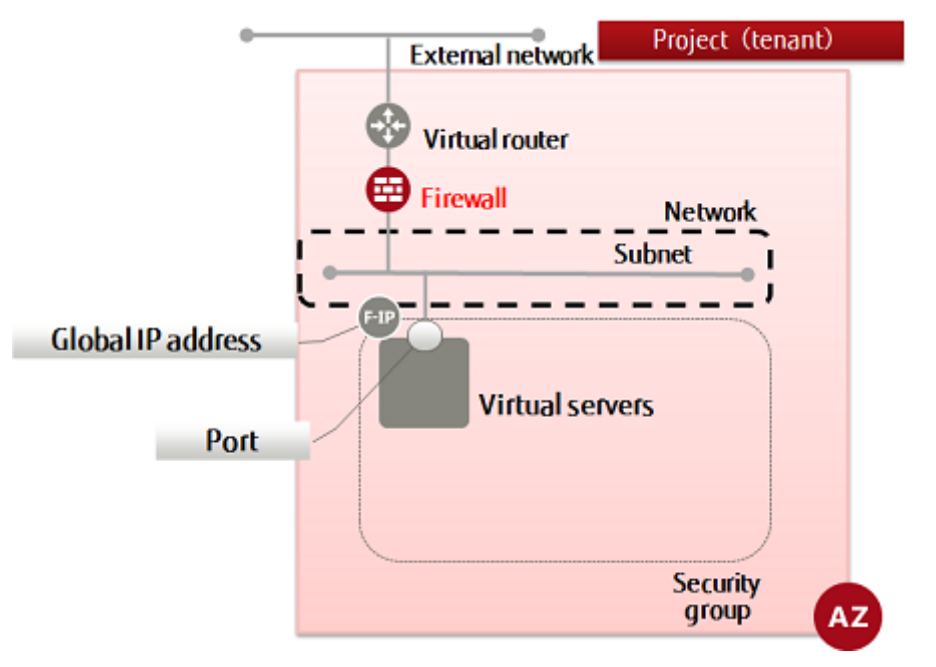

 $\mathbb{R}$ The firewall service settings comprise the following elements, with the filtering

Tip information being configured in number order. By associating a firewall with a virtual router, the specified filtering will be performed.

All traffic is intercepted by default (whitelist format), and only traffic that is defined using permission rules (AC=allow) passes through the firewall.

- 1. Create firewall rules
- 2. Create a firewall policy and register rule groups
- 3. Specify a policy, create a firewall, and associate it with the virtual router

This item explains how to create specific rules such as those shown below.

• Close all ports that have not been set

While you can do advanced settings for a firewall, this guide shows how to create commonly used rules. Refer to the Service Specification and API Reference Manual for details on the advanced setting items and how to configure them.

1. Set the environment variables below as follows:

```
$ FWR_NAME=<firewallRuleName> (any)
```
\$ AC=deny

\$ AVAILABILITY ZONE=<creationDestinationAvailabilityZoneName>

2. Execute the following API:

```
$ curl -X POST -Ss $NETWORK/v2.0/fw/firewall_rules \
-H"X-Auth-Token: $OS_AUTH_TOKEN″-H"Content-Type: application/json″¥
-d '{"firewall_rule": { "name": "'$FWR_NAME'" ,"action": "'$AC'",
 "availability_zone": "'$AVAILABILITY_ZONE'" }}' | jq .
```
The following response is output:

```
{
   "firewall_rule": {
     "protocol": null,
    "description":
 "ip_version": 4,
 "tenant_id": "<projId>",
     "enabled": true,
```

```
 "source_ip_address": "null",
     "destination_ip_address": null,
 "firewall_policy_id": null,
 "action": "deny",
 "shared": false,
     "source_port": null,
     "position": null,
     "destination_port": null,
 "id": "<newFirewallRuleId>",
 "name": "<newFirewallRuleName>",
 "availability_zone": "<specifiedAvailabilityZone>"
  }
}
```
For the availability zones, AZ1 is expressed as "jp-east-1a", and AZ2 is expressed as "jpeast-1b".

3. Execute the following API to check the firewall rules that you created:

```
$ curl -X GET -Ss $NETWORK/v2.0/fw/firewall_rules \
-H "X-Auth-Token: $OS_AUTH_TOKEN" | jq '.firewall_rules[] | .name,.id'
```
If a list including the firewall rule names that you specified is output, as follows, that means the firewall rules were created successfully.

```
...
"<newFirewallRuleName>"
"<newFirewallRuleId>"
...
```
When finished creating firewall rules, proceed with creation of a firewall policy to which those rules are bound.

### 3.4.5 Creating a firewall policy

This section explains how to create a firewall policy to bind multiple firewall rules.

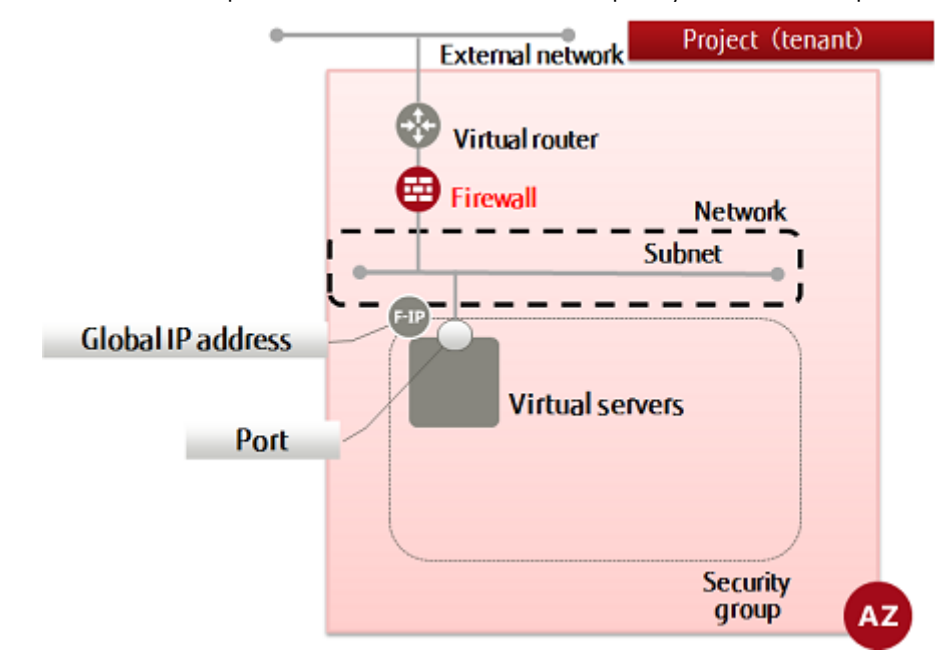

Rules are prioritized according to their sequence in the list, they are then verified sequentially from the top of the list, and communication permission is controlled.

7Q, A "DENY ALL" rule is automatically added to the end of the policy. This ensures that all traffic without a permission rule defined will be intercepted by default. (Whitelist Tip method) However, it becomes implicit, and does not appear in the policy.

The firewall service settings comprise the following elements, with the filtering information being configured in number order. By associating a firewall with a virtual router, the specified

filtering will be performed.

- 1. Create firewall rules
- 2. Create a firewall policy and register rule groups
- 3. Specify a policy, create a firewall, and associate it with the virtual router
- 1. Execute the following API to retrieve a list of the firewall rules:

```
$ curl -X GET -Ss $NETWORK/v2.0/fw/firewall_rules \
-H "X-Auth-Token: $OS_AUTH_TOKEN" | jq '.firewall_rules[] | .name, .id'
```
A list of the firewall rules is displayed in a format such as that below. Select the rules you require for the policy from this list.

```
...
"<firewallRuleName>"
"<firewallRuleId>"
...
```
- 2. Set the environment variables below as follows:
	- \$ NAME=<firewallPolicyName> (any)

```
$ FWR1=<firewallRuleId1>
```

```
$ FWR2=<firewallRuleId2>
```
\$ FWR3=<firewallRuleId3>

Note: Specify as many firewall rule IDs as required by the firewall policy.

\$ AVAILABILITY ZONE=<availabilityZoneSetInFirewallRules>

3. Execute the following API:

```
$ curl -X POST -Ss $NETWORK/v2.0/fw/firewall_policies \
-H"X-Auth-Token: $OS_AUTH_TOKEN″-H"Content-Type: application/json″¥
-d '{"firewall_policy":{"firewall_rules": [ "'$FWR1'", "'$FWR2'",
 "'$FWR3'", "'<remainingSpecifiedRuleIdEnvVars>'"],
 "name": "'$NAME'", "availability_zone": "'$AVAILABILITY_ZONE'"}}' | jq .
```
The following response is output: The firewall rule IDs are prioritized according to the sequence order in which they are displayed.

```
{
 "firewall_policy": {
 "name": "<newFirewallPolicyName>",
     "firewall_rules": [
      \H'<specifiedFirewallRuleId>(1)\H' "<specifiedFirewallRuleId>(2)",
 ...
      "<specifiedFirewallRuleId>(n)"
```

```
 ],
     "tenant_id": "<projId>",
 "audited": false,
 "shared": false,
     "id": "<newFirewallPolicyId>",
     "description": "",
     "availability_zone": "<specifiedAvailabilityZone>"
  }
}
```
For the availability zones, AZ1 is expressed as "jp-east-1a", and AZ2 is expressed as "jpeast-1b".

4. Execute the following API to check the firewall policy that you created:

\$ curl -X GET -Ss \$NETWORK/v2.0/fw/firewall\_policies \ -H "X-Auth-Token: \$OS\_AUTH\_TOKEN" | jq .

If a list including the firewall policy names that you specified is output, as follows, that means the firewall policies were created successfully.

```
{
   "firewall_policies": [
       ...
\left\{\begin{array}{ccc} \end{array}\right\}\check{~}name\tilde{~}: \tilde{~}<newFirewallPolicyName\tilde{~},
      "firewall_rules": [
      "<specifiedFirewallRuleId1>"
       "<specifiedFirewallRuleId2>",
 ...
\%specifiedFirewallRuleIdN> ],
 "tenant_id": "<projId>",
 "audited": false,
 "shared": false,
 "id": "<newFirewallPolicyId>",
 "description": "",
     "availability_zone": "<specifiedAvailabilityZone>"
     },
     ...
  ]
```
When finished creating firewall policies, proceed with creation of a firewall to associate firewall policies with virtual routers.

## 3.4.6 Creating a firewall

}

This section explains how to specify a firewall policy (for which rules have been registered) to create a firewall for a virtual router.

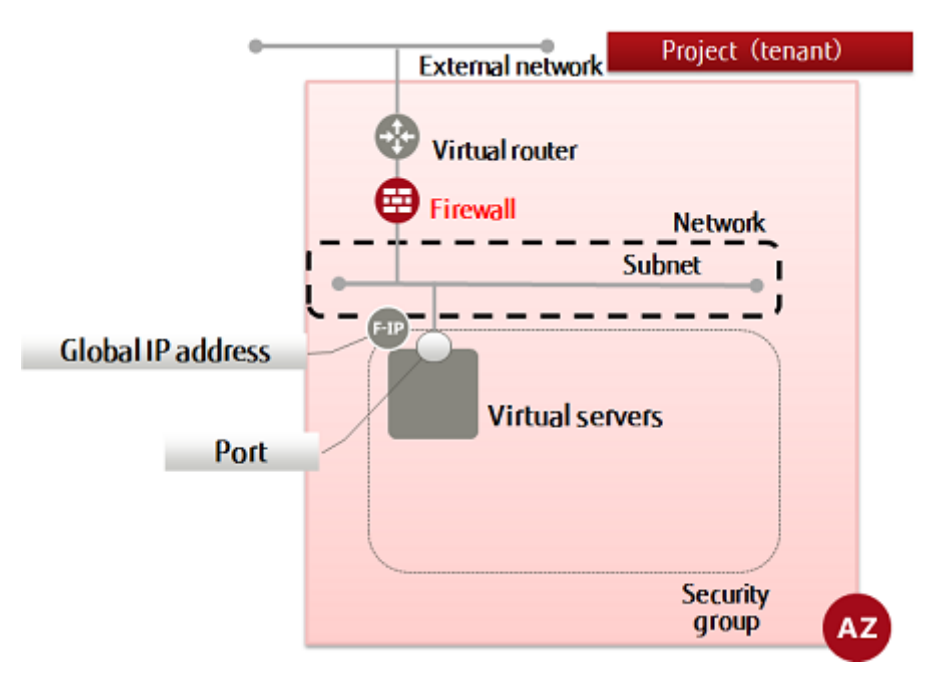

The firewall service settings comprise the following elements, with the filtering information being configured in number order. By associating a firewall with a virtual router, the specified filtering will be performed.

- 1. Create firewall rules
- 2. Create a firewall policy and register rule groups
- 3. Specify a policy, create a firewall, and associate it with the virtual router
- 1. Set the environment variables below as follows:

```
$ FW NAME=<newFirewallName> (any)
```
- \$ FWP\_ID=<firewallPolicyIdToBeSet>
- \$ ROUTER\_ID=<virtualRouterIdToBeApplied>

\$ AVAILABILITY ZONE=<sameAvailabilityZoneAsSetInTheFirewallPolicy>

2. Execute the following API:

```
$ curl -X POST -Ss $NETWORK/v2.0/fw/firewalls \
-H "X-Auth-Token: $OS_AUTH_TOKEN" -H "Content-Type: application/json" \
-d '{"firewall": {"name": "'$FW_NAME'",
 "firewall_policy_id": "'$FWP_ID'", "router_id": "'$ROUTER_ID'",
"availability_zone": "'$AVAILABILITY_ZONE'"}}' | jq .
```
The following response is output:

```
{
 "firewall": {
 "status": "PENDING_CREATE",
 "router_id": "<specifiedVirtualRouterId>",
 "name": "<newFirewallName>",
 "admin_state_up": true,
 "tenant_id": "<projId>",
 "firewall_policy_id": "<specifiedFirewallPolicyId>",
    "id": "\overline{\text{newF}}irewallId\rangle".
    "description":
     "availability_zone": "<availabilityZone>"
  }
}
```
For the availability zones, AZ1 is expressed as "jp-east-1a", and AZ2 is expressed as "jpeast-1b".

3. Execute the following API to check the firewall that you created:

\$ curl -X GET -Ss \$NETWORK/v2.0/fw/firewalls \ -H "X-Auth-Token: \$OS\_AUTH\_TOKEN" | jq .

If a list including the firewall policy names that you specified is output, as follows, that means the firewall policies were created successfully.

```
\left\{ \right\} "firewalls": [
          ...
   \overline{\phantom{a}} "status": "PENDING_CREATE",
    "router_id": "<specifiedVirtualRouterId>",
    "name": "<newFirewallName>",
    "admin_state_up": true,
    "tenant_id": "<projId>",
    "firewall_policy_id": "<specifiedFirewallPolicyId>",
    "id": "<newFirewallId>",
        "id": "<newFirewallId>",<br>"id": "<newFirewallId>",<br>"description": "".
         "availability_zone": "<availabilityZone>"
         },
         ...
      ]
   }
Warning
       If a firewall policy or rules outside of your project are set, the created firewall will not work
```
properly. When this state occurs, deletions by the user will no longer be possible, and it will be necessary for the K5 platform administrator to perform deletions. Create the firewall and its policies/rules so that they have the same project ID.

# 3.5 Simple configuration for SSL-VPN connection (V2 service)

### <span id="page-62-0"></span>3.5.1 SSL-VPN connection (V2 service/K5 client certificate)

This section explains the procedure for SSL-VPN connections that use K5 client certificates. For the procedure for SSL-VPN connections that use self-signed certificates, refer to [SSL-VPN](#page-69-0) [connection \(V2 service/self-signed certificate\)](#page-69-0) on page 58.

#### 3.5.1.1 Creating a VPN service (V2 service/K5 client certificate)

This section explains the procedure for creating a VPN service.

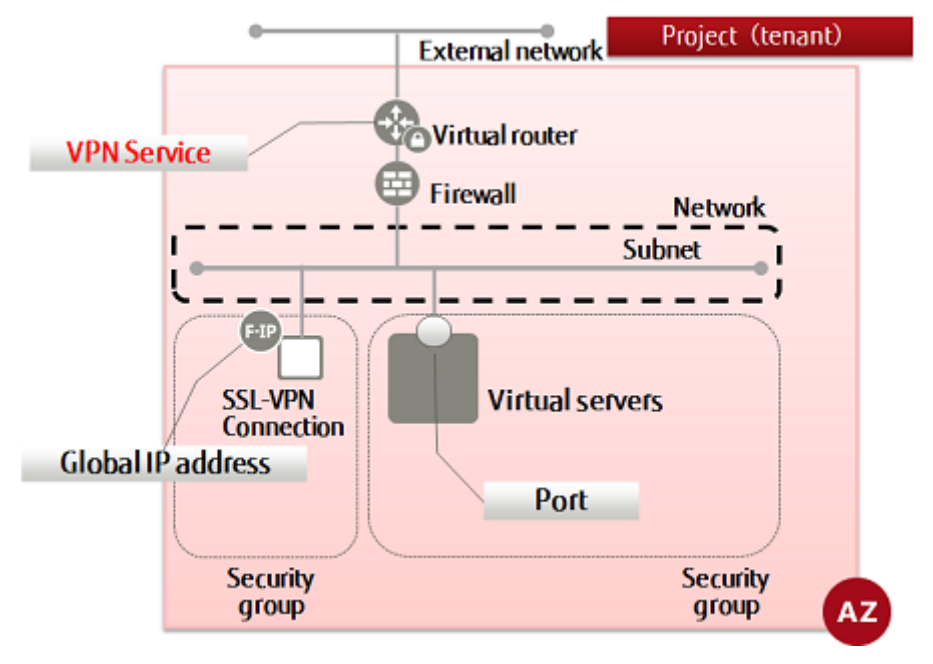

- 1. Execute the following commands to perform the necessary configuration.
	- \$ SUBNET\_ID=<Desired Subnet ID for SSL-VPN Connection>
	- \$ ROUTER\_ID=<Router ID to Be Used for SSL-VPN>
	- \$ VPN SERVICE NAME=<VPN Service Name (Optional)>
	- \$ ADMIN\_STATE\_UP=true

\$ AZ=<Availability Zone>

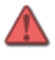

Warning

The parameter definition of the subnet for connecting using an SSL-VPN connection must be specified as follows:

• cidr

The mask value for the network address is specified in the range of "16bit - 29bit".

Example: 192.168.1.0/24 • gateway\_ip The IP address of the virtual router specified for the VPN service is specified.

2. Execute the following API.

```
$ curl -sS $NETWORK/v2.0/vpn/vpnservices -X POST \
-H"X-Auth-Token: $OS_AUTH_TOKEN″-H"Content-Type: application/json″¥
-d '{"vpnservice": {"subnet_id": "'$SUBNET_ID'",
 "router_id": "'$ROUTER_ID'", "name": "'$VPN_SERVICE_NAME'",
 "admin_state_up":"'$ADMIN_STATE_UP'", "availability_zone": "'$AZ'" }}' \
| jq .
```
The following response will be returned.

```
{
  "vpnservice": {
 "availability_zone": "<Availability Zone>",
 "router_id": "<Router ID for SSL-VPN Connection>",
 "status": "PENDING_CREATE",
 "name": "<VPN Service Name>",
    "admin_state_up": true,
 "subnet_id": "<Subnet ID for SSL-VPN Connection>",
 "tenant_id": "<Project ID for SSL-VPN Connection>",
    "id": "<VPN Service ID>",
    "description":
  }
}
```
3. Execute the following API to confirm the status of the created VPN service.

```
$ curl -sS $NETWORK/v2.0/vpn/vpnservices -X GET \
-H "X-Auth-Token: $OS_AUTH_TOKEN" -H "Content-Type:application/json" \
| jq.
```
If the "status" of the created VPN service is "PENDING\_CREATE", as shown below, then creation of the SSL-VPN connection is complete.

```
{
"vpnservices": [
\left\{\begin{array}{ccc} \end{array}\right\} "availability_zone": "<Availability Zone>",
 "router_id": "<Router ID for SSL-VPN Connection>",
 "status": "PENDING_CREATE",
 "name": "<VPN Service Name>",
       "admin_state_up": true,
 "subnet_id": "<Subnet ID for SSL-VPN Connection>",
 "tenant_id": "<Project ID for SSL-VPN Connection>",
       "id": "<VPN Service ID>",
      "description":
 }
  ]
}
```
#### <span id="page-63-0"></span>3.5.1.2 Creating an SSL-VPN connection (V2 service/K5 client certificate)

This section explains the procedure for creating a (V2 service) SSL-VPN connection.

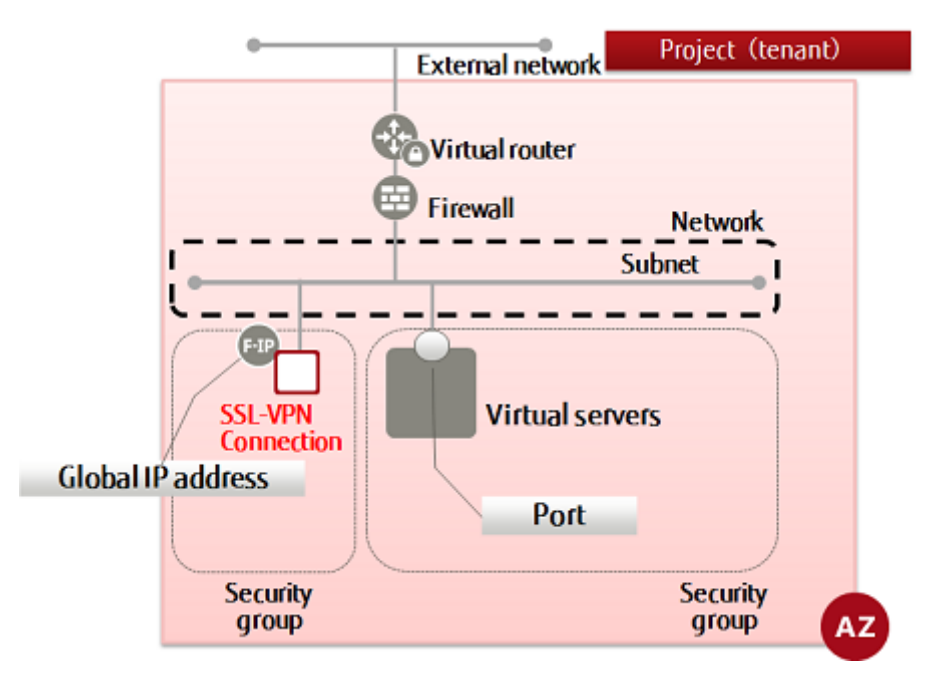

- 1. Execute the following commands to perform the necessary configuration.
	- \$ NAME=<Connection Name (Optional)>
	- \$ VPNSERVICE\_ID=<VPN Service ID>
	- \$ PROTOCOL=tcp
	- \$ AZ=<Availability Zone>
	- \$ CLIENT\_ADDRESS\_POOL\_CIDR=<Virtual Network cidr of VPN Tunnel (Optional)>

For "CLIENT\_ADDRESS\_POOL\_CIDR", specify the network address using the format XXX.XXX.XXX.XXXIXX.

Example: 192.168.246.0/24

 $\sqrt{N}$ 

Warning

Specify a network address that does not conflict with the network address used by K5 or the local network addresses used by client PCs.

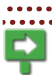

When an SSL-VPN connection is created using this procedure, the following settings

Note are configured automatically.

a. Firewall rules

A firewall rule (443/TCP) allowing access to the SSL-VPN connection is added automatically for use during dedicated SSL-VPN connections.

When you want to change the firewall rules that are added automatically, make changes after creating the SSL-VPN connection.

b. Static routing information

The routing information to "client address\_pool\_cidr" configured in the SSL-VPN connection is added to virtual routers for use during dedicated SSL-VPN connections.

c. Security groups

A security group in which permissions for all types of communication are configured is created for use during dedicated SSL-VPN connections.

It is also possible to use a security group that has been created by a user by specifying it in the "security groups" parameter when creating the SSL-VPN connection.

For details, refer to the "Fujitsu Cloud Service K5 IaaS API Reference - Network".

d. Global IP address

If the "floatingips" parameter is not specified, a global IP address to be allocated to the SSL-VPN connection is generated.

When using a global IP address that has been generated in advance, specify the "floatingips" parameter.

For details, refer to the "Fujitsu Cloud Service K5 IaaS API Reference - Network".

후 Note

}

In addition to the settings that are configured automatically, it is necessary to define permissions in the security groups and firewall rules so that the virtual network that is configured in the "client address pool cidrs" parameter of the SSL-VPN connection can access the connection destination virtual server.

2. Execute the following API.

```
$ curl -sS $NETWORK/v2.0/vpn/ssl-vpn-v2-connections -X POST \
-H "X-Auth-Token: $OS_AUTH_TOKEN" -H "Content-Type: application/json" \
-d '{"ssl_vpn_v2_connection": {"name": "'$NAME'",
 "client_address_pool_cidrs": [ "'$CLIENT_ADDRESS_POOL_CIDR'" ] ,
 "admin_state_up": true, "vpnservice_id": "'$VPNSERVICE_ID'",
 "availability_zone": "'$AZ'", "protocol": "'$PROTOCOL'"} }' | jq .
```
The following response will be returned.

```
{
   "ssl_vpn_v2_connections": [
\overline{\phantom{a}} "access_points": [
\left\{ \begin{array}{cc} 0 & 0 & 0 \\ 0 & 0 & 0 \\ 0 & 0 & 0 \\ 0 & 0 & 0 \\ 0 & 0 & 0 \\ 0 & 0 & 0 \\ 0 & 0 & 0 \\ 0 & 0 & 0 \\ 0 & 0 & 0 \\ 0 & 0 & 0 \\ 0 & 0 & 0 \\ 0 & 0 & 0 \\ 0 & 0 & 0 & 0 \\ 0 & 0 & 0 & 0 \\ 0 & 0 & 0 & 0 \\ 0 & 0 & 0 & 0 & 0 \\ 0 & 0 & 0 & 0 & 0 \\ 0 & 0 & 0 & 0 & 0 \\ 0 & 0 & 0 & 0 & 0 & 0 \\ 0 "floatingip": null,
 "client_address_pool_cidr": "<Virtual Network cidr of VPN Tunnel>",
 "internal_gateway": "<Private IP Address for SSL-VPN Connection>",
 "external_address": "<Global IP Address for SSL-VPN>"
           }
        ],
         security groups": [
           "<Dedicated Security Group for SSL-VPN Connection>"
 ],
 "protocol": "tcp",
 "availability_zone": "<Availability Zone>",
 "tenant_id": "<Project ID>",
 "name": "<SSL-VPN Connection Name>",
          "admin_state_up": true,
         "client_address_pool_cidrs": [
            "<Virtual Network cidr of VPN Tunnel>"
 ],
 "credential_id": null,
 "vpnservice_id": "<VPN Service Name>",
 "id": "<SSL-VPN Connection ID>",
 "status": "PENDING_CREATE"
     }
   ]
```
3. Execute the following API to confirm the status of the SSL-VPN connection.

```
$ curl -sS $NETWORK/v2.0/vpn/ssl-vpn-v2-connections -X GET \
-H "X-Auth-Token: $OS_AUTH_TOKEN" -H "Content-Type:application/json" \
| jq.
```
Confirm that the "status" of the SSL-VPN connection is "ACTIVE" as shown in the following response.

```
{
   "ssl_vpn_v2_connections": [
\left\{\begin{array}{ccc} \end{array}\right\} "access_points": [
\left\{ \begin{array}{cc} 0 & 0 & 0 \\ 0 & 0 & 0 \\ 0 & 0 & 0 \\ 0 & 0 & 0 \\ 0 & 0 & 0 \\ 0 & 0 & 0 \\ 0 & 0 & 0 \\ 0 & 0 & 0 \\ 0 & 0 & 0 \\ 0 & 0 & 0 \\ 0 & 0 & 0 \\ 0 & 0 & 0 \\ 0 & 0 & 0 & 0 \\ 0 & 0 & 0 & 0 \\ 0 & 0 & 0 & 0 \\ 0 & 0 & 0 & 0 & 0 \\ 0 & 0 & 0 & 0 & 0 \\ 0 & 0 & 0 & 0 & 0 \\ 0 & 0 & 0 & 0 & 0 & 0 \\ 0 "floatingip": null,
 "client_address_pool_cidr": "<Virtual Network cidr of VPN Tunnel>",
 "internal_gateway": "<Private IP Address for SSL-VPN Connection>",
 "external_address": "<Global IP Address for SSL-VPN>"
           }
         ],
         'security_groups": [
             "<Dedicated Security Group for SSL-VPN Connection>"
\qquad \qquad ],
 "protocol": "tcp",
 "availability_zone": "<Availability Zone>",
 "tenant_id": "<Project ID>",
 "name": "<SSL-VPN Connection Name>",
         "admin_state_up": true,
          "client_address_pool_cidrs": [
             "<Virtual Network cidr of VPN Tunnel>"
 ],
 "credential_id": null,
 "vpnservice_id": "<VPN Service Name>",
 "id": "<SSL-VPN Connection ID>",
 "status": "ACTIVE"
      }
   ]
}
```
Immediately after creation, in some cases the status may still be PENDING\_CREATE. In such cases, wait a while and then execute the confirmation API again.

4. Execute the following API to confirm the status of the VPN service.

```
$ curl -sS $NETWORK/v2.0/vpn/vpnservices -X GET \
-H "X-Auth-Token: $OS_AUTH_TOKEN" -H "Content-Type:application/json" \
| jq.
```
If the "status" of the VPN service is "ACTIVE" as shown in the following response, then creation of the SSL-VPN connection is complete.

```
{
"vpnservices": [ 
   {
 "availability_zone": "<Availability Zone>",
 "router_id": "<Router ID for SSL-VPN Connection>",
 "status": "ACTIVE",
 "name": "<VPN Service Name>",
       ////<br>admin_state_up": true,<br>'subnet_id": "<Subnet ID for SSL-VPN Connection>
 "subnet_id": "<Subnet ID for SSL-VPN Connection>",
 "tenant_id": "<Project ID for SSL-VPN Connection>",
 "id": "<VPN Service ID>",
      "id": "<VPN Service ID>",<br>"description": ""
     }
  ]
}
```
#### 3.5.1.3 Configuring a connection to a VPN client (V2 service/K5 client certificate)

This section explains the procedure for configuring a (V2 service) connection to a VPN client.

Note This procedure has been confirmed using the following SSL-VPN client PC environment.

- OS: Windows 7 Professional 64-bit, Japanese Version
- VPN Client: OpenVPN 2.3.12

In this procedure, OpenSSL 1.1.0 is used to convert the format of the certificates.

Note

1. Download the intermediate certificate and the root certificate to be used to create the CA certificates.

Download the intermediate certificate and the root certificate from [http://rms-digicert.ne.jp/](http://rms-digicert.ne.jp/howto/basis/digicert-root-certificates.html) [howto/basis/digicert-root-certificates.html.](http://rms-digicert.ne.jp/howto/basis/digicert-root-certificates.html)

Intermediate certificate: [DigiCert SHA2 High Assurance Server CA]

Root certificate: [DigiCert High Assurance EV Root CA]

2. Execute the following commands to convert the format of the downloaded certificates.

```
$ openssl x509 -in <Intermediate Certificate Name> -inform DER \
-out <Intermediate Certificate Name (Optional)>
```

```
$ openssl x509 -in \leqRoot Certificate Name> -inform DER \nname \nname \nname \nname \nname \nname \nname \nname \nname \nname \nname \nname \nname \nname \nname \nname \nname \nname \nname \nname \nname \nname \nna
-out <Root Certificate Name (Optional)>
```
3. Execute the following command to confirm that the conversion was successful.

# ls -l

Confirm that the certificates are displayed as follows.

<Intermediate Certificate Name> <Root Certificate Name>

4. Merge the intermediate certificate and the root certificate.

Copy the content of the certificates to a text editor.

- Using a text editor, open the two PEM format certificate files that you created.
- Note • Copy the displayed information which starts with "-----BEGIN CERTIFICATE-----" and ends with "-----END CERTIFICATE-----" from each file, and paste the information from both files into a new text file.
	- Confirm that the content of the created text file is as follows.

```
--BEGIN CERTIFICATE-
Content of the Intermediate Certificate File (in PEM Format)
    -END CERTIFICATE-
    -BEGIN CERTIFICATE-
Content of the Root Certificate File (in PEM Format)
    -END CERTIFICATE-
```
Save the text file using an arbitrary file name. Save using the file extension ".crt".

5. Issue the client certificate.

For details on issuing a client certificate, refer to "3.3.5.1 Issue a Certificate for Authentication" in the "K5 Portal User Guide".

#### Warning

Be sure to create a unique client certificate for SSL-VPN connection for each user.

It is not possible for multiple users to use the same certificate for SSL-VPN connection at the same time.

When there are multiple users, obtain as many certificates as there are users from the K5 portal.

6. Converting client certificate formats

For details on converting client certificate formats, refer to ["Converting certificate formats](#page-123-0) on page 112".

The SSL-VPN client (OpenVPN) explained in this chapter can use the "Encrypted private keys" and the "Unencrypted private keys" described in ["Converting certificate formats](#page-123-0) on page 112".

7. Install OpenVPN.

Download the installer from [https://www.openvpn.jp/download/,](https://www.openvpn.jp/download/) and then perform installation.

For details on the installation procedure, refer to the "Features Handbook" > "Appendix" > "[Setup of an OpenVPN Client \(Windows\)](https://k5-doc.jp-east-1.paas.cloud.global.fujitsu.com/doc/en/iaas/document/function-manual/index.html#task/task_network_ssl-vpn_client_configuration.html)".

8. Edit the client configuration file.

In the sample-config folder in the installation directory, copy the file client.ovpn to the config folder.

It is necessary to save the CA certificates, the client certificate, and the private key that are created in this procedure to the config folder.

Open client.ovpn in the config folder using a text editor, and edit it as follows.

• Lines beginning with "proto"

proto tcp

• Lines beginning with "remote"

remote [Connection Target Server Address (Global IP Address of the SSL-VPN Connection Resource)] [Connection Target Port (443)]

• Lines beginning with "ca"

ca <CA Certificate Name>

• Lines beginning with "cert"

cert <Client Certificate Name>

• Lines beginning with "key"

key <Client\_private\_key\_name>

• Lines beginning with "comp-lzo"

#comp-lzo

• Lines beginning with "cipher"

cipher AES-128-CBC

• Lines beginning with "http-proxy" (Specified when connecting using an HTTP proxy server)

http-proxy <HTTP Proxy Server Address> <HTTP Proxy Server Port Number> stdin basic

stdin: When connecting to the HTTP proxy server, entry of a user name and password will be requested.

basic: The authentication method will be basic authentication.

ë Example: Note proto tcp remote xxx.xxx.xxx.xxx 443 ca ca.crt cert client.crt key client.key

#comp-lzo cipher AES-128-CBC http-proxy xxx.xxx.xxx.xxx 8080 stdin basic

9. Start the OpenVPN client.

Right-click the OpenVPN client icon, and select "Run as administrator" to start the OpenVPN client with administrator privileges.

10.Connect over SSL-VPN.

Ŗ To connect to a virtual server after establishing a SSL-VPN connection, it is necessary Note for the following to be configured to allow VPN tunnel network addresses to access the

- relevant virtual server.
	- The firewall of a virtual router for which SSL-VPN functionality has been configured
	- The security group allocated to the virtual server

Start the client PC terminal, right-click the OpenVPN icon in the system tray, and then select

[Connect].

If the OpenVPN icon in the system tray turns green, then the SSL-VPN connection has been established.

It is possible to connect to the virtual server by specifying its private IP address on the SSL-VPN client PC.

\* If you wish to terminate the SSL-VPN connection

To terminate the connection, right-click the OpenVPN icon in the system tray, and select [Disconnect].

If the OpenVPN icon turns grey, then the SSL-VPN connection has been terminated.

## <span id="page-69-0"></span>3.5.2 SSL-VPN connection (V2 service/self-signed certificate)

This section explains the procedure for SSL-VPN connections that use self-signed certificates. For the procedure for SSL-VPN connections that use K5 client certificates, refer to [SSL-VPN connection](#page-62-0) [\(V2 service/K5 client certificate\)](#page-62-0) on page 51.

#### 3.5.2.1 Creating certificates for SSL-VPN (V2 service/self-signed certificate)

This section explains the procedure for creating certificates for SSL-VPN.

This procedure describes creation when using a Linux environment (OS: CentOS 6.8, tool: EasyRSA 3.0.1).

This procedure must be performed by a superuser.

\* This procedure assumes that all operations are performed in the following directory.

Work directory: /root/EasyRSA-3.0.1/

1. Initialize the CA.

#### # ./easyrsa init-pki

The environment for certificate creation is created.

Certificates are generated in the following directories.

- CA certificate, DH key: ./pki/.
- Server and client certificates: ./pki/issued/.
- Private key: ./pki/private/.

#### 2. Create the CA certificate.

#### # ./easyrsa build-ca

A message like the following is displayed. Follow the on-screen instructions to create the CA certificate interactively.

Generating a 2048 bit RSA private key

..........................+++ ..........................................................+++ writing new private key to '/root/EasyRSA-3.0.1/pki/private/ca.key.OMjyMXpDsW' Enter PEM pass phrase: "<passphraseForCaCertificate(Enter)>" Verifying - Enter PEM pass phrase: "<passphraseForCaCertificate(Re-enter)>" ----- You are about to be asked to enter information that will be incorporated into your certificate request. What you are about to enter is what is called a Distinguished Name or a DN. There are quite a few fields but you can leave some blank For some fields there will be a default value, If you enter '.', the field will be left blank. -----

Common Name (eg: your user, host, or server name) [Easy-RSA CA]:"<commonName(Optional)>" CA creation complete and you may now import and sign cert requests. Your new CA certificate file for publishing is at: /root/EasyRSA-3.0.1/pki/ca.crt

3. Execute the following command to confirm that the CA certificate has been created.

# ls –l /root/easyrsa/pki/

If the created CA certificate is output as shown below, then creation is complete.

-rw-------. 1 root root 1180 MM DD hh:mm ca.crt

4. Create the server certificate and the private key.

# ./easyrsa build-server-full <serverCertificateAndPrivateKeyName(Optional)> nopass

A message like the following is displayed. Follow the on-screen instructions to create the server certificate and private key interactively.

Generating a 2048 bit RSA private key .......................................+++ ................+++ writing new private key to '/root/EasyRSA-3.0.1/pki/private/server1.key.LCqVPOrjSV' ----- Using configuration from /root/EasyRSA-3.0.1/openssl-1.0.cnf Enter pass phrase for /root/EasyRSA-3.0.1/pki/private/ca.key:  $\H'$ <passphraseForCaCertificate(Re-enter)>' Check that the request matches the signature Signature ok The Subject's Distinguished Name is as follows commonName :PRINTABLE:'<serverCertificateAndPrivateKeyName>' Certificate is to be certified until MM DD hh:mm:ss YYYY GMT (3650 days) Write out database with 1 new entries Data Base Updated

5. Execute the following commands to confirm that the server certificate and the private key have been created.

Execute the following command to confirm that the server certificate has been created.

# ls –l /root/easyrsa/pki/issued/

If the created server certificate is output in the following format, then creation is complete.

-rw-r--r--. 1 root root 4391 MM DD hh:mm <serverCertificateAndPrivateKeyName>.crt

6. Execute the following command in order to confirm that the private key for the server certificate has been created.

Execute the following command to confirm that the private key for the server certificate has been created.

# ls –l /root/easyrsa/pki/private/

If the created private key is output as shown below, then creation is complete.

-rw-r--r--. 1 root root 1704 MM DD hh:mm <serverCertificateAndPrivateKeyName>.key

- 7. Create the DH key.
	- # ./easyrsa gen-dh

The following message is displayed.

```
Generating DH parameters, 2048 bit long safe prime, generator 2
This is going to take a long time
........................
+................................................................
+.......................
+....+...............+.......................+..............+......................
+......................+......
..........................................++*++*
```
DH parameters of size 2048 created at /root/EasyRSA-3.0.1/pki/dh.pem

8. Confirm that the DH key has been created.

# ls –l ./root/easyrsa/pki/

If the created DH key is output as shown below, then creation is complete.

-rw-r--r--. 1 root root 424 MM DD hh:mm dh.pem
9. Create the client private key and certificate.

Warning

Be sure to create a unique client certificate for SSL-VPN connection for each user. It is not possible for multiple users to use the same certificate for SSL-VPN connection at the same time.

# ./easyrsa build-client-full <clientPrivateKeyAndCertificateName(Optional)> nopass

A message like the following is displayed. Follow the on-screen instructions to create the CA certificate interactively.

Generating a 2048 bit RSA private key ...................................................................................................................................................  $^{+++}$ ...........+++ writing new private key to '/root/EasyRSA-3.0.1/pki/private/bps021.key.a5TcULwXAN' ----- Using configuration from /root/EasyRSA-3.0.1/openssl-1.0.cnf Enter pass phrase for /root/EasyRSA-3.0.1/pki/private/ca.key:  $\lq\lq$ passphraseForCaCertificate(Re-enter) $\rq$ Check that the request matches the signature Signature ok The Subject's Distinguished Name is as follows commonName :PRINTABLE:'<clientPrivateKeyAndCertificateName(Optional)>' Certificate is to be certified until MM DD hh:mm:ss YYYY GMT (3650 days) Write out database with 1 new entries Data Base Updated

10.Execute the following command to confirm that the client certificate has been created.

# ls –l ./root/easyrsa/pki/issued/

If the created client certificate is output as shown below, then creation is complete.

-rw-------. 1 root root 1704 MM DD hh:mm <clientPrivateKeyAndCertificateName>.crt

11.Execute the following command to confirm that the client private key has been created.

# ls –l ./root/easyrsa/pki/private/

If the created client private key is output as shown below, then creation is complete.

-rw-------. 1 root root 1704 MM DD hh:mm <clientPrivateKeyAndCertificateName>.key

Note Transfer created certificates to client PCs as necessary. Transfer the following certificates to the following client PCs.

• CA certificate

API execution environment client PCs, SSL-VPN client PCs

- Server certificate and private key
	- API execution environment client PCs
- DH key

API execution environment client PCs

• Client private keys and certificates

#### 3.5.2.2 Registering SSL-VPN certificates (V2 service/self-signed certificate)

 $\overline{1}$ 

This section explains the procedure for registering certificates for SSL-VPN in the K5 IaaS key management function.

1. Register the CA certificate.

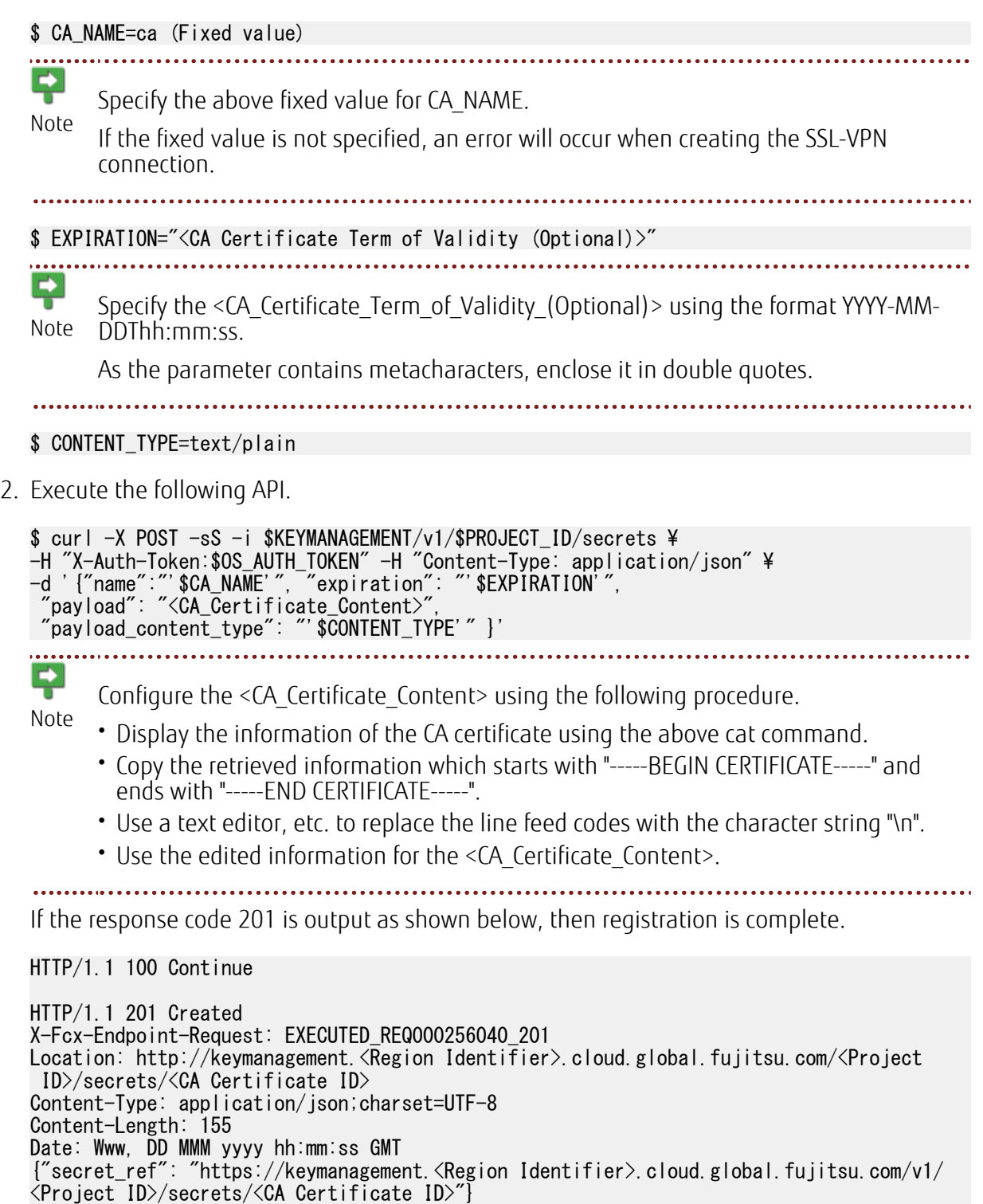

3. Register the server certificate.

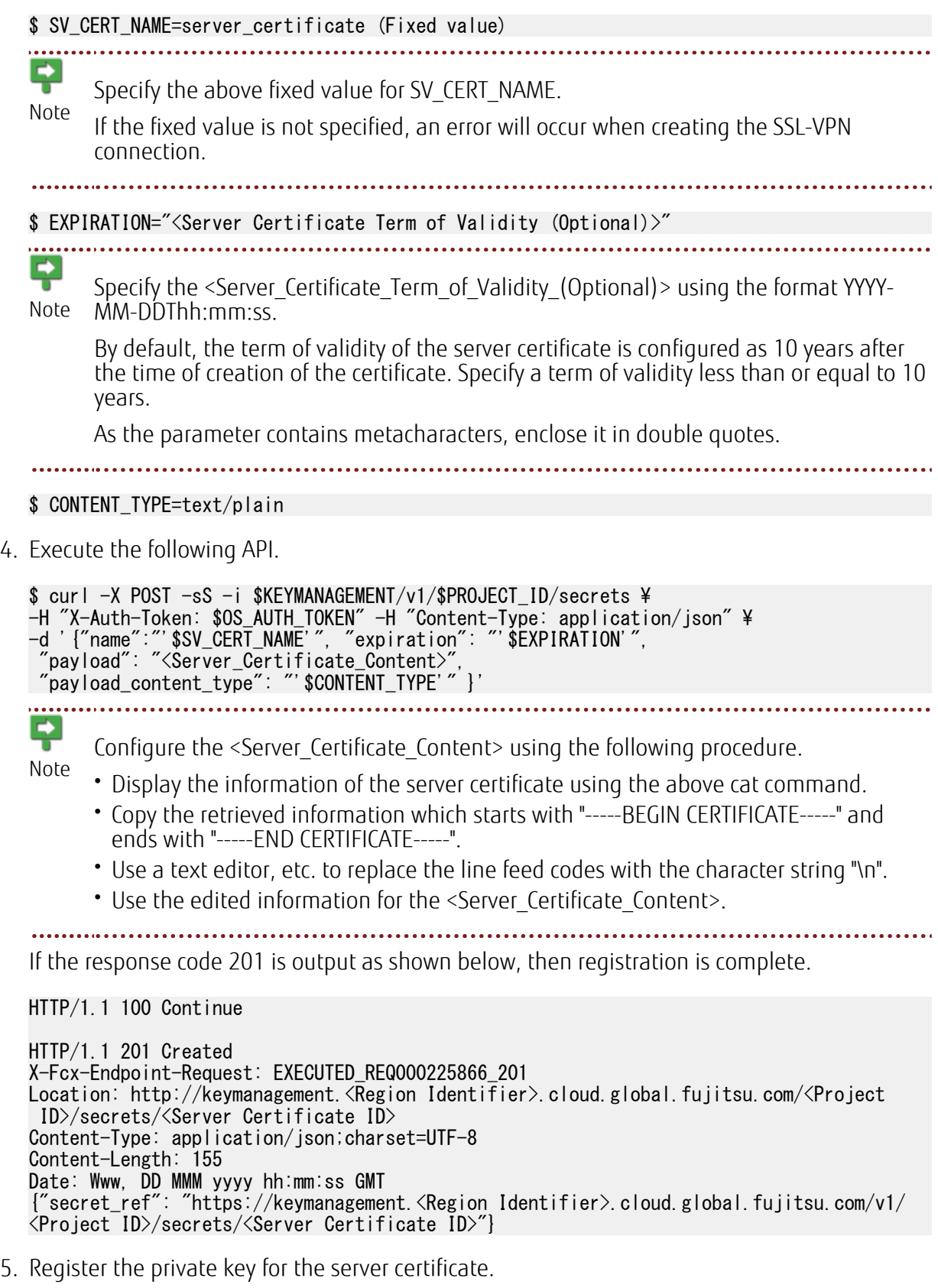

5. Register the private key for the server certificate.

\$ SV\_KEY\_NAME=server\_key (Fixed value) ≑ Specify the above fixed value for SV\_KEY\_CERT\_NAME. Note

If the fixed value is not specified, an error will occur when creating the SSL-VPN connection.

\$ EXPIRATION="<Private Key for Server Certificate Term of Validity (Optional)>"

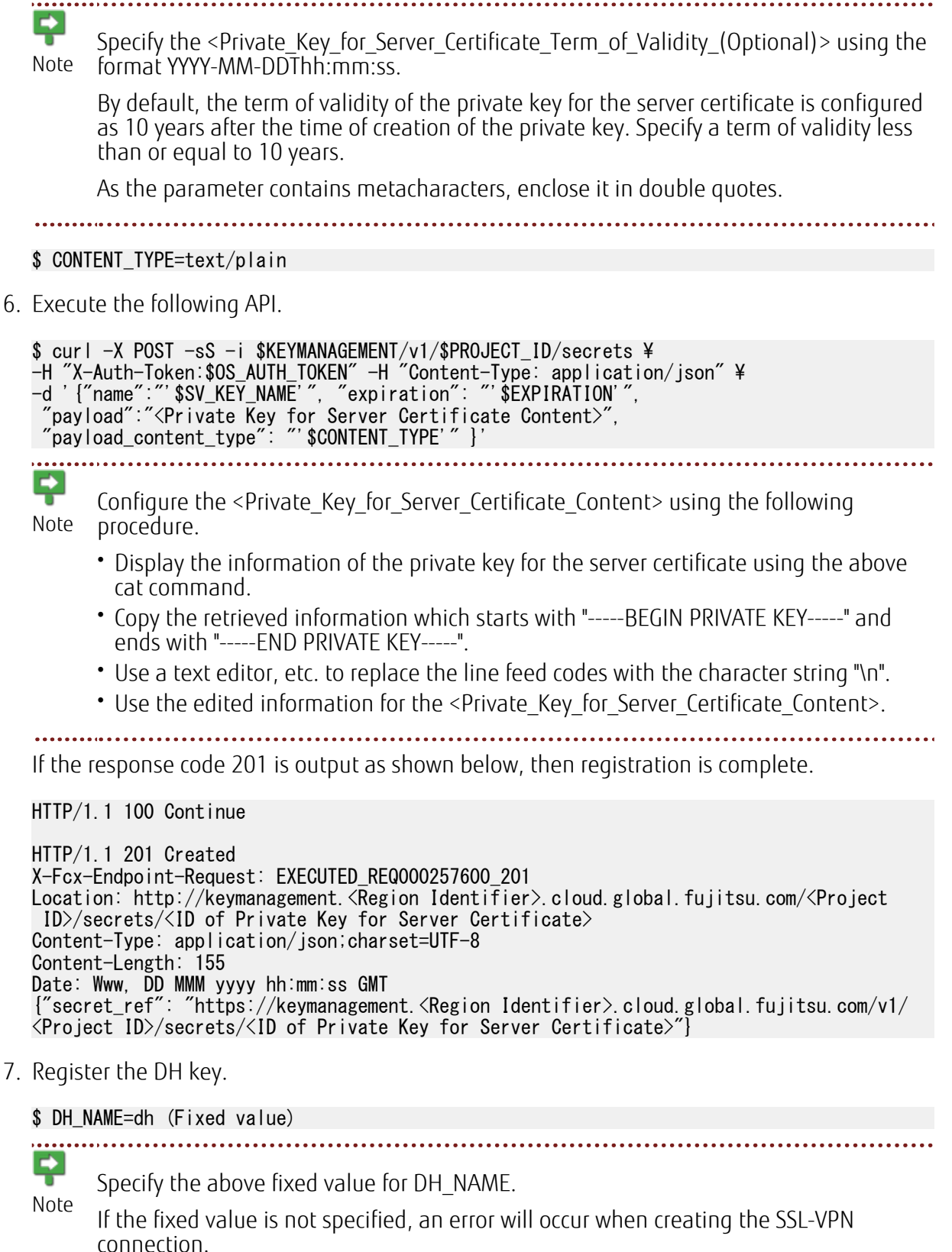

\$ EXPIRATION="<DH Key Term of Validity (Optional)>"

루 Specify the <DH Key Term of Validity (Optional)> using the format YYYY-MM-Note DDThh:mm:ss. As the parameter contains metacharacters, enclose it in double quotes. \$ CONTENT TYPE=text/plai 8. Execute the following API. \$ curl -X POST -sS -i \$KEYMANAGEMENT/v1/\$PROJECT\_ID/secrets \ -H "X-Auth-Token:\$OS\_AUTH\_TOKEN" -H "Content-Type: application/json" \ -d '{"name":"'\$DH\_NAME'", "expiration": "'\$EXPIRATION'", "payload":"<DH Key Content>", "payload\_content\_type": "'\$CONTENT\_TYPE'" }' ë Configure the <DH\_Key\_Content> using the following procedure. Note • Display the information of the DH key using the above cat command. • Copy the retrieved information which starts with "-----BEGIN DH PARAMETERS-----" and ends with "-----END DH PARAMETERS-----". • Use a text editor, etc. to replace the line feed codes with the character string "\n". • Use the edited information for the <DH\_Key\_Content>. If the response code 201 is output as shown below, then registration is complete. HTTP/1.1 100 Continue HTTP/1.1 201 Created

```
X-Fcx-Endpoint-Request: EXECUTED_REQ000229580_201
Location: http://keymanagement. <Region Identifier>.cloud.global.fujitsu.com/<Project
  ID>/secrets/<DH Key ID>
Content-Type: application/json;charset=UTF-8
Content-Length: 155
Date: Www, DD MMM yyyy hh:mm:ss GMT
{"secret_ref": "https://keymanagement.<Region Identifier>.cloud.global.fujitsu.com/v1/
<Project ID>/secrets/<DH Key ID>"}
```
9. Execute the following API to confirm the certificates that were registered using this procedure.

```
$ curl -X GET -sS $KEYMANAGEMENT/v1/$PROJECT ID/secrets \
-H "X-Auth-Token: $OS AUTH TOKEN" | jq .
```
If the registered certificates are output as shown below, then creation is complete.

```
{
 "total": 4,
 "secrets": [
   \mathbf{f} "expiration": "<CA Certificate Term of Validity>",
 "bit_length": null,
 "status": "ACTIVE",
 "secret_ref": "https://keymanagement.<Region Identifier>.cloud.global.fujitsu.com/
v1/<projectId>/secrets/<caCertificateID>",
 "updated": "YYYY-MM-DDThh:mm:ss.SSS",
 "name": "ca",
 "algorithm": null,
 "created": "YYYY-MM-DDThh:mm:ss.SSS",
 "content_types": {
 "default": "text/plain"
 },
 "mode": null
```

```
 },
      \mathbf{I} "expiration": "<Server Certificate Term of Validity>",
   "bit_length": null,
         "status": "ACTIVE",
         "secret_ref": "https://keymanagement.<Region Identifier>.cloud.global.fujitsu.com/
  v1/<projectId>/secrets/<serverCertificateId>",
   "updated": "YYYY-MM-DDThh:mm:ss.SSS",
   "name": "server_certificate",
   "algorithm": null,
   "created": "YYYY-MM-DDThh:mm:ss.SSS",
         \check{ } content_types":
           \check{~}defau\bar{\mathsf{I}}t\check{~}: "text/plain"
   },
          "mode": null
       },
  \overline{\phantom{a}} "bit_length": null,
   "status": "ACTIVE",
   "secret_ref": "https://keymanagement.<Region Identifier>.cloud.global.fujitsu.com/
  v1/<projectId>/secrets/<idOfPrivateKeyForServerCertificate>",
   "updated": "YYYY-MM-DDThh:mm:ss.SSS",
   "name": "server_key",
   "algorithm": null,
   "created": "YYYY-MM-DDThh:mm:ss.SSS",
   "content_types": {
   "default": "text/plain"
   },
   "mode": null
       },
  \overline{\phantom{a}} "expiration": "<DH Key Term of Validity (Optional)>",
   "bit_length": null,
         "status": "ACTIVE",
          "secret_ref": "https://keymanagement.<Region Identifier>.cloud.global.fujitsu.com/
  v1/<projectId>/secrets/<dhKeyId>",
   "updated": "YYYY-MM-DDThh:mm:ss.SSS",
   "name": "dh",
   "algorithm": null,
   "created": "YYYY-MM-DDThh:mm:ss.SSS",
   "content_types": {
   "default": "text/plain"
   },
         \text{\textendash}"\text{\textendash} null
       }
     ]
  }
₹
      Take a note of the "secret_ref" values for the certificates registered using this procedure,
```
Note as these values will be used during ["Creating an SSL-VPN connection \(V2 service/self](#page-81-0)[signed certificate\)](#page-81-0) on page 70".

#### 3.5.2.3 Creating a key container for SSL-VPN (V2 service/selfsigned certificate)

This section explains the procedure for creating a key container for SSL-VPN.

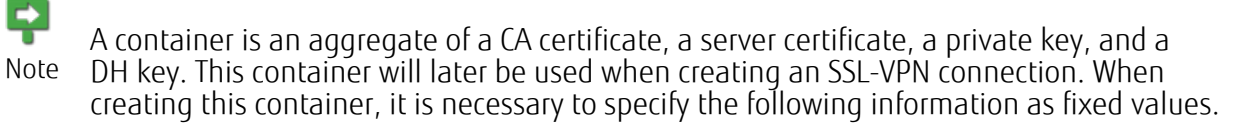

- type: "generic"
- name: "ca", "server\_certificate", "server\_key", "dh"

1. Execute the following commands to perform the necessary configuration.

\$ CONTAINER\_NAME=<Key Container Name (Optional)>

\$ TYPE=generic (Fixed value)

\$ CA NAME=ca (Fixed value)

\$ CA\_URL=<secret\_ref of CA Certificate

\$ SV CERT NAME=server certificate (Fixed value)

\$ SV\_CERT\_URL=<secret\_ref of Server Certificate>

\$ SV KEY NAME=server key (Fixed value)

\$ SV\_KEY\_URL=<secret\_ref of Private Key for Server Certificate>

\$ DH\_NAME=dh (Fixed value)

\$ DH\_URL=<secret\_ref of DH Key>

2. Execute the following API.

```
$ curl -X POST -sS -i $KEYMANAGEMENT/v1/$PROJECT_ID/containers \
-H "X-Auth-Token: $OS_AUTH_TOKEN" -H "Content-Type: application/json" \
-d '{"name":"'$CONTAINER_NAME'", "type": "'$TYPE'",
 "secret_refs":[{"name": "'$CA_NAME'", "secret_ref": "'$CA_URL'"},
 {"name": "'$SV_CERT_NAME'","secret_ref": "'$SV_CERT_URL'"},
 {"name": "'$SV_KEY_NAME'","secret_ref": "'$SV_KEY_URL'"},
 {"name": "'$DH_NAME'", "secret_ref": "'$DH_URL'"}] }'
```
A response like the following will be returned.

```
HTTP/1.1 201 Created
X-Fcx-Endpoint-Request: EXECUTED_REQ000257862_201
Location: http://keymanagement. <Region Identifier>.cloud.global.fujitsu.com/<Project
 ID>/containers/<Key Container ID>
Content-Type: application/json;charset=UTF-8
Content-Length: 161
Date: Www, DD MMM yyyy hh:mm:ss GMT
```
3. Execute the following API to confirm that the key container has been created.

```
$ curl -X GET -sS $KEYMANAGEMENT/v1/$PROJECT_ID/containers \
-H "X-Auth-Token: $OS_AUTH_TOKEN" -H "Content-Type: application/json" \
| jq.
```
If the certificates registered to the container are output as shown below, then creation is complete.

```
{
 "containers": [
           {
 "type": "generic",
 "container_ref": "https://keymanagement.<Region
 Identifier>.cloud.global.fujitsu.com/v1/<Project ID>/containers/<Key Container ID>",
 "created": "YYYY-MM-DDThh:mm:ss.SSS",
                "secret_refs": [
\left\{ \begin{array}{cc} 0 & 0 & 0 \\ 0 & 0 & 0 \\ 0 & 0 & 0 \\ 0 & 0 & 0 \\ 0 & 0 & 0 \\ 0 & 0 & 0 \\ 0 & 0 & 0 \\ 0 & 0 & 0 \\ 0 & 0 & 0 \\ 0 & 0 & 0 \\ 0 & 0 & 0 \\ 0 & 0 & 0 & 0 \\ 0 & 0 & 0 & 0 \\ 0 & 0 & 0 & 0 \\ 0 & 0 & 0 & 0 & 0 \\ 0 & 0 & 0 & 0 & 0 \\ 0 & 0 & 0 & 0 & 0 \\ 0 & 0 & 0 & 0 & 0 \\ 0 & 0 & 0 & 0 & 0 "name": "ca",
 "secret_id": "<CA Certificate ID>"
                   },
\left\{ \begin{array}{cc} 0 & 0 & 0 \\ 0 & 0 & 0 \\ 0 & 0 & 0 \\ 0 & 0 & 0 \\ 0 & 0 & 0 \\ 0 & 0 & 0 \\ 0 & 0 & 0 \\ 0 & 0 & 0 \\ 0 & 0 & 0 \\ 0 & 0 & 0 \\ 0 & 0 & 0 \\ 0 & 0 & 0 & 0 \\ 0 & 0 & 0 & 0 \\ 0 & 0 & 0 & 0 \\ 0 & 0 & 0 & 0 & 0 \\ 0 & 0 & 0 & 0 & 0 \\ 0 & 0 & 0 & 0 & 0 \\ 0 & 0 & 0 & 0 & 0 \\ 0 & 0 & 0 & 0 & 0 "name": "server_certificate",
                          "secret_id": "<Server Certificate ID>"
```
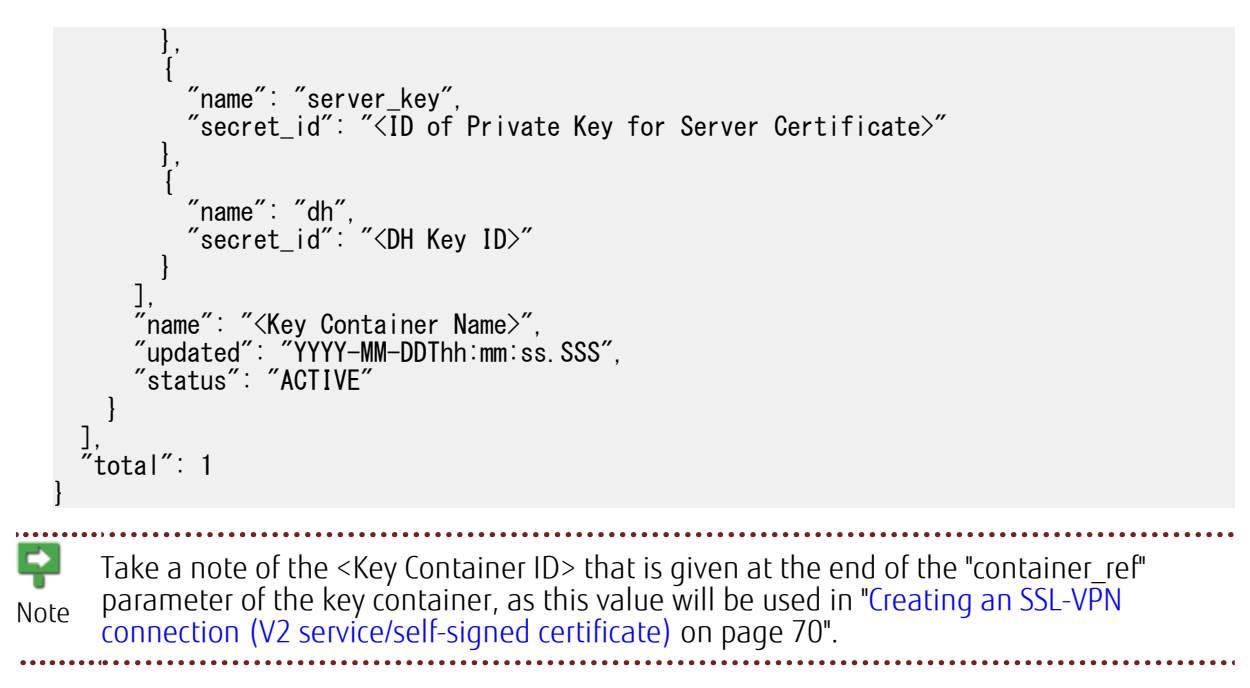

#### 3.5.2.4 Creating a VPN service (V2 service/self-signed certificate)

This section explains the procedure for creating a VPN service.

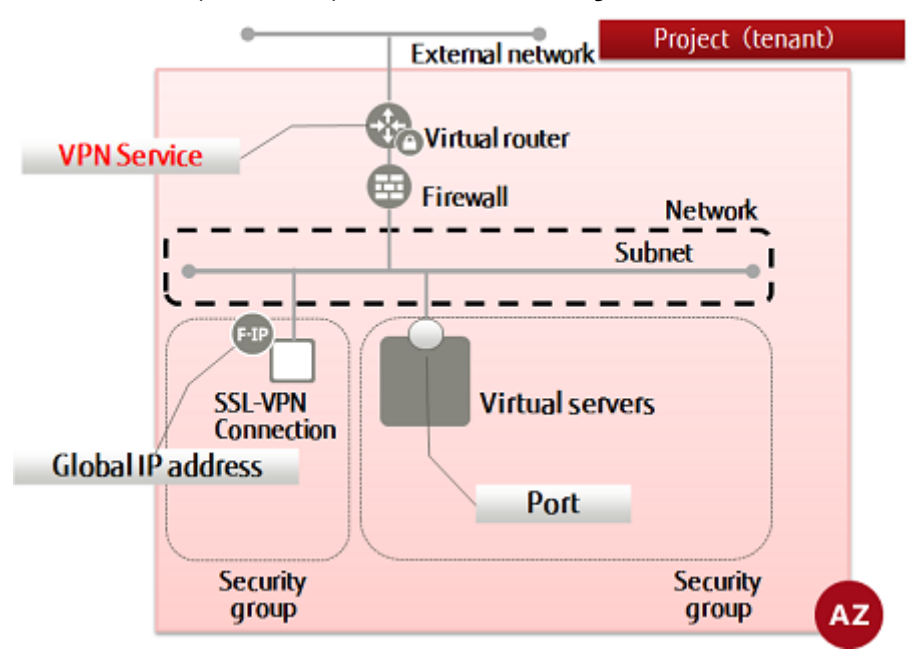

- 1. Execute the following commands to perform the necessary configuration.
	- \$ SUBNET\_ID=<Desired Subnet ID for SSL-VPN Connection>
	- \$ ROUTER\_ID=<Router ID to Be Used for SSL-VPN>
	- \$ VPN\_SERVICE\_NAME=<VPN Service Name (Optional)>
	- \$ ADMIN\_STATE\_UP=true
	- \$ AZ=<Availability Zone>

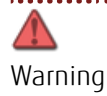

The parameter definition of the subnet for connecting using an SSL-VPN connection must be specified as follows:

• cidr

The mask value for the network address is specified in the range of "16bit - 29bit". Example: 192.168.1.0/24

• gateway\_ip

The IP address of the virtual router specified for the VPN service is specified.

2. Execute the following API.

```
$ curl -sS $NETWORK/v2.0/vpn/vpnservices -X POST \
-H"X-Auth-Token: $OS_AUTH_TOKEN″-H"Content-Type: application/json″¥
-d '{"vpnservice": {"subnet_id": "'$SUBNET_ID'",
 "router_id": "'$ROUTER_ID'", "name": "'$VPN_SERVICE_NAME'",
 "admin_state_up":"'$ADMIN_STATE_UP'", "availability_zone": "'$AZ'" }}' \
| jq.
```
The following response will be returned.

```
{
  "vpnservice": {
 "availability_zone": "<Availability Zone>",
 "router_id": "<Router ID for SSL-VPN Connection>",
 "status": "PENDING_CREATE",
 "name": "<VPN Service Name>",
 "admin_state_up": true,
 "subnet_id": "<Subnet ID for SSL-VPN Connection>",
 "tenant_id": "<Project ID for SSL-VPN Connection>",
 "id": "<VPN Service ID>",
   "description":
  }
}
```
3. Execute the following API to confirm the status of the created VPN service.

```
$ curl -sS $NETWORK/v2.0/vpn/vpnservices -X GET $-H "X-Auth-Token: $OS_AUTH_TOKEN" -H "Content-Type:application/json" \
| jq.
```
If the "status" of the created VPN service is "PENDING\_CREATE", as shown below, then creation of the SSL-VPN connection is complete.

```
{
"vpnservices": [
\overline{\phantom{a}} "availability_zone": "<Availability Zone>",
 "router_id": "<Router ID for SSL-VPN Connection>",
 "status": "PENDING_CREATE",
 "name": "<VPN Service Name>",
 "admin_state_up": true,
 "subnet_id": "<Subnet ID for SSL-VPN Connection>",
 "tenant_id": "<Project ID for SSL-VPN Connection>",
 "id": "<VPN Service ID>",
     "description":
    }
  ]
}
```
#### <span id="page-81-0"></span>3.5.2.5 Creating an SSL-VPN connection (V2 service/self-signed certificate)

This section explains the procedure for creating a (V2 service) SSL-VPN connection.

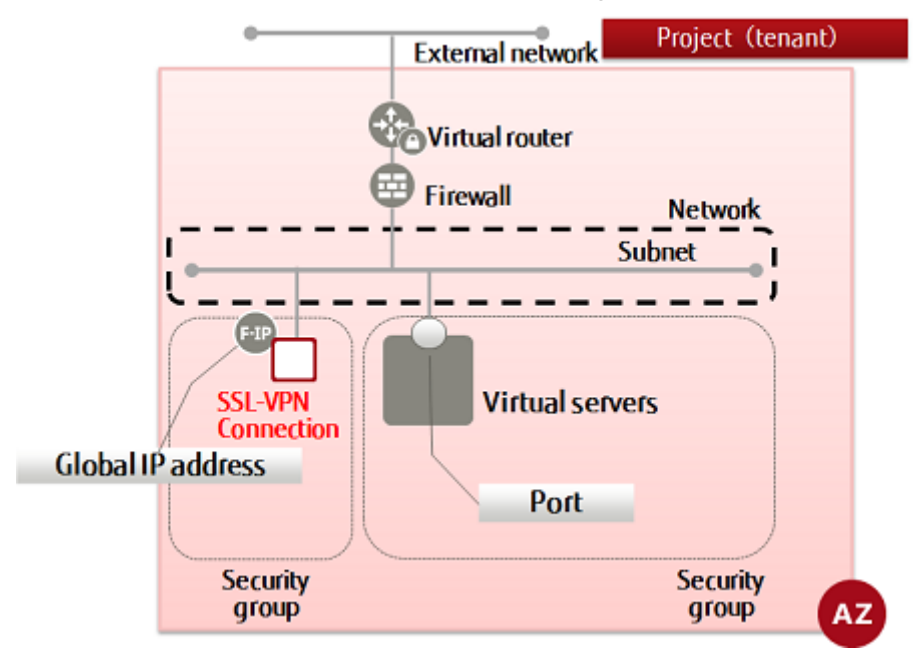

- 1. Execute the following commands to perform the necessary configuration.
	- \$ NAME=<Connection Name (Optional)>
	- \$ CREDENTIAL\_ID=<Key Container ID>
	- \$ VPNSERVICE\_ID=<VPN Service ID>
	- \$ PROTOCOL=tcp
	- \$ AZ=<Availability Zone>

\$ CLIENT\_ADDRESS\_POOL\_CIDR=<Virtual Network cidr of VPN Tunnel (Optional)>

For "CLIENT\_ADDRESS\_POOL\_CIDR", specify the network address using the format XXX.XXX.XXX.XXX/XX.

Example: 192.168.246.0/24

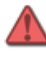

Warning

Specify a network address that does not conflict with the network address used by K5 or the local network addresses used by client PCs.

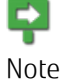

When an SSL-VPN connection is created using this procedure, the following settings are configured automatically.

a. Firewall rules

A firewall rule (443/TCP) allowing access to the SSL-VPN connection is added automatically for use during dedicated SSL-VPN connections.

When you want to change the firewall rules that are added automatically, make changes after creating the SSL-VPN connection.

b. Static routing information

The routing information to "client address pool cidr" configured in the SSL-VPN connection is added to virtual routers for use during dedicated SSL-VPN connections.

c. Security groups

A security group in which permissions for all types of communication are configured is created for use during dedicated SSL-VPN connections.

It is also possible to use a security group that has been created by a user by specifying it in the "security\_groups" parameter when creating the SSL-VPN connection.

For details, refer to the "Fujitsu Cloud Service K5 IaaS API Reference - Network".

d. Global IP address

If the "floatingips" parameter is not specified, a global IP address to be allocated to the SSL-VPN connection is generated.

When using a global IP address that has been generated in advance, specify the "floatingips" parameter.

For details, refer to the "Fujitsu Cloud Service K5 IaaS API Reference - Network".

후 In addition to the settings that are configured automatically, it is necessary to define Note permissions in the security groups and firewall rules so that the virtual network that is configured in the "client\_address\_pool\_cidrs" parameter of the SSL-VPN connection can access the connection destination virtual server.

2. Execute the following API.

{

```
$ curl -sS $NETWORK/v2.0/vpn/ssl-vpn-v2-connections -X POST \
-H "X-Auth-Token: $OS_AUTH_TOKEN" -H "Content-Type: application/json" \
-d '{"ssl_vpn_v2_connection": {"name": "'$NAME'",
 "client_address_pool_cidrs": [ "'$CLIENT_ADDRESS_POOL_CIDR'" ],
 "admin_state_up": true, "credential_id":"'$CREDENTIAL_ID'",
 "vpnservice_id": "'$VPNSERVICE_ID'", "availability_zone": "'$AZ'",
\degree"protocol": "'$PROTOCOL'" }}' | jq .
```
The following response will be returned.

```
 "ssl_vpn_v2_connections": [
     \mathcal{L} "access_points": [
\left\{ \begin{array}{cc} 0 & 0 & 0 \\ 0 & 0 & 0 \\ 0 & 0 & 0 \\ 0 & 0 & 0 \\ 0 & 0 & 0 \\ 0 & 0 & 0 \\ 0 & 0 & 0 \\ 0 & 0 & 0 \\ 0 & 0 & 0 \\ 0 & 0 & 0 \\ 0 & 0 & 0 \\ 0 & 0 & 0 & 0 \\ 0 & 0 & 0 & 0 \\ 0 & 0 & 0 & 0 \\ 0 & 0 & 0 & 0 & 0 \\ 0 & 0 & 0 & 0 & 0 \\ 0 & 0 & 0 & 0 & 0 \\ 0 & 0 & 0 & 0 & 0 \\ 0 & 0 & 0 & 0 & 0 "floatingip": null,
 "client_address_pool_cidr": "<Virtual Network cidr of VPN Tunnel>",
 "internal_gateway": "<Private IP Address for SSL-VPN Connection>",
 "external_address": "<Global IP Address for SSL-VPN>"
           }
         ],
          "security_groups": [
            "<Dedicated Security Group for SSL-VPN Connection>"
 ],
 "protocol": "tcp",
 "availability_zone": "<Availability Zone>",
 "tenant_id": "<Project ID>",
 "name": "<SSL-VPN Connection Name>",
 "admin_state_up": true,
          "client_address_pool_cidrs": [
             "<Virtual Network cidr of VPN Tunnel>"
 ],
 "credential_id": null,
```

```
 "vpnservice_id": "<VPN Service Name>",
       "id": "<SSL-VPN Connection ID>",
       "status": "PENDING_CREATE"
     }
  ]
}
```
3. Execute the following API to confirm the status of the SSL-VPN connection.

```
$ curl -sS $NETWORK/v2.0/vpn/ssl-vpn-v2-connections -X GET \
-H "X-Auth-Token: $OS AUTH TOKEN" -H "Content-Type:application/json" \
| jq.
```
Confirm that the "status" of the SSL-VPN connection is "ACTIVE" as shown in the following response.

```
{
   "ssl_vpn_v2_connections": [
\overline{\phantom{a}} "access_points": [
\left\{ \begin{array}{cc} 0 & 0 & 0 \\ 0 & 0 & 0 \\ 0 & 0 & 0 \\ 0 & 0 & 0 \\ 0 & 0 & 0 \\ 0 & 0 & 0 \\ 0 & 0 & 0 \\ 0 & 0 & 0 \\ 0 & 0 & 0 \\ 0 & 0 & 0 \\ 0 & 0 & 0 \\ 0 & 0 & 0 & 0 \\ 0 & 0 & 0 & 0 \\ 0 & 0 & 0 & 0 \\ 0 & 0 & 0 & 0 & 0 \\ 0 & 0 & 0 & 0 & 0 \\ 0 & 0 & 0 & 0 & 0 \\ 0 & 0 & 0 & 0 & 0 \\ 0 & 0 & 0 & 0 & 0 "floatingip": null,
 "client_address_pool_cidr": "<Virtual Network cidr of VPN Tunnel>",
 "internal_gateway": "<Private IP Address for SSL-VPN Connection>",
 "external_address": "<Global IP Address for SSL-VPN>"
           }
         ],
          "security_groups": [
            "<Dedicated Security Group for SSL-VPN Connection>"
 ],
         "protocol": "tcp",
 "availability_zone": "<Availability Zone>",
 "tenant_id": "<Project ID>",
 "name": "<SSL-VPN Connection Name>",
         "admin_state_up": true,
         "client_address_pool_cidrs": [
             "<Virtual Network cidr of VPN Tunnel>"
 ],
 "credential_id": null,
 "vpnservice_id": "<VPN Service Name>",
 "id": "<SSL-VPN Connection ID>",
 "status": "ACTIVE"
      }
  \, \, \,}
```
Immediately after creation, in some cases the status may still be PENDING CREATE. In such cases, wait a while and then execute the confirmation API again.

4. Execute the following API to confirm the status of the VPN service.

```
$ curl -sS $NETWORK/v2.0/vpn/vpnservices -X GET $-H "X-Auth-Token: $OS_AUTH_TOKEN" -H "Content-Type:application/json" \
| iq.
```
If the "status" of the VPN service is "ACTIVE" as shown in the following response, then creation of the SSL-VPN connection is complete.

```
{
"vpnservices": [ 
\overline{\phantom{a}} "availability_zone": "<Availability Zone>",
 "router_id": "<Router ID for SSL-VPN Connection>",
 "status": "ACTIVE",
 "name": "<VPN Service Name>",
       "admin_state_up": true,
```

```
 "subnet_id": "<Subnet ID for SSL-VPN Connection>",
 "tenant_id": "<Project ID for SSL-VPN Connection>",
 "id": "<VPN Service ID>",
 "description": ""
    }
  ]
```
#### 3.5.2.6 Configuring a connection to a VPN client (V2 service/ self-signed certificate)

This section explains the procedure for configuring a (V2 service) connection to a VPN client.

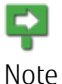

}

This procedure has been confirmed using the following SSL-VPN client PC environment.

- OS: Windows 7 Professional 64-bit, Japanese Version
- VPN Client: OpenVPN 2.3.12
- 1. Install OpenVPN.

Download the installer from [https://www.openvpn.jp/download/,](https://www.openvpn.jp/download/) and then perform installation.

For details on the installation procedure, refer to the appendix "[Setup of an SSL-VPN Client](https://k5-doc.jp-east-1.paas.cloud.global.fujitsu.com/doc/en/iaas/document/function-manual/index.html#task/task_network_ssl-vpn_client_configuration.html) [\(Windows\)"](https://k5-doc.jp-east-1.paas.cloud.global.fujitsu.com/doc/en/iaas/document/function-manual/index.html#task/task_network_ssl-vpn_client_configuration.html) in the "Features Handbook".

2. Edit the client configuration file.

In the sample-config folder in the installation directory, copy the file client.ovpn to the config folder.

It is necessary to save the CA certificate, the client certificates and private keys created in Creating certificates for SSL-VPN to the config folder.

Open client.ovpn in the config folder using a text editor, and edit it as follows.

• Lines beginning with "proto"

#### proto tcp

• Lines beginning with "remote"

remote [Connection Target Server Address (Global IP Address of the SSL-VPN Connection Resource)] [Connection Target Port (443)]

• Lines beginning with "ca"

ca <CA Certificate Name>

• Lines beginning with "cert"

cert <Client Certificate Name>

• Lines beginning with "key"

key <Client\_private\_key\_name>

• Lines beginning with "comp-lzo"

#comp-lzo

• Lines beginning with "cipher"

cipher AES-128-CBC

• Lines beginning with "http-proxy" (Specified when connecting using an HTTP proxy server)

http-proxy <HTTP Proxy Server Address> <HTTP Proxy Server Port Number> stdin basic

stdin: When connecting to the HTTP proxy server, entry of a user name and password will be requested.

basic: The authentication method will be basic authentication.

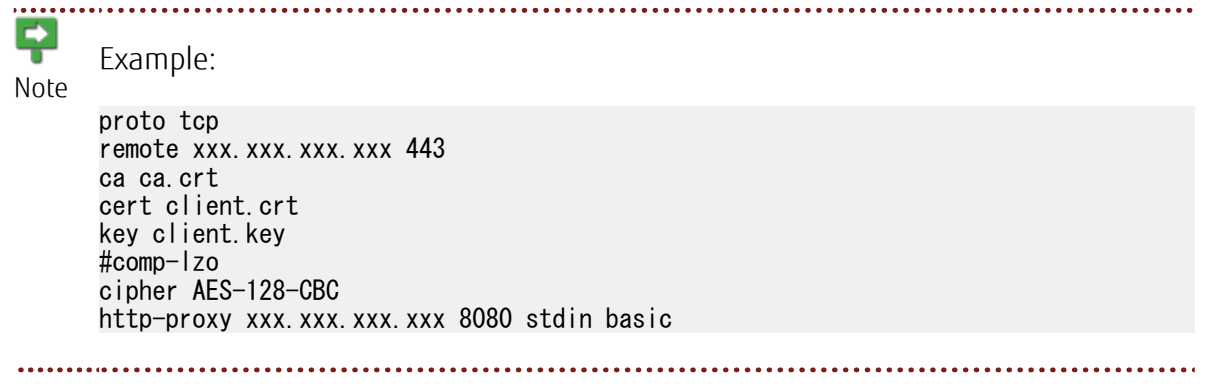

3. Start the OpenVPN client.

Right-click the OpenVPN client icon, and select "Run as administrator" to start the OpenVPN client with administrator privileges.

4. Connect over SSL-VPN.

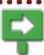

Note To connect to a virtual server after establishing a SSL-VPN connection, it is necessary for the following to be configured to allow VPN tunnel network addresses to access the relevant virtual server.

- The firewall of a virtual router for which SSL-VPN functionality has been configured
- The security group allocated to the virtual server

Start the client PC terminal, right-click the OpenVPN icon in the system tray, and then select [Connect].

If the OpenVPN icon in the system tray turns green, then the SSL-VPN connection has been established.

It is possible to connect to the virtual server by specifying its private IP address on the SSL-VPN client PC.

\* If you wish to terminate the SSL-VPN connection

To terminate the connection, right-click the OpenVPN icon in the system tray, and select [Disconnect].

If the OpenVPN icon turns grey, then the SSL-VPN connection has been terminated.

# <span id="page-86-0"></span>3.6.1 Creating a key pair

This section explains how to create a key pair to be used when logging in to a virtual server using SSH.

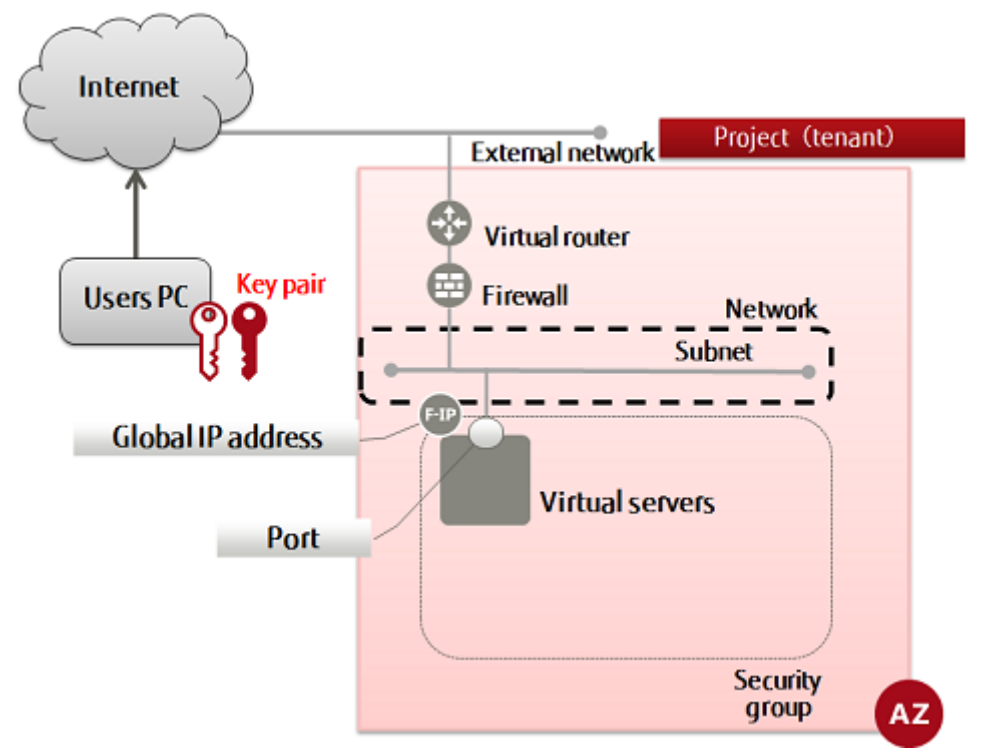

When registering the key pair, create the key file (\*.pem), which is used for SSH authentication. You can use this key pair to log in to a virtual server.

 $\Omega$ The key file should be managed with care.

Important

1. Set the environment variable below as follows:

#### \$ KEYPAIR=<keyPairName> (any)

- \$ AZ=<availabilityZoneName>
- 2. Execute the following API:

```
$ curl -X POST -Ss $COMPUTE/v2/$PROJECT_ID/os-keypairs \
-H "X-Auth-Token:$OS_AUTH_TOKEN" -H "Content-Type:application/json" \
-d '{"keypair": {"name": "'$KEYPAIR'", "availability_zone": "'$AZ'"}}' |\
jq -r .keypair.private_key > $KEYPAIR.pem
```
3. Enable the key file:

#### \$ chmod 600 \$KEYPAIR.pem

4. Display the content of the key file:

#### cat \$KEYPAIR.pem

The following response is output:

```
-----BEGIN RSA PRIVATE KEY-----
```
 $\tilde{ }$  omitted $\tilde{ }$ -----END RSA PRIVATE KEY---

5. Execute the following API to check the key pair that you created:

```
$ curl -X GET -Ss $COMPUTE/v2/$PROJECT_ID/os-keypairs \
-H "X-Auth-Token:$OS_AUTH_TOKEN" -H "Content-Type:application/json" \
| jq.
```
If a list including the key pair name that you specified is output, as follows, that means the key pair was created successfully.

```
{
      "keypairs": [
        ...
   \overline{\phantom{a}} "keypair": {
             "public_key": "ssh-rsa 
           ~~content omitted~~
   = Generated by Nova\n",
    "name": "<keyPairName>",
    "fingerprint": "64:96:18:f9:f2:96:e9:7d:f2:b3:dd:ee:bc:45:eb:a0"
          }
        },
        ...
     ]
  }
\OmegaApart from generating key pairs, it is also possible to import key pairs created externally.
Tip
```
## 3.6.2 Preparing to create a virtual server (listing virtual server images)

This section explains how to list virtual server OS images provided by the OS provision service.

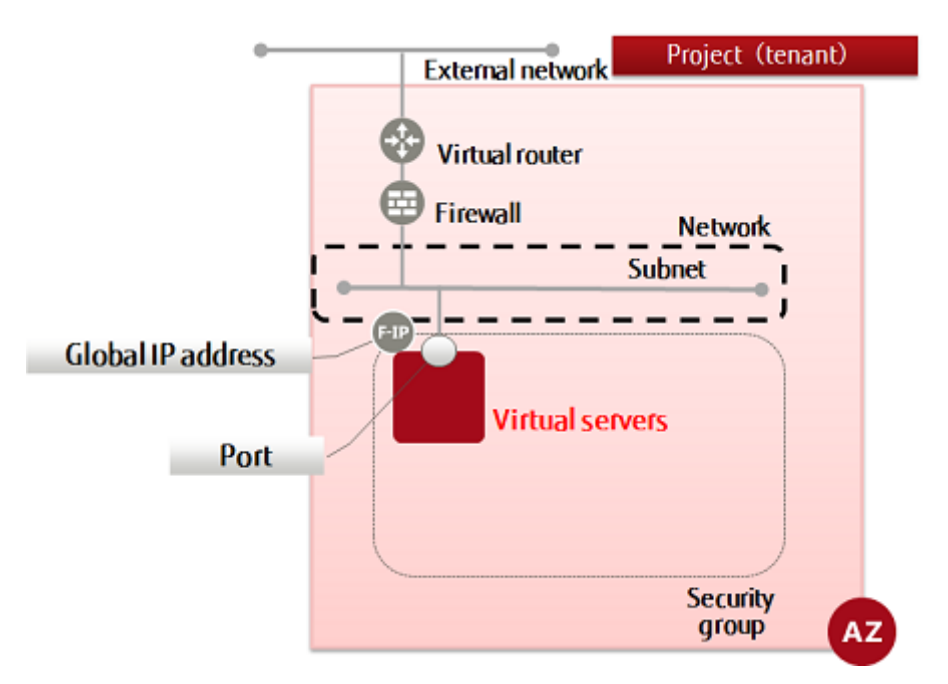

Select the OS of a virtual server from the following list. Select the OS image you want to use when deploying a virtual server.

Refer to ["OS Provision Service"](https://k5-doc.jp-east-1.paas.cloud.global.fujitsu.com/doc/en/iaas/document/function-manual/index.html#concept/concept_compute_osservice.html) in the "Features Handbook" for the OS images provided by K5.

To display the list, execute the following API:

```
$ curl -X GET -Ss $COMPUTE/v2/$PROJECT_ID/images/detail \
-H "X-Auth-Token: $OS_AUTH_TOKEN" | jq '.images[] | .name, .id, .status'
```
A response is output in a format such as the following.

```
"\triangleimgName>"
''\leimgId>''"<imgStatus>"
The following response is output:
"Ubuntu Server 14.04 LTS (English) 01"
"ffa17298-537d-40b2-a848-0a4d22b49df5"
"ACTIVE"
"FJK5-TemplateBuilder-V02"
"14117885-4104-45a1-9bcd-6dc572e9ee5f"
"ACTIVE"
"Windows Server 2012 SE 64bit (Japanese) 01"
"30718484-1002-43bf-9cf5-f1777c6ed4cb"
"ACTIVE"
"Windows Server 2012 R2 SE 64bit (Japanese) 03"
"5ab16551-c229-4611-834b-a16e074c187e"
"ACTIVE"
"Red Hat Enterprise Linux 6.5 64bit (English) 02"
"db9766f0-c95c-4f1c-bb29-304a90405e3e"
"ACTIVE"
"Windows Server 2008 R2 EE 64bit SP1 (Japanese) 02"
"dcbd4261-e5d1-4d49-9e4f-7434a14dbf4e"
"ACTIVE"
"CentOS 6.5 64bit (English) 03"
"839c1db6-738c-4e2b-9a1d-c14977564203"
"ACTIVE"
"Windows Server 2008 R2 SE 64bit SP1 (Japanese) 02"
"0e2bd896-0ede-4e00-bf71-248ef92c2202"
"ACTIVE"
```
When creating a virtual server, specify the image ID.

# 3.6.3 Preparing to create a virtual server (listing virtual server types)

This section explains how to list of virtual server types (flavors) to be provided. Refer to ["Virtual Server](https://k5-doc.jp-east-1.paas.cloud.global.fujitsu.com/doc/en/iaas/document/function-manual/index.html#concept/concept_compute_deployment.html)" in the "Features Handbook" for the types (flavors) of virtual servers provided.

To display the list, execute the following API:

```
$ curl -Ss $COMPUTE/v2/$PROJECT_ID/flavors/detail -X GET \
-H "X-Auth-Token: $OS_AUTH_TOKEN" | \
jq '.flavors[] | {name: .name, id: .id}'
```
A response is output in a format such as the following:

```
\mathcal{L}_{\mathcal{L}_{\mathcal{L}}} "name": "<flavorName>",
 "id": "<flavorId>"
}
```
The following response is output:

```
{
 "name": "S-1",
 "id": "1101"
}
{
 "name": "S-2",
 "id": "1102"
}
\mathcal{L} "name": "S-4",
 "id": "1103"
}
{
 "name": "S-8",
 "id": "1104"
}
{
 "name": "S-16",
 "id": "1105"
}
{
 "name": "M-1",
 "id": "1201"
}
{
  "name": "M-2",
   "id": "1202"
}
{
 "name": "M-4",
 "id": "1203"
}
{
 "name": "M-8",
 "id": "1204"
}
\mathcal{L} "name": "M-16",
 "id": "1205"
}
```
When creating a virtual server, specify the flavor ID.

# <span id="page-90-0"></span>3.6.4 Creating a port

This section explains how to create a port (network interface) to be associated with an IP address, for connecting resources such as virtual servers to a network.

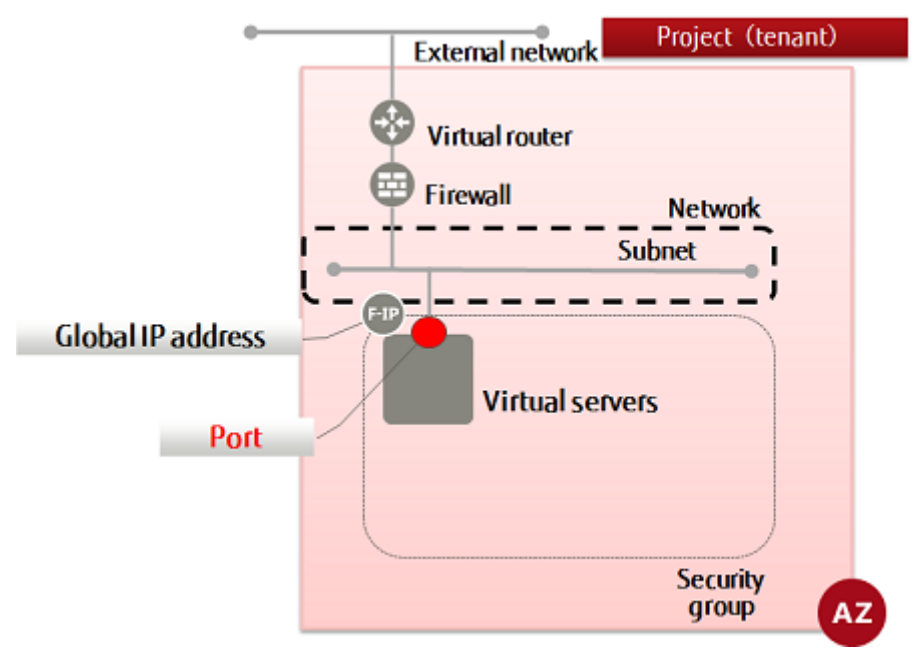

If only the subnet is specified when creating the resources below, the system will automatically create a port and assign an IP address to it.

• Virtual server

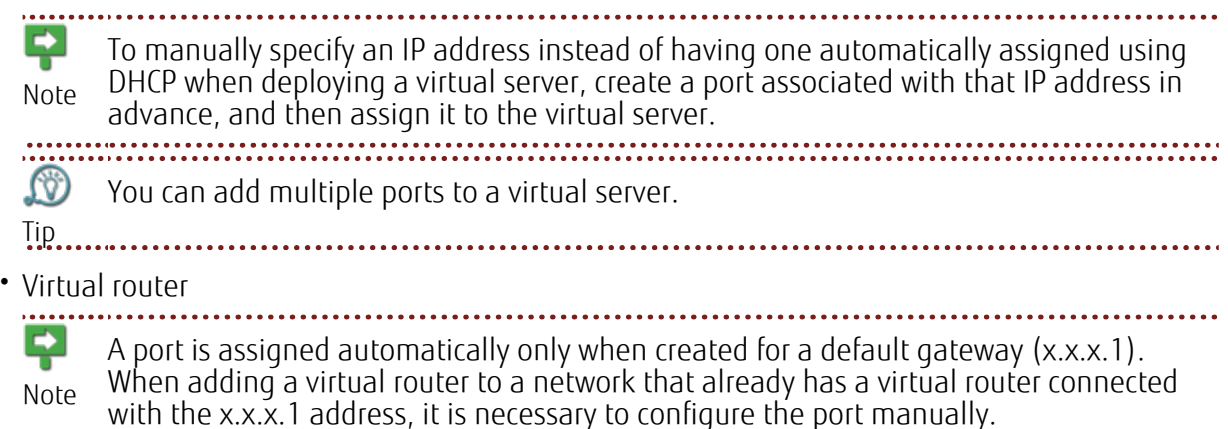

- 1. Set the environment variables below as follows:
	- \$ PORT\_NAME=<portName>(any)
	- \$ NETWORK\_ID=<networkId>
	- \$ SUBNET\_ID=<subnetId>

\$ FIXED\_IP\_ADDRESS=<ipAddrToBeSpecified> (specify using format "XXX.XXX.XXX.XXX" within a range specified during creation of subnet)

- \$ SG\_ID=<securityGroupId>
- 2. Execute the following API:

\$ curl -Ss \$NETWORK/v2.0/ports -X POST \ -H"X-Auth-Token: \$OS\_AUTH\_TOKEN″-H"Content-Type: application/json″¥

```
-d '{"port": {"network_id": "'$NETWORK_ID'", "name": "'$PORT_NAME'",
 "availability_zone": "'$AZ'", "fixed_ips": 
 [{"subnet_id": "'$SUBNET_ID'", "ip_address': "'$FIXED_IP_ADDRESS'"}],
 "security_groups": ["'$SG_ID'"]}}' | jq .
```
The following response is output:

```
\mathcal{L}_{\mathcal{L}} "port": {
 "status": "<status>",
 "name": "<portName>",
 "allowed_address_pairs": [],
 "admin_state_up": true,
 "network_id": "<networkId>",
 "tenant_id": "<projId>",
 "binding:vnic_type": "normal",
 "device_owner": "",
 "mac_address": "<macAddr>",
     "fixed_ips": [
\left\{ \begin{array}{ccc} 1 & 1 \\ 1 & 1 \end{array} \right. "subnet_id": "<subnetId>",
 "ip_address": "<ipAddrToBeSpecified>"XXX.XXX.XXX.XXX""
       }
 ],
 "id": "<portId>",
      "security_groups": [
       null
 ],
 "device_id": "",
     "availability_zone": "<availabilityZone>"
  }
}
```
For the availability zones, AZ1 is expressed as "jp-east-1a", and AZ2 is expressed as "jpeast-1b".

3. Execute the following API to check the port that you created:

```
$ curl -Ss $NETWORK/v2.0/ports -X GET \
-H "X-Auth-Token: $0S_AUTH_TOKEN" \
| jq '.ports[]| .name, .status, .id, .fixed_ips[]'
```
If a list including the port name that you specified is output, as follows, that means the port was created successfully.

```
...
""
"<status>"
"<portId>"
{
 "subnet_id": "<subnetId>",
 "ip_address": "<privateIpAddr>>"
}
```
...

# <span id="page-91-0"></span>3.6.5 Creating a virtual server (CentOS and port specification)

This section explains how to specify a port (private IP address) and create a virtual server (CentOS).

Refer to "Creating a virtual server (CentOS and DHCP retrieval)" for details on retrieving a port (private IP address) using DHCP.

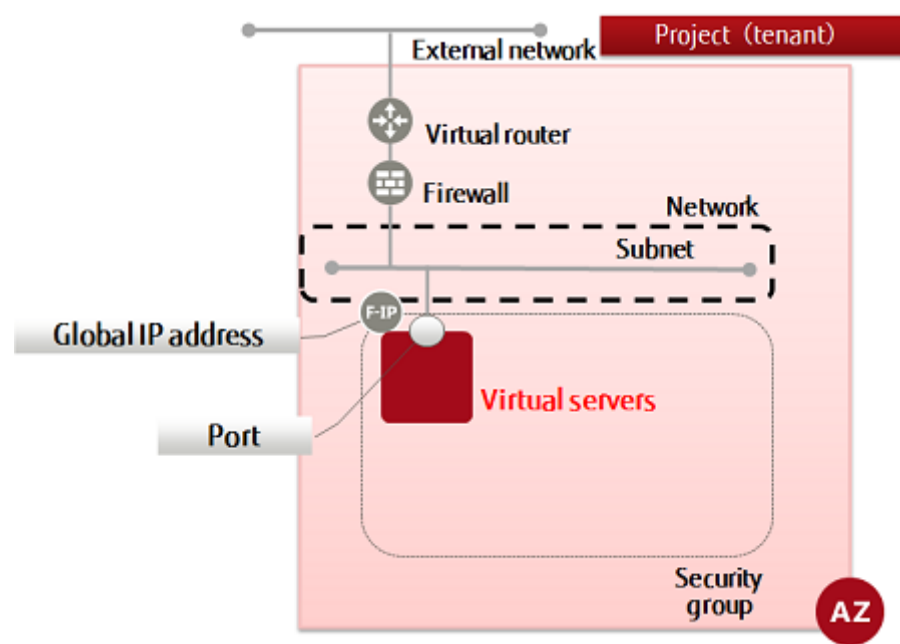

- 1. Set the environment variables below as follows:
	- \$ VM NAME=<virtualServerName> (any)
	- \$ FLAVER\_ID=<specOfVirtualServer> (listed flavor ID)
	- \$ VOL\_SIZE=30
	- \$ DEVICE\_NAME=<blockStoragePath> (specify using "/dev/vda" format)
	- \$ IMAGE\_REF\_ID=839c1db6-738c-4e2b-9a1d-c14977564203<imgIdOfCentos>
	- \$ SOURCE=<blockStorageType>
	- \$ DESTINATION=<connectionDestinationVol>

\$ ISDELETE=<volDeletion> (specify 1 to delete volumes created during creation of the virtual server, or 0 otherwise)

- \$ KEYNAME=<keyPairName>
- \$ INSTANCE MAX=<maxNumOfServers>
- \$ INSTANCE\_MIN=<minNumOfServers>
- \$ PORT\_ID=<portIdToBeSpecified>
- 2. Execute the following API:

```
$ curl -Ss $COMPUTE/v2/$PROJECT_ID/servers -X POST \
-H"X-Auth-Token: $OS_AUTH_TOKEN″-H"Content-Type: application/json″¥
-d '{"server": {"name": "'$VM_NAME'", "imageRef": "",
 "flavorRef": "'$FLAVER_ID'", "block_device_mapping_v2":
 [ {"boot_index": "0", "uuid":"'$IMAGE_REF_ID'",
 "volume_size": "'$VOL_SIZE'", "device_name": "'$DEVICE_NAME'",
 "source_type": "'$SOURCE'", "destination_type": "'$DESTINATION'",
 "delete_on_termination": '$ISDELETE'} ] , "key_name": "'$KEYNAME'",
 "max_count": '$INSTANCE_MAX', "min_count": '$INSTANCE_MIN',
"networks": [{"port": "'$PORT_ID'"}] }}' | jq .
```
The following response is output:

```
\mathcal{L} "server": {
 "security_groups": [
\left\{ \begin{array}{ccc} 1 & 1 \\ 1 & 1 \end{array} \right. "name": "default"
       }
 ],
 "OS-DCF:diskConfig": "MANUAL",
     "id": "<newVirtualServerId>",
     "links": [
       \mathbf{I} "href": "http://10.3.0.201/v2/<projId>/servers/<newVirtualServerId>",
 "rel": "self"
       },
        {
 "href": "http://10.3.0.201/<projId>/servers/<newVirtualServerId>",
 "rel": "bookmark"
       }
     ]
  }
}
```
3. Execute the following API to check the virtual server that you created:

```
$ curl -Ss $COMPUTE/v2/$PROJECT_ID/servers/detail -X GET \
-H "X-Auth-Token: $OS_AUTH_TOKEN" | \
jq '.servers[] | {status: .status, network_name: .addresses |
keys, key_name: .key_name, flavor_id: .flavor |
.id, vm_id: .id, security_group: .security_groups[] |
. name, name: name, |
```
If a list including the virtual server name that you specified is output, as follows, that means the virtual server was created successfully.

```
...
{
  "status": "<statusOfVirtualServer>",
   "network_name": [
     "<connectedNetworkName>"
 ],
 "key_name": "<keyPairName>",
 "flavor_id": "<flavorId>",
 "vm_id": "<virtualServerId>",
 "security_group": "<secGroupName>",
 "name": "<virtualServerName>"
}
```
...

## <span id="page-93-0"></span>3.6.6 Creating a virtual server (CentOS and DHCP retrieval)

This section explains how to retrieve a port (private IP address) using DHCP and create a virtual server (CentOS).

Refer to ["Creating a virtual server \(CentOS and port specification\)](#page-91-0) on page 80" for details on specifying a port (private IP address).

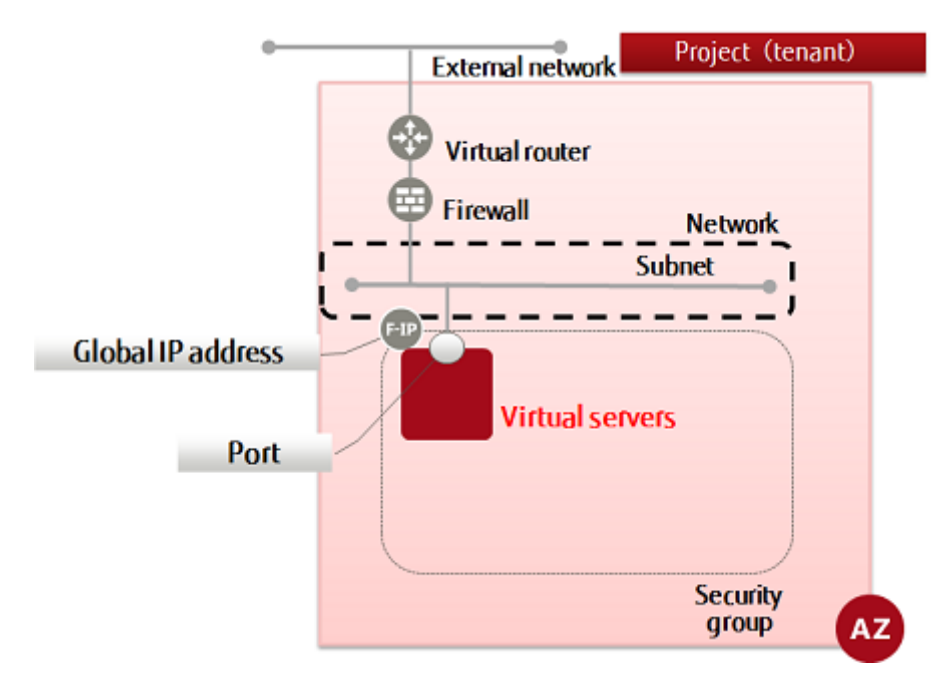

- 1. Set the environment variables below as follows:
	- \$ VM NAME=<virtualServerName> (any)
	- \$ FLAVER\_ID=<specOfVirtualServer> (listed flavor ID)
	- \$ VOL\_SIZE=30
	- \$ DEVICE NAME=<blockStoragePath> (specify using "/dev/vda" format)
	- \$ SOURCE=<blockStorageType>
	- \$ IMAGE\_REF\_ID=839c1db6-738c-4e2b-9a1d-c14977564203<imgIdOfCentos>
	- \$ DESTINATION=<connectionDestinationVol> (specify volume)
	- \$ ISDELETE=<volDeletion> (specify 1 to delete volumes created during creation of the virtual server, or 0 otherwise)
	- \$ KEYNAME=<keyPairName>
	- \$ INSTANCE MAX=<maxNumOfServers>
	- \$ INSTANCE MIN=<minNumOfServers>
	- \$ NETWORK\_ID=<networkIdThatYouWantToConnectTo>
	- \$ SG\_NAME=<secGroupNameToBeSpecified>
- 2. Execute the following API:

```
$ curl -Ss $COMPUTE/v2/$PROJECT_ID/servers -X POST \
-H"X-Auth-Token: $OS_AUTH_TOKEN″-H"Content-Type: application/json″¥
-d '{"server": {"name": "'$VM_NAME'", "availability_zone": "'$AZ'",
 "imageRef": "", "flavorRef": "'$FLAVOR_ID'", "block_device_mapping_v2":
 [ {"boot_index": "0", "uuid":"'$IMAGE_REF_ID'",
 "volume_size": "'$VOL_SIZE'", "device_name": "'$DEVICE_NAME'",
 "source_type": "'$SOURCE'", "destination_type": "'$DESTINATION'",
 "delete_on_termination": '$ISDELETE'} ] , "key_name": "'$KEYNAME'",
 "max_count": '$INSTANCE_MAX', "min_count": '$INSTANCE_MIN',
  "networks": [{"uuid": "'$NETWORK_ID'"}],
 "security_groups": [{"name": "'$SG_NAME'"}] }}' | jq .
```
The following response is output:

```
\mathcal{L} "server": {
 "security_groups": [
\left\{ \begin{array}{ccc} 1 & 1 \\ 1 & 1 \end{array} \right. "name": "<specifiedSecGroupName>"
       }
 ],
 "OS-DCF:diskConfig": "MANUAL",
     "id": "<newVirtualServerId>",
     "links": [
       \mathbf{I} "href": "http://10.3.0.201/v2/<projId>/servers/<newVirtualServerId>",
 "rel": "self"
       },
        {
 "href": "http://10.3.0.201/<projId>/servers/<newVirtualServerId>",
 "rel": "bookmark"
       }
     ]
  }
}
```
3. Execute the following API to check the virtual server that you created:

```
$ curl -Ss $COMPUTE/v2/$PROJECT_ID/servers/detail -X GET \
-H "X-Auth-Token: $OS_AUTH_TOKEN" | \
jq '.servers[] | {status: .status, network_name: .addresses |
 keys, key_name: .key_name, flavor_id: .flavor |
 .id, vm_id: .id, security_group: .security_groups[] |
. name, name: name, \}
```
If a list including the virtual server name that you specified is output, as follows, that means the virtual server was created successfully.

```
...
{
  "status": "<statusOfVirtualServer>",
   "network_name": [
     "<connectedNetworkName>"
 ],
 "key_name": "<keyPairName>",
 "flavor_id": "<flavorId>",
 "vm_id": "<virtualServerId>",
 "security_group": "<specifiedSecGroupName>",
 "name": "<virtualServerName>"
}
...
```
## <span id="page-95-0"></span>3.6.7 Creating a virtual server (Windows and port specification)

This section explains how to specify a port (private IP address) and create a virtual server (Windows).

Refer to "Creating a virtual server (Windows and DHCP retrieval)" for details on retrieving a port (private IP address) using DHCP.

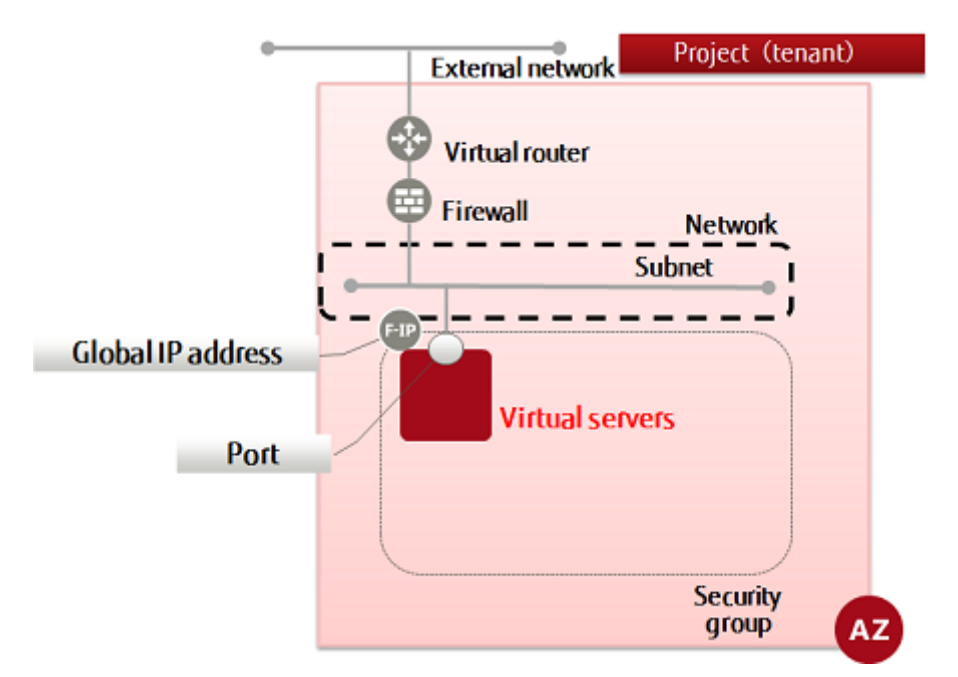

Follow the procedure below to create a virtual server and obtain a password. A password is required when logging in to the remote desktop.

- Set key pairs for password encryption and decryption, and create a virtual server
- Retrieve the encrypted password
- Use the key pair to decrypt and retrieve the password

╱ It is possible for other users to reference the passwords when using a Windows virtual <sub>Danger</sub>server that has been deployed with admin\_pass specified in the metadata, so you should change the password after deployment.

1. Set key pairs for password encryption and decryption, and create a virtual server.

Set the environment variables below as follows:

\$ VM\_NAME=<virtualServerName> (any)

\$ IMAGE REF ID=<windowsimgId>

- \$ FLAVER\_ID=<specOfVirtualServer> (listed flavor ID)
- \$ VOL SIZE=80
- \$ DEVICE\_NAME=<blockStoragePath> (specify using "/dev/vda" format)
- \$ SOURCE=<blockStorageType>
- \$ DESTINATION=<connectionDestinationVol> (specify volume)

\$ ISDELETE=<volDeletion> (specify 1 to delete volumes created during creation of the virtual server, or 0 otherwise)

- \$ KEYNAME=<keyPairName>
- \$ INSTANCE MAX=<maxNumOfServers>
- \$ INSTANCE\_MIN=<minNumOfServers>
- \$ PORT\_ID=<portIdToBeSpecified>

2. Execute the following API:

```
$ curl -Ss $COMPUTE/v2/$PROJECT_ID/servers -X POST \
-H"X-Auth-Token: $OS_AUTH_TOKEN″-H"Content-Type: application/json″¥
-d '{"server": {"name": "'$VM_NAME'", "imageRef": "",
 "flavorRef": "'$FLAVER_ID'", "block_device_mapping_v2":
 [ {"boot_index": "0", "uuid":"'$IMAGE_REF_ID'",
 "volume_size": "'$VOL_SIZE'", "source_type": "'$SOURCE'",
 "destination_type": "'$DESTINATION'",
 "delete_on_termination": '$ISDELETE'} ] , "max_count": '$INSTANCE_MAX',
 "min_count": '$INSTANCE_MIN', "key_name":"'$KEYNAME'",
"networks": [{"port": "'$PORT_ID'"}]} }' | jq .
```
The following response is output:

```
\{ "server": {
     "security_groups": [
      \mathfrak{t} "name": "<specifiedSecGroupName>"
       }
 ],
 "OS-DCF:diskConfig": "MANUAL",
 "id": "<newVirtualServerId>",
    "links": [
      \mathcal{L} "href": "http://10.3.0.201/v2/<projId>/servers/<newVirtualServerId>",
 "rel": "self"
       },
      \mathcal{L} "href": "http://10.3.0.201/<projId>/servers/<newVirtualServerId>",
 "rel": "bookmark"
      }
    ]
  }
}
```
3. Execute the following API to check the virtual server that you created:

```
$ curl -Ss $COMPUTE/v2/$PROJECT_ID/servers/detail -X GET \
-H "X-Auth-Token: $0S_AUTH_TOKEN" | \
jq '.servers[] | {status: .status, network_name: .addresses |
keys, key_name: .key_name, flavor_id: .flavor |
.id, vm_id: .id, security_group: .security_groups[] |
.name, name: .name, }'
```
If a list including the virtual server name that you specified is output, as follows, that means the virtual server was created successfully.

```
...
{
  "status": "<statusOfVirtualServer>",
  "network_name": [
     "<connectedNetworkName>"
 ],
 "key_name": "<keyPairName>",
 "flavor_id": "<flavorId>",
 "vm_id": "<virtualServerId>",
  "security_group": "<specifiedSecGroupName>",
  "name": "<virtualServerName>"
}
```
...

4. Retrieve the encrypted password.

After creating the virtual server, the interval before password retrieval can be performed is 10 minutes.

Set the environment variables below as follows:

```
$ SERVER_ID=<virtualServerId>
```
\$ PROJECT\_ID=<projId>

5. Execute the following API:

```
$ curl -s $COMPUTE/v2/$PROJECT_ID/servers/$SERVER_ID/os-server-password \
-X GET -H "X-Auth-Token: $OS_AUTH_TOKEN" | jq .
```
The response will be like the following:

```
{
   .<br>"password": "~~~~~ <encryptedPassword
}
```
6. Use the key pair to decrypt and retrieve the password. Set the environment variable below as follows:

```
$ PASSWORD=<retrievedPassword>
```
7. Execute the following command:

```
$ echo $PASSWORD | openssl base64 -d -A | openssl rsautl -decrypt -inkey
 <pathToSpecifiedKeyFile>
```
## <span id="page-98-0"></span>3.6.8 Creating a virtual server (Windows and DHCP retrieval)

This section explains how to retrieve a port (private IP address) using DHCP and create a virtual server (Windows).

Refer to ["Creating a virtual server \(Windows and port specification\)](#page-95-0) on page 84" for details on specifying a port (private IP address).

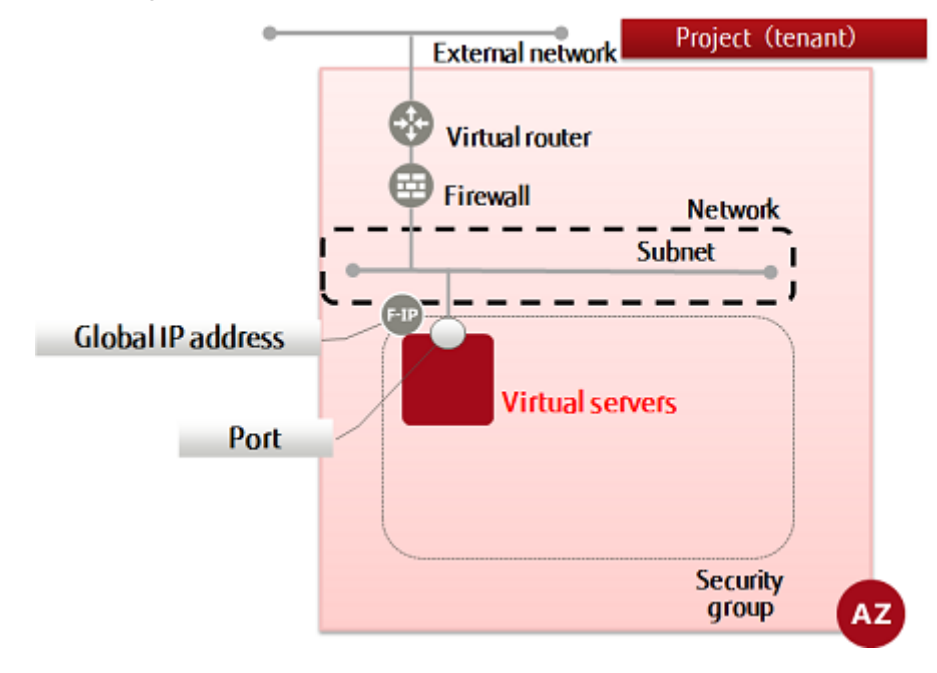

Follow the procedure below to create a virtual server and obtain a password. A password is required when logging in to the remote desktop.

- Set key pairs for password encryption and decryption, and create a virtual server
- Retrieve the encrypted password
- Use the key pair to decrypt and retrieve the password

╱╲ It is possible for other users to reference the passwords when using a Windows virtual <sub>Danger</sub>server that has been deployed with admin\_pass specified in the metadata, so you should change the password after deployment.

1. Set key pairs for password encryption and decryption, and create a virtual server.

Set the environment variables below as follows:

\$ VM NAME=<virtualServerName> (any)

\$ IMAGE\_REF\_ID=<windowsImgId>

- \$ FLAVER\_ID=<specOfVirtualServer> (listed flavor ID)
- \$ VOL\_SIZE=80
- \$ DEVICE\_NAME=<blockStoragePath> (specify using "/dev/vda" format)
- \$ SOURCE=<blockStorageType>
- \$ DESTINATION=<connectionDestinationVol> (specify volume)

\$ ISDELETE=<volDeletion> (specify 1 to delete volumes created during creation of the virtual server, or 0 otherwise)

- \$ KEYNAME=<keyPairName>
- \$ INSTANCE MAX=<maxNumOfServers>
- \$ INSTANCE MIN=<minNumOfServers>
- \$ NETWORK\_ID=<networkIdThatYouWantToConnectTo>
- \$ SG\_NAME=<secGroupNameToBeSpecified>
- 2. Execute the following API:

```
$ curl -Ss $COMPUTE/v2/$PROJECT_ID/servers -X POST \
-H "X-Auth-Token: $OS_AUTH_TOKEN" -H "Content-Type: application/json" \
-d '{"server": {"name": "'$VM_NAME'", "imageRef": "",
 "flavorRef": "'$FLAVER_ID'", "block_device_mapping_v2":
 [ {"boot_index": "0", "uuid":"'$IMAGE_REF_ID'",
 "volume_size": "'$VOL_SIZE'", "source_type": "'$SOURCE'",
 "destination_type": "'$DESTINATION'",
 "delete_on_termination": '$ISDELETE'} ] , "max_count": '$INSTANCE_MAX',
 "min_count": '$INSTANCE_MIN', "key_name":"'$KEYNAME'",
 "networks": [{"uuid": "'$NETWORK_ID'"}],
"security_groups": [{"name": "'$SG_NAME'"}]} }' | jq .
```
The following response is output:

```
{
    "server": {
          "security_groups": [
\left\{ \begin{array}{ccc} 1 & 1 \\ 1 & 1 \end{array} \right. "name": "<specifiedSecGroupName>"
\begin{array}{ccc} \end{array} ],
```

```
 "OS-DCF:diskConfig": "MANUAL",
 "id": "<newVirtualServerId>",
 "links": [
\left\{ \begin{array}{ccc} 1 & 1 \\ 1 & 1 \end{array} \right. "href": "http://10.3.0.201/v2/<projId>/servers/<newVirtualServerId>",
 "rel": "self"
        },
\left\{ \begin{array}{ccc} 1 & 1 \\ 1 & 1 \end{array} \right. "href": "http://10.3.0.201/<projId>/servers/<newVirtualServerId>",
 "rel": "bookmark"
        }
     ]
   }
}
```
3. Execute the following API to check the virtual server that you created:

```
$ curl -Ss $COMPUTE/v2/$PROJECT_ID/servers/detail -X GET \
-H "X-Auth-Token: $OS_AUTH_TOKEN" | \
jq '.servers[] | {status: .status, network_name: .addresses |
keys, key_name: .key_name, flavor_id: .flavor |
.id, vm_id: .id, security_group: .security_groups[] |
. name, name: name, \}
```
If a list including the virtual server name that you specified is output, as follows, that means the virtual server was created successfully.

```
...
{
  "status": "<statusOfVirtualServer>",
   "network_name": [
    \tilde{ }'<connectedNetworkName>"
 ],
 "key_name": "<keyPairName>",
 "flavor_id": "<flavorId>",
 "vm_id": "<virtualServerId>",
 "security_group": "<specifiedSecGroupName>",
 "name": "<virtualServerName>"
}
...
```
4. Retrieve the encrypted password.

After creating the virtual server, the interval before password retrieval can be performed is 10 minutes.

Set the environment variables below as follows:

- \$ SERVER\_ID=<virtualServerId>
- \$ PROJECT\_ID=<projId>
- 5. Execute the following API:

```
$ curl -Ss $COMPUTE/v2/$PROJECT_ID/servers/$SERVER_ID/¥
os-server-password -X GET -H "X-Auth-Token: $OS_AUTH_TOKEN" | jq .
```
The response will be like the following:

```
\mathfrak{t} "password": "~~~~ <encryptedPassword> ~~~~=="
}
```
6. Use the key pair to decrypt and retrieve the password. Set the environment variable below as follows:

```
$ PASSWORD=<retrievedPassword>
```
7. Execute the following command:

```
$ echo $PASSWORD | openssl base64 -d -A | openssl rsautl -decrypt \
-inkey \langlepathToSpecifiedKeyFile\rangle
```
# 3.6.9 Retrieving a virtual server port

This section explains how to retrieve the port ID of a virtual server, required for assigning global IP addresses to the virtual server.

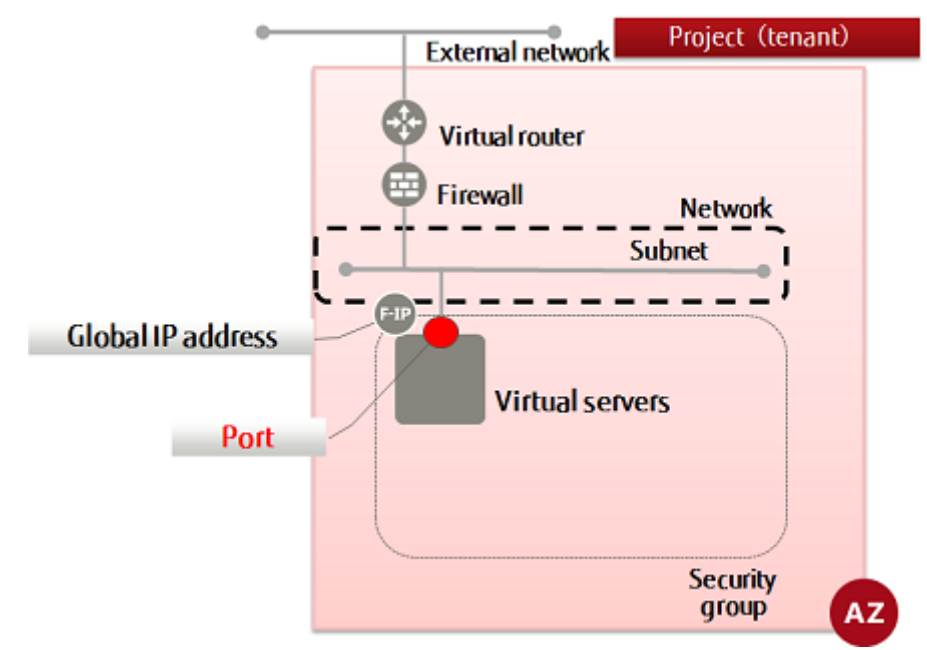

1. Set the environment variable below as follows:

\$ SERVER\_ID=<virtualServerIdToRetrievePortFrom>

2. Execute the following API to retrieve the port:

```
$ curl -Ss $COMPUTE/v2/$PROJECT_ID/servers/$SERVER_ID/os-interface \
-X GET -H "X-Auth-Token: $OS_AUTH_TOKEN" | jq .
```
A response is output in a format such as the following:

```
{
    "interfaceAttachments": [
       \mathbf{I} "port_state": "<status>",
 "fixed_ips": [
\left\{ \begin{array}{cc} 0 & 0 & 0 \\ 0 & 0 & 0 \\ 0 & 0 & 0 \\ 0 & 0 & 0 \\ 0 & 0 & 0 \\ 0 & 0 & 0 \\ 0 & 0 & 0 \\ 0 & 0 & 0 \\ 0 & 0 & 0 \\ 0 & 0 & 0 \\ 0 & 0 & 0 \\ 0 & 0 & 0 \\ 0 & 0 & 0 & 0 \\ 0 & 0 & 0 & 0 \\ 0 & 0 & 0 & 0 \\ 0 & 0 & 0 & 0 & 0 \\ 0 & 0 & 0 & 0 & 0 \\ 0 & 0 & 0 & 0 & 0 \\ 0 & 0 & 0 & 0 & 0 & 0 \\ 0 "subnet_id": "<virtualServerId>",
 "ip_address": "<privateIpAddr>"
 }
 ],
 "port_id": "<portId>",
 "net_id": "<networkIdThatVirtualServerIsConnectedTo>",
 "mac_addr": "<macAddr>"
       }
   ]
```
# 3.6.10 Retrieving a global IP address and assigning it to a virtual server

This section explains how to retrieve a global IP address for accessing virtual resources from the Internet and assign it to a virtual server.

A single call to the API can perform these two steps at the same time.

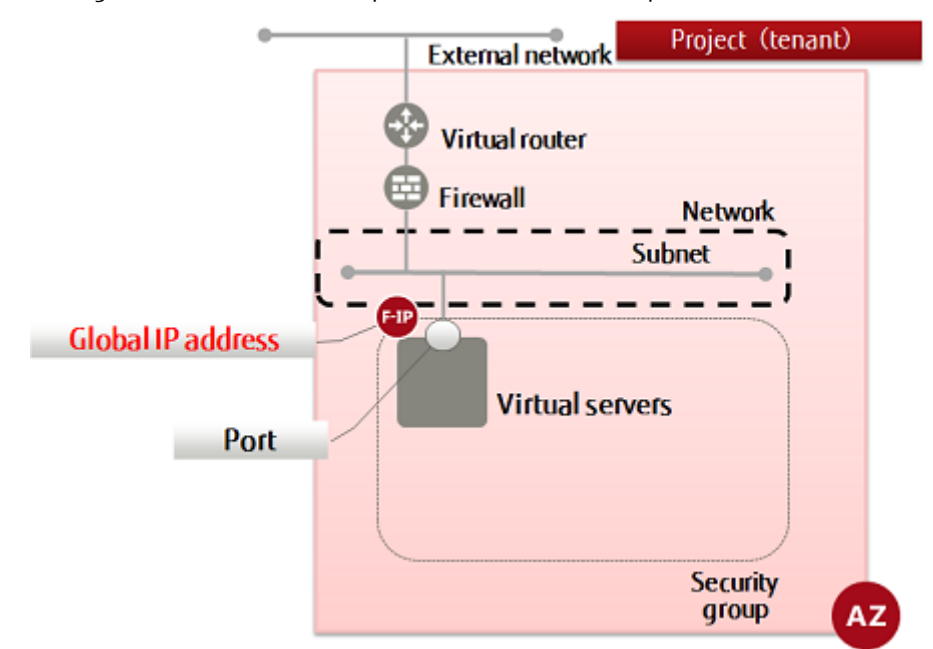

1. Set the environment variables below as follows:

\$ NETWORK\_ID=<networkId> (specify the external network ID of the availability zone where the virtual server is located)

```
$ VM PORT ID=<virtualServerId>
```
2. Execute the following API:

}

```
$ curl -Ss $NETWORK/v2.0/floatingips -X POST \
-H "X-Auth-Token:$OS_AUTH_TOKEN" -H "Content-Type:application/json" \
-d '{"floatingip":{"floating_network_id":"'$NETWORK_ID'",
 "port_id":"'$VM_PORT_ID'", "availability_zone": "'$AZ'"}}' | jq .
```
The following response is output:

```
{
 "floatingip": {
 "router_id": "<virtualRouterIdOfDefaultGateway>",
 "status": "DOWN",
 "tenant_id": "<projId>",
 "floating_network_id": "<externalNetworkAddr>",
 "fixed_ip_address": "<privateIpAddr>",
 "floating_ip_address": "<globalIpAddr>",
 "port_id": "<specifiedPortId>",
 "id": "<globalIpAddrId>",
    "availability_zone": "<availabilityZone>"
  }
}
```
For the availability zones, AZ1 is expressed as "jp-east-1a", and AZ2 is expressed as "jpeast-1b".

3. Execute the following API to check the global IP address that you created:

```
$ curl -Ss $NETWORK/v2.0/floatingips.json -X GET \
-H "X-Auth-Token:$OS_AUTH_TOKEN" -H "Content-Type:application/json" \
| jq .
```
If a list including the global IP address that you newly assigned is output, as follows, that means the address was created successfully.

```
{
  "floatingips": [
  ...
  \mathcal{L} "router_id": "<virtualRouterIdOfDefaultGateway>",
 "status": "<status>",
 "tenant_id": "<projId>",
 "floating_network_id": "<externalNetworkAddr>",
 "fixed_ip_address": "<privateIpAddr>",
 "floating_ip_address": "<globalIpAddr>",
 "port_id": "<portId>",
 "id": "<globalIpAddrId>",
 "availability_zone": "<availabilityZone>"
   }
   ...
  ]
```
}

# 3.7 Confirming connection

# 3.7.1 Logging in to a virtual server (CentOS)

This section explains how to log in to a virtual server (CentOS).

Before logging in, check the following:

- The status of the global IP address assigned to the virtual server targeted for login must be "ACTIVE"
- The security group rules must be set correctly for the operating environment
- The firewall rules and policies must be set correctly for the operating environment
- A key file (.pem) must exist in the working directory
- 1. Execute the following command:

```
$ ssh -i <k5user>@<globalIpAddrAssignedToTargetVirtualServer>
```

```
The authenticity of host '<globalIpAddrAssignedToTargetVirtualServer>' can't be
 established.
RSA key fingerprint is: <fingerprint>.
Are you sure you want to continue connecting (yes/no)? \DiamondWarning: Permanently added '<globalIpAddrAssignedToTargetVirtualServer>' (RSA) to the
 list of known hosts.
```
2. Retrieve the root privileges.

In the CentOS provided by K5, a special command is required for retrieving the root privileges after login.

 $$$  sudo su -

# 3.7.2 Logging in to a virtual server (Windows)

This section explains how to log in to a virtual server (Windows).

Before logging in, check the following:

- The status of the global IP address assigned to the virtual server targeted for login must be "ACTIVE"
- The security group rules must be set correctly for the operating environment
- The firewall rules and policies must be set correctly for the operating environment

Start the remote desktop from the client PC, and log in to connect.

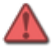

Warning

After logging in to the virtual server, for security reasons it is necessary to configure the firewall on the virtual server.

After checking that the firewall has been configured, use the virtual server.

# 3.8 High-security configuration for SSL-VPN connection (V2 service)

# 3.8.1 System structure diagram

This section explains an example of using the SSL-VPN connection function in a configuration (hereinafter a high-security configuration) with separate networks for business services and management.

#### Example structure for when using the SSL-VPN connection function in a high-security configuration

In this structure, it is possible to access the virtual servers from both the management network and the business service network.

- Access the management network using SSL-VPN.
- Use the business service network as the default gateway (default route).
- It is assumed Linux is used for the virtual server. In this case, it is necessary to create an interface file, and perform configuration specifying which of the two networks the OS will use as the default gateway (default route).

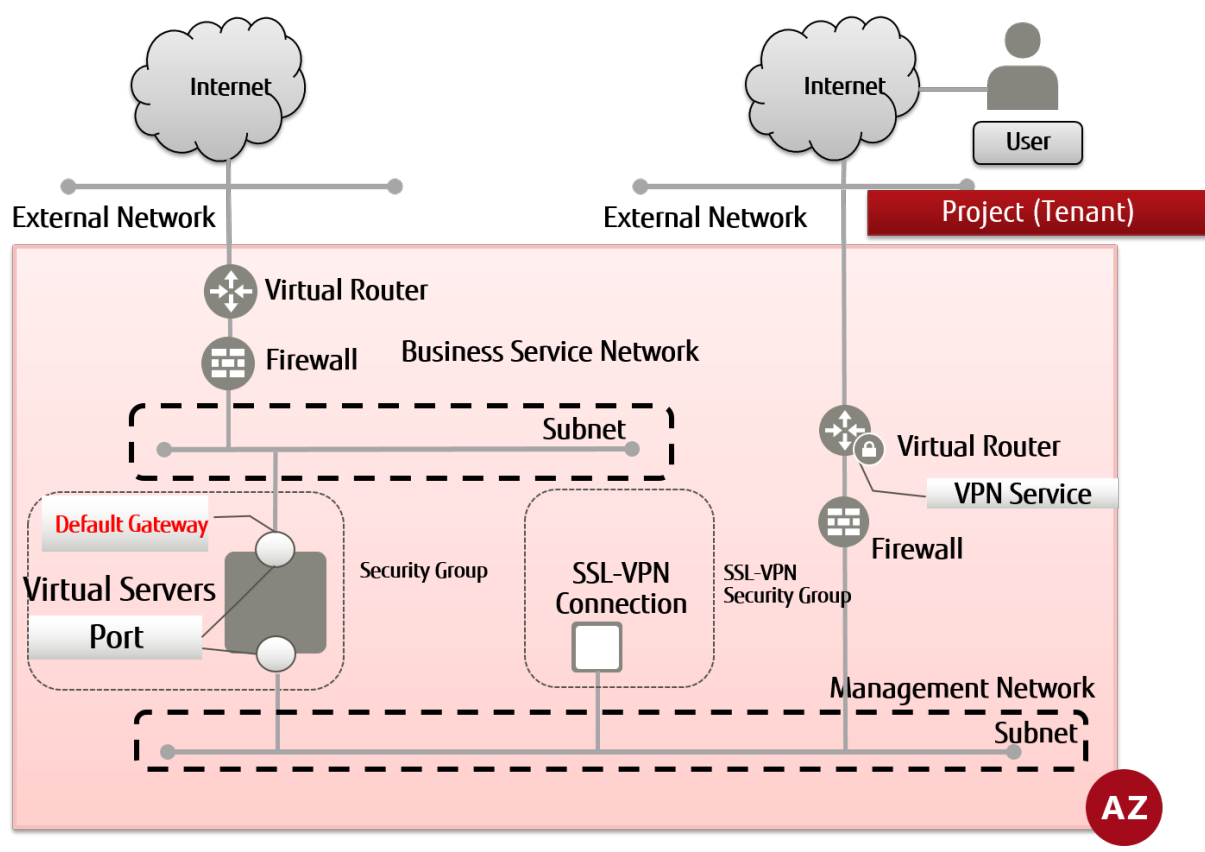

# 3.8.2 Building a network environment

This section explains the procedure for configuring a network environment with a management network and a business service network.

### 3.8.2.1 Building a management network

Use the following flow to build a network environment for management.

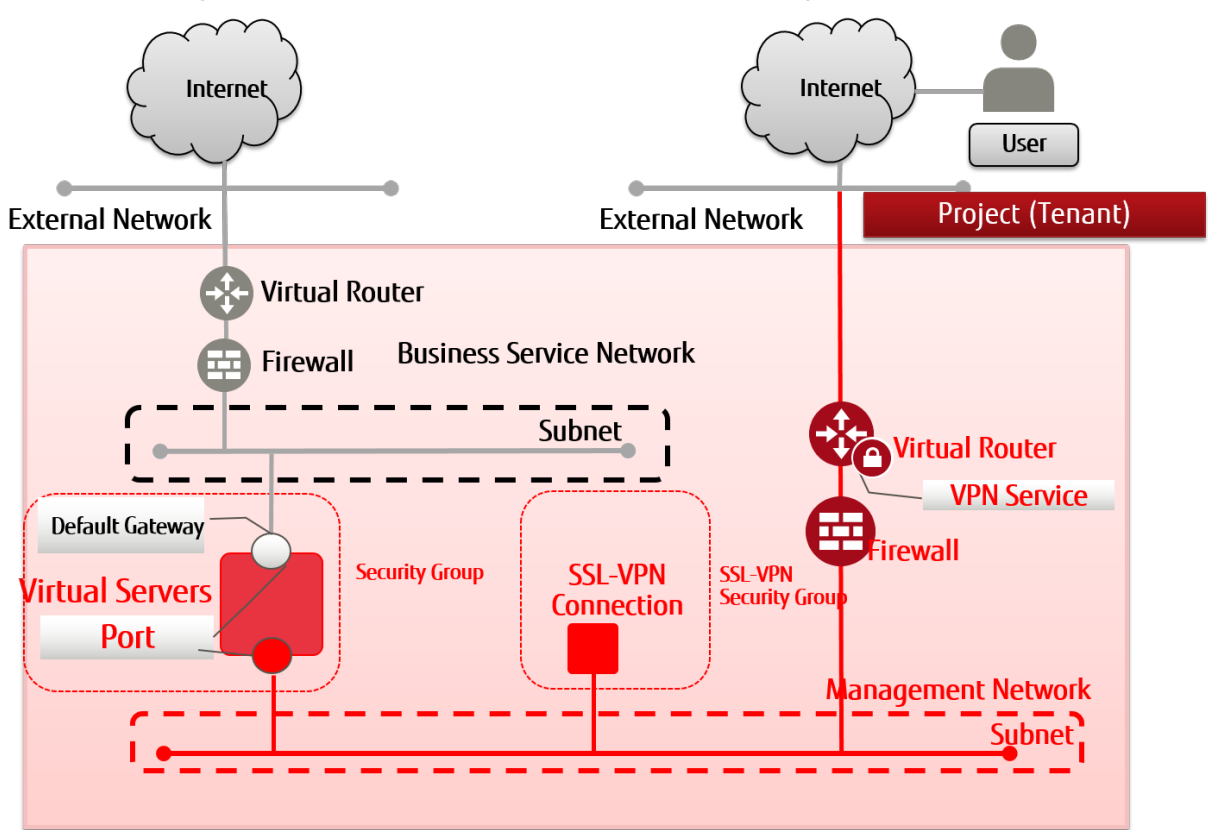

- 1. [Creating a network](#page-35-0) on page 24
- 2. Create a subnet
	- [Creating a subnet](#page-37-0) on page 26
	- [Adding routing](#page-39-0) on page 28
- 3. [Creating a virtual router](#page-41-0) on page 30
- 4. [Changing the information of a virtual router \(attaching to an external network\)](#page-42-0) on page 31
- 5. [Changing the information of a virtual router \(attaching to a subnet\)](#page-43-0) on page 32
- 6. [Creating a security group](#page-45-0) on page 34
- 7. [Creating a security group rule](#page-46-0) on page 35
- 8. Create firewall rules
	- [Creating a firewall rule \(IP address specification\)](#page-50-0) on page 39
	- [Creating a firewall rule \(port number specification\)](#page-52-0) on page 41
	- [Creating a firewall rule \(ICMP permission\)](#page-53-0) on page 42
	- [Creating a firewall rule \(deny rule\)](#page-55-0) on page 44
- 9. [Creating a firewall policy](#page-57-0) on page 46
- 10[.Creating a firewall](#page-59-0) on page 48
- 11.SSL-VPN connection
	- [SSL-VPN connection \(V2 service/K5 client certificate\)](#page-62-0) on page 51
	- [SSL-VPN connection \(V2 service/self-signed certificate\)](#page-69-0) on page 58
- 12[.Creating a key pair](#page-86-0) on page 75
- 13[.Creating a port](#page-90-0) on page 79(Perform this when creating a virtual server on which ports are specified.)
- 14.Create a virtual server
	- [Creating a virtual server \(CentOS and port specification\)](#page-91-0) on page 80
- [Creating a virtual server \(CentOS and DHCP retrieval\)](#page-93-0) on page 82
- [Creating a virtual server \(Windows and port specification\)](#page-95-0) on page 84
- [Creating a virtual server \(Windows and DHCP retrieval\)](#page-98-0) on page 87

#### 3.8.2.2 Building a business service network

Use the following flow to build a network environment for business services.

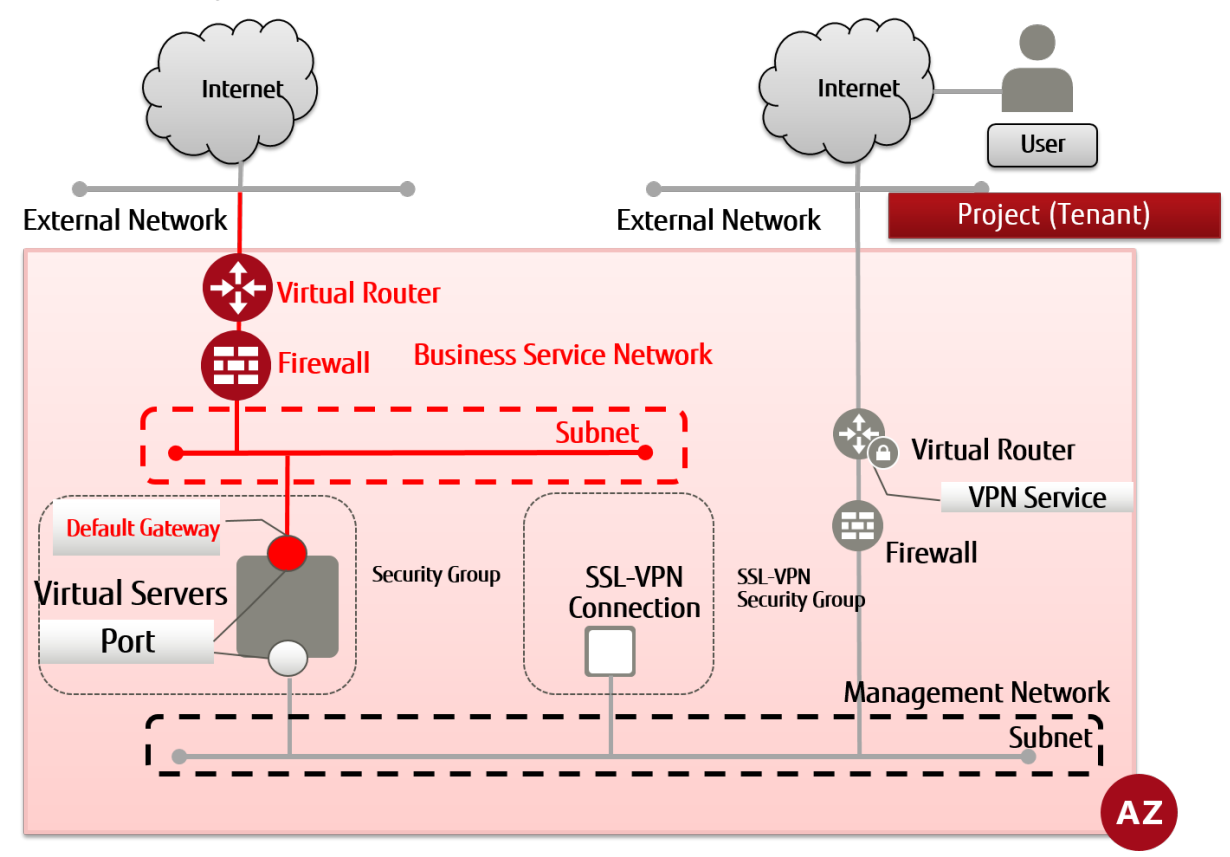

- 1. [Creating a network](#page-35-0) on page 24
- 2. Create a subnet
	- [Creating a subnet](#page-37-0) on page 26
- 3. [Creating a virtual router](#page-41-0) on page 30
- 4. [Changing the information of a virtual router \(attaching to an external network\)](#page-42-0) on page 31
- 5. [Changing the information of a virtual router \(attaching to a subnet\)](#page-43-0) on page 32
- 6. [Creating a security group](#page-45-0) on page 34
- 7. [Creating a security group rule](#page-46-0) on page 35
- 8. Create firewall rules
	- [Creating a firewall rule \(IP address specification\)](#page-50-0) on page 39
	- [Creating a firewall rule \(port number specification\)](#page-52-0) on page 41
	- [Creating a firewall rule \(ICMP permission\)](#page-53-0) on page 42
	- [Creating a firewall rule \(deny rule\)](#page-55-0) on page 44
- 9. [Creating a firewall policy](#page-57-0) on page 46
- 10[.Creating a firewall](#page-59-0) on page 48
- 11[.Creating a port](#page-90-0) on page 79
- 12[.Attaching ports](#page-108-0) on page 97

13[.Configuring interface files \(Linux OS only\)](#page-109-0) on page 98
### 3.8.2.2.1 Attaching ports

This section explains the procedure for attaching ports created in advance in the business service network to virtual servers. Refer to [Creating a port](#page-90-0) on page 79 for the procedure for creating ports.

1. Perform the necessary settings indicated below.

\$SERVER ID= $\langle$ ID of the virtual server to attach the port to>

\$PORT ID=<Port ID of the business service network to attach to the virtual server>

2. Execute the API.

```
$ curl -Ss $COMPUTE/v2/$PROJECT_ID/servers/$SERVER_ID/os-interface -X POST \
 -H "X-Auth-Token: $OS_AUTH_TOKEN" -H "Content-Type: application/json" \
 -d '{ "interfaceAttachment": {"port_id": "'$PORT_ID'" }}' | jq .
```
The following response will be returned.

```
{
   "interfaceAttachment": {
 "mac_addr": "<MAC address of the interface for the business service network>",
 "net_id": "<Network ID>",
      "port_id": "<Network Port ID for the business service network to attach to the
virtual server>'
     "fixed_ips": [
\left\{ \begin{array}{ccc} 1 & 1 \\ 1 & 1 \end{array} \right. "ip_address": "<IP address of the port of the business service network>",
         "subnet id": "<Subnet ID of the business service network>"
\begin{array}{ccc} \end{array} ],
      "port_state": "DOWN"
   }
}
```
3. Execute the following API command to confirm that the interface of the virtual server and the port have been attached.

```
$ SERVER ID=\langleID of the virtual server the port was attached to>
```
\$ curl -Ss \$COMPUTE/v2/\$PROJECT\_ID/servers/\$SERVER\_ID/os-interface -X GET \ -H "X-Auth-Token: \$OS\_AUTH\_TOKEN" | jq .

If the following response is returned, attaching is complete.

```
{
    "interfaceAttachments": [
        \mathcal{L} "mac_addr": "<MAC address of the interface of the business service network>",
 "net_id": "<Network ID>",
 "port_id": "<Port ID of the business service network attached to the virtual
 server>"
             "fixed_ips": [
\left\{ \begin{array}{cc} 0 & 0 & 0 \\ 0 & 0 & 0 \\ 0 & 0 & 0 \\ 0 & 0 & 0 \\ 0 & 0 & 0 \\ 0 & 0 & 0 \\ 0 & 0 & 0 \\ 0 & 0 & 0 \\ 0 & 0 & 0 \\ 0 & 0 & 0 \\ 0 & 0 & 0 \\ 0 & 0 & 0 \\ 0 & 0 & 0 & 0 \\ 0 & 0 & 0 & 0 \\ 0 & 0 & 0 & 0 \\ 0 & 0 & 0 & 0 & 0 \\ 0 & 0 & 0 & 0 & 0 \\ 0 & 0 & 0 & 0 & 0 \\ 0 & 0 & 0 & 0 & 0 & 0 \\ 0 "ip_address": "<IP address of the port of the business service network>",
                    "subnet id": "<Subnet ID of the business service network>"
 }
             ],
             .<br>port state": "ACTIVE"
        },
        \mathcal{L}\degreemac_addr\degree: \degree<MAC address of the interface\rangle\degree,
 "net_id": "<Network ID>",
              "port_id": "<Port ID of the management network attached to the virtual server>",
            "fixed ips": [\left\{ \begin{array}{cc} 0 & 0 & 0 \\ 0 & 0 & 0 \\ 0 & 0 & 0 \\ 0 & 0 & 0 \\ 0 & 0 & 0 \\ 0 & 0 & 0 \\ 0 & 0 & 0 \\ 0 & 0 & 0 \\ 0 & 0 & 0 \\ 0 & 0 & 0 \\ 0 & 0 & 0 \\ 0 & 0 & 0 \\ 0 & 0 & 0 & 0 \\ 0 & 0 & 0 & 0 \\ 0 & 0 & 0 & 0 \\ 0 & 0 & 0 & 0 & 0 \\ 0 & 0 & 0 & 0 & 0 \\ 0 & 0 & 0 & 0 & 0 \\ 0 & 0 & 0 & 0 & 0 & 0 \\ 0
```

```
"ip address": "<IP address of the port of the business service network>;".
            \check{a}su\bar{b}net_id": "<Subnet ID of the management network>"
          }
\qquad \qquad ],
         "port_state": "ACTIVE"
     }
  ]
}
```
### 3.8.2.2.2 Configuring interface files (Linux OS only)

When adding ports to Linux OS virtual servers, perform configuration of interface files. This section explains the procedure.

 $\Rightarrow$ This procedure uses the following environment.

Note • OS: CentOS 6.8

- Default gateway of the virtual server: Port on the business service network side
- eth0: Port of the management network
- eth1: Port of the business service network

- 1. Copy the interface file (ifcfg-eth0) of the management network port, and create the interface file (ifcfg-eth1) for the business service network port attached to the virtual server. Also, describe in the interface file which port to use as the default gateway.
	- /etc/sysconfig/network-scripts/ifcfg-eth0

Add "DEFROUTE=no".

DEVICE="eth0" BOOTPROTO="dhcp" IPV6INIT="yes" MTU="1500" NM\_CONTROLLED="yes" ONBOOT="yes" TYPE="Ethernet" UUID="733285fa-1efe-4d9c-a70b-668922168a3f" DEFROUTE=no

• /etc/sysconfig/network-scripts/ifcfg-eth1

Comment out the UUID and add "DEFROUTE=yes".

DEVICE="eth1" BOOTPROTO="dhcp" IPV6INIT="yes" MTU="1500" NM\_CONTROLLED="yes" ONBOOT="yes" TYPE="Ethernet" #UUID="733285fa-1efe-4d9c-a70b-668922168a3f" DEFROUTE=yes

ΩU Specify in DEFROUTE whether to use the interface as the default gateway.

Important

2. Perform reconfiguration of the network

Execute the following command and reconfigure the network settings of the OS.

/etc/init.d/network restart

# Part 4: Deleting resources

Topics:

- [Deleting the basic system](#page-111-0) [structure](#page-111-0)
- [Deleting an SSL-VPN](#page-112-0) [connection \(V2 service\)](#page-112-0)
- [Deleting a firewall](#page-115-0)
- [Deleting a virtual server](#page-117-0)
- [Deleting a security group](#page-119-0)
- [Deleting a network](#page-120-0) [environment](#page-120-0)

# <span id="page-111-0"></span>4.1 Deleting the basic system structure

## 4.1.1 The order of deletion

This section explains the appropriate order of deletion of the basic system structure.

 $\Rightarrow$ To avoid any potential security issues, first delete any sections of the structure that connect to external networks. Note

The basic procedure is the reverse of the procedure for creation.

## <span id="page-112-0"></span>4.2 Deleting an SSL-VPN connection (V2 service)

## 4.2.1 Deleting an SSL-VPN connection (V2 service)

This section explains the procedure for deleting a (V2 service) SSL-VPN connection. Þ

Note When an SSL-VPN connection is deleted, the following settings that were automatically configured during the creation of that SSL-VPN connection are also deleted.

1. Firewall rules

The firewall rules created for use during dedicated SSL-VPN connections are deleted.

- 2. Static routing information The static routing information configured for use during dedicated SSL-VPN connections is deleted.
- 3. Security groups

The security group created for use during dedicated SSL-VPN connections is deleted.

4. Global IP address

The global IP address allocated to the SSL-VPN connection is de-allocated.

The basic procedure for deletion is the reverse of the procedure for creation.

1. Configure the following.

\$ TMP SSLCONNECT ID=<SSL-VPN Connection ID>

2. Execute the following API.

```
$ curl -X DELETE -sS -i $NETWORK/v2.0/vpn/ssl-vpn-v2-connections/\
$TMP_SSLCONNECT_ID -H "X-Auth-Token: $OS_AUTH_TOKEN" \
-H "Content-Type: application/json"
```

```
HTTP/1.1 204 No Content
Server: Apache
Date: Www, DD MMM yyyy hh:mm:ss GMT
x-compute-request-id: req-<ID>
Cache-Control: no-cache
X-Request-Id: <ID>
X-Runtime: <runtime>
Keep-Alive: timeout=5, max=100
Content-Type: text/html; charset=UTF-8
Content-Length: 0
```
## 4.2.2 Deleting a VPN service (V2 service)

This section explains the procedure for deleting a VPN service.

The basic procedure for deletion is the reverse of the procedure for creation.

1. Configure the following.

```
$ TMP_VPN_ID=<VPN Service ID>
```
2. Execute the following API.

```
$ curl -X DELETE -sS -i $NETWORK/v2.0/vpn/vpnservices/$TMP_VPN_ID \
-H "X-Auth-Token:$OS_AUTH_TOKEN" -H "Content-Type:application/json"
```

```
HTTP/1.1 204 No Content
Server: Apache
Date: Www, DD MMM yyyy hh:mm:ss GMT
x-compute-request-id: req-<ID>
Cache-Control: no-cache
X-Request-Id: <ID>
X-Runtime: <runtime>
Keep-Alive: timeout=5, max=100
Content-Type: text/html; charset=UTF-8
Content-Length: 0
```
### 4.2.3 Deleting a container for SSL-VPN keys (V2 service)

This section explains the procedure for deleting a key container for SSL-VPN.

Perform this procedure only if you previously referred to [SSL-VPN connection \(V2 service/self](#page-69-0)[signed certificate\)](#page-69-0) on page 58 and created an SSL-VPN connection.

The basic procedure for deletion is the reverse of the procedure for creation.

1. Configure the following.

```
$ TMP CON NAME=<Key Container ID>
```
2. Execute the following API.

\$ curl -X DELETE -sS -i \$KEYMANAGEMENT/v1/\$PROJECT\_ID/containers/\ \$TMP\_CON\_NAME -H "X-Auth-Token: \$OS\_AUTH\_TOKEN"

HTTP/1.1 204 No Content X-Fcx-Endpoint-Request: EXECUTED\_REQ<ID> Date: Www, DD MMM yyyy hh:mm:ss GMT

## 4.2.4 Deleting certificates for SSL-VPN (V2 service)

This section explains the procedure for deleting certificates for SSL-VPN.

Perform this procedure only if you previously referred to [SSL-VPN connection \(V2 service/self](#page-69-0)[signed certificate\)](#page-69-0) on page 58 and created an SSL-VPN connection.

The basic procedure for deletion is the reverse of the procedure for creation.

```
\sqrt{N}
```
Warning

During deletion of certificates, it is necessary to individually delete the CA certificates, private keys for server certificates, server certificates, and DH keys.

1. Configure the following.

\$ TMP\_CRTKEY\_NAME=<DH Key ID>

2. Execute the following API.

\$ curl -X DELETE -sS -i \$KEYMANAGEMENT/v1/\$PROJECT\_ID/secrets/\

\$TMP CRTKEY NAME -H "X-Auth-Token: \$OS AUTH TOKEN"

HTTP/1.1 204 No Content X-Fcx-Endpoint-Request: EXECUTED\_REQ<ID> Date: Www, DD MMM yyyy hh:mm:ss GMT

3. Configure the following.

\$ TMP\_CRTKEY\_NAME=<ID of Private Key for Server Certificate>

4. Execute the following API.

\$ curl -X DELETE -sS -i \$KEYMANAGEMENT/v1/\$PROJECT\_ID/secrets/\ \$TMP\_CRTKEY\_NAME -H "X-Auth-Token: \$OS\_AUTH\_TOKEN"

HTTP/1.1 204 No Content X-Fcx-Endpoint-Request: EXECUTED\_REQ<ID> Date: Www, DD MMM yyyy hh:mm:ss GMT

5. Configure the following.

\$ TMP\_CRTKEY\_NAME=<Server Certificate ID>

6. Execute the following API.

\$ curl -X DELETE -sS -i \$KEYMANAGEMENT/v1/\$PROJECT\_ID/secrets/\ \$TMP\_CRTKEY\_NAME -H "X-Auth-Token: \$OS\_AUTH\_TOKEN"

HTTP/1.1 204 No Content X-Fcx-Endpoint-Request:EXECUTED\_REQ<ID> Date: Www, DD MMM yyyy hh:mm:ss GMT

7. Configure the following.

\$ TMP\_CRTKEY\_NAME=<CA Certificate ID>

8. Execute the following API.

\$ curl -X DELETE -sS -i \$KEYMANAGEMENT/v1/\$PROJECT\_ID/secrets/\ \$TMP\_CRTKEY\_NAME -H "X-Auth-Token: \$OS\_AUTH\_TOKEN"

HTTP/1.1 204 No Content X-Fcx-Endpoint-Request: EXECUTED\_REQ<ID> Date: Www, DD MMM yyyy hh:mm:ss GMT

# <span id="page-115-0"></span>4.3 Deleting a firewall

## 4.3.1 Deleting a firewall

This section explains how to delete a firewall.

Deletion of a firewall is basically the procedure for creating a firewall done in reverse.

1. Set the environment variable below as follows:

### \$ TMP FW ID=<firewallIdTargetedForDeletion>

2. Execute the following API:

 $\$  curl -i -Ss  $\$ NETWORK/v2.0/fw/firewalls/ $\$ TMP\_FW\_ID -X DELETE  $\frac{1}{2}$ -H "X-Auth-Token: \$OS\_AUTH\_TOKEN"

HTTP/1.1 204 No Content Server: Apache Date: Www, DD MMM yyyy hh:mm:ss GMT x-compute-request-id: req-<reqId> Cache-Control: no-cache X-Request-Id: <xReqId> X-Runtime: <runtime>

## 4.3.2 Deleting a firewall policy

This section explains how to delete a firewall policy.

Deletion of a firewall policy is basically the procedure for creating a firewall policy done in reverse.

1. Set the environment variable below as follows:

### \$ TMP FW ID=<firewallPolicyIdTargetedForDeletion>

2. Execute the following API:

```
$ curl -i -Ss $NETWORK/v2.0/fw/firewall_policies/$TMP_FWP_ID -X DELETE \
-H "X-Auth-Token: $OS_AUTH_TOKEN"
```

```
HTTP/1.1 204 No Content
Server: Apache
Date: Www, DD MMM yyyy hh:mm:ss GMT
x-compute-request-id: req-<reqId>
Cache-Control: no-cache
X-Request-Id: <xReqId>
X-Runtime: <runtime>
```
## 4.3.3 Deleting a firewall rule

This section explains how to delete a firewall rule.

Deletion of a firewall rule is basically the procedure for creating a firewall rule done in reverse.

1. Set the environment variable below as follows:

### \$ TMP FW ID=<firewallIRuleIdTargetedForDeletion>

2. Execute the following API:

\$ curl -X DELETE -i -Ss \$NETWORK/v2.0/fw/firewall\_rules/\$TMP\_FWR\_ID \ -H "X-Auth-Token: \$OS\_AUTH\_TOKEN"

HTTP/1.1 204 No Content Server: Apache Date: Www, DD MMM yyyy hh:mm:ss GMT x-compute-request-id: req-<reqId> Cache-Control: no-cache X-Request-Id: <xReqId> X-Runtime: <runtime>

# <span id="page-117-0"></span>4.4 Deleting a virtual server

## 4.4.1 Deleting a global IP address

This section explains how to delete a global IP address.

Deletion of a global IP address is basically the procedure for creating a global IP address done in reverse.

Note Even if you delete a virtual server for which a global IP address has been specified, the global IP address will not be deleted automatically.

1. Set the environment variables below as follows:

\$ TMP\_FLOATINGIP\_ID=<globalIpAddrIdTargetedForDeletion>

2. Execute the following API:

```
$ curl -i -Ss $NETWORK/v2.0/floatingips/$TMP_FLOATINGIP_ID -X DELETE \
-H "X-Auth-Token:$OS_AUTH_TOKEN" -H "Content-Type:application/json"
```

```
HTTP/1.1 204 No Content
Server: Apache
Date: Www, DD MMM yyyy hh:mm:ss GMT
x-compute-request-id: req-<reqId>
Cache-Control: no-cache
X-Request-Id: <xReqId>
X-Runtime: <runTime>
Keep-Alive: timeout=5, max=100
```
## 4.4.2 Deleting a virtual server

This section explains how to delete a virtual server.

Deletion of a virtual server is basically the procedure for creating a virtual server done in reverse.

1. Set the environment variable below as follows:

### \$ TMP\_VM\_ID=<virtualServerIdTargetedForDeletion>

2. Execute the following API:

```
$ curl -i -Ss $COMPUTE/v2/$PROJECT_ID/servers/$TMP_VM_ID -X DELETE \
-H "X-Auth-Token: $OS_AUTH_TOKEN"
```

```
HTTP/1.1 204 No Content
Server: Apache
Date: Www, DD MMM yyyy hh:mm:ss GMT
x-compute-request-id: req-<reqId>
Cache-Control: no-cache
X-Request-Id: <xReqId>
X-Runtime: <runtime>
Keep-Alive: timeout=5, max=100
```
## 4.4.3 Deleting a port

This section explains how to delete a port.

Deletion of a port is basically the procedure for creating a port done in reverse.

However, when a virtual server that the port is attached to is deleted, the port will be deleted at the same time.

1. Set the environment variable below as follows:

\$ TMP\_PORT\_ID=<portIdTargetedForDeletion>

2. Execute the following API:

```
$ curl -i -Ss $NETWORK/v2.0/ports/$TMP_PORT_ID -X DELETE \
-H "X-Auth-Token: $OS_AUTH_TOKEN"
```

```
HTTP/1.1 204 No Content
Server: Apache
Date: Www, DD MMM yyyy hh:mm:ss GMT
x-compute-request-id: req-<reqId>
Cache-Control: no-cache
X-Request-Id: <xReqId>
X-Runtime: <runtime>
Keep-Alive: timeout=5, max=100
```
### 4.4.4 Deleting a key pair

This section explains how to delete a key pair.

Deletion of a key pair is basically the procedure for creating a key pair done in reverse.

1. Set the environment variable below as follows:

#### \$ TMP KEYPAIR NAME=<keyPairIdTargetedForDeletion>

2. Execute the following API:

```
$ curl -X DELETE -Ss -i $COMPUTE/v2/$PROJECT_ID/os-keypairs/\
$TMP_KEYPAIR_NAME -H "X-Auth-Token:$OS_AUTH_TOKEN" \
-H "Content-Type:application/json"
```

```
HTTP/1.1 204 No Content
Server: Apache
Date: Www, DD MMM yyyy hh:mm:ss GMT
x-compute-request-id: req-<reqId>
Cache-Control: no-cache
X-Request-Id: <xReqId>
X-Runtime: <runtime>
Keep-Alive: timeout=5, max=100
Content-Type: text/html; charset=UTF-8
Content-Length: 0
```
## <span id="page-119-0"></span>4.5 Deleting a security group

## 4.5.1 Deleting a security group rule

This section explains how to delete a security group rule.

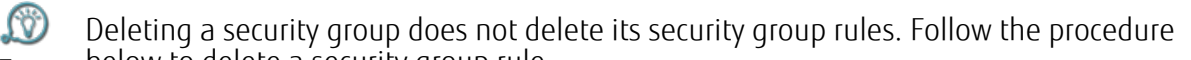

- Tip below to delete a security group rule.
- 1. Set the environment variable below as follows:

#### \$ TMP\_SGR\_ID=<secGroupRuleIdTargetedForDeletion>

2. Execute the following API:

```
$ curl -i -Ss $NETWORK/v2.0/security-group-rules/$TMP_SGR_ID -X DELETE \
-H "X-Auth-Token: $OS_AUTH_TOKEN"
```

```
HTTP/1.1 204 No Content
Server: Apache
Date: Www, DD MMM yyyy hh:mm:ss GMT
x-compute-request-id: req-<reqId>
Cache-Control: no-cache
X-Request-Id: <xReqId>
X-Runtime: <runtime>
```
## 4.5.2 Deleting a security group

This section explains how to delete a security group.

Deletion of a security group is basically the procedure for creating a security group done in reverse.

1. Set the environment variable below as follows:

#### \$ TMP\_SGR\_ID=<secGroupIdTargetedForDeletion>

2. Execute the following API:

```
$ curl -i -Ss $NETWORK/v2.0/security-groups/$TMP_SG_ID -X DELETE \
-H "X-Auth-Token: $OS_AUTH_TOKEN"
```

```
HTTP/1.1 204 No Content
Server: Apache
Date: Www, DD MMM yyyy hh:mm:ss GMT
x-compute-request-id: req-\langlereqId\rangleCache-Control: no-cache
X-Request-Id: <xReqId>
X-Runtime: <runtime>
```
# <span id="page-120-0"></span>4.6 Deleting a network environment

## 4.6.1 Detaching a virtual router from a subnet

This section explains how to detach a virtual router from a subnet.

Detachment of a subnet is basically the procedure for creating a subnet done in reverse.

1. Set the environment variables below as follows:

### \$ TMP\_ROUTER\_ID=<virtualRouterIdToBeDetached>

### \$ TMP SUBNET ID=<subnetIdAttachedTo>

2. Execute the following API:

}

```
$ curl -Ss $NETWORK/v2.0/routers/$TMP_ROUTER_ID/remove_router_interface \
-X PUT -H "X-Auth-Token: $OS_AUTH_TOKEN" \
-H "Content-Type: application/json" \
-d '{"subnet_id": "'$TMP_SUBNET_ID'" }' | jq .
{
 "subnet_id": "<subnetIdTargetedForDetachment>",
 "tenant_id": "<projId>",
 "port_id": "<connectedPortId>",
```

```
 "id": "<virtualRouterIdTargetedForDetachment>",
```

```
 "availability_zone": "<availabilityZone>"
```
## 4.6.2 Deleting a virtual router

This section explains how to delete a virtual router.

Deletion of a virtual router is basically the procedure for creating a virtual router done in reverse.

- 1. Set the environment variable below as follows:
	- \$ TMP ROUTER ID=<virtualRouterIdTargetedForDeletion>
- 2. Execute the following API:

```
$ curl -i -Ss $NETWORK/v2.0/routers/$TMP_ROUTER_ID -X DELETE \
-H "X-Auth-Token: $OS_AUTH_TOKEN"
```

```
HTTP/1.1 204 No Content
Server: Apache
Date: Www, DD MMM yyyy hh:mm:ss GMT
x-compute-request-id: req-id
Cache-Control: no-cache
X-Request-Id: xReqId
X-Runtime: <runtime>
```
## 4.6.3 Deleting a subnet

This section explains the how to deleted a subnet.

Deletion of a subnet is basically the procedure for creating a subnet done in reverse.

1. Set the environment variable below as follows:

#### \$ TMP\_SUBNET\_ID=<subnetIdTargetedForDeletion>

2. Execute the following API:

```
$ curl -i -Ss $NETWORK/v2.0/subnets/$TMP_SUBNET_ID -X DELETE \
-H "X-Auth-Token: $OS_AUTH_TOKEN"
```

```
HTTP/1.1 204 No Content
Server: Apache
Date: Www, DD MMM yyyy hh:mm:ss GMT
x-compute-request-id: req-<reqId>
Cache-Control: no-cache
X-Request-Id: <xReqId>
X-Runtime: <runtime>
```
### 4.6.4 Deleting a network

This section explains how to delete a network.

Deletion of a network is basically the procedure for creating a network done in reverse.

1. Set the environment variable below as follows:

#### \$ TMP NETWORK ID=<networkIdTargetedForDeletion>

2. Execute the following API:

```
$ curl -i -Ss $NETWORK/v2.0/networks/$TMP_NETWORK_ID -X DELETE \
-H "X-Auth-Token: $OS_AUTH_TOKEN"
```

```
HTTP/1.1 204 No Content
Server: Apache
Date: Www, DD MMM yyyy hh:mm:ss GMT
x-compute-request-id: req-<reqId>
Cache-Control: no-cache
X-Request-Id: <xReqId>
X-Runtime: <runtime>
```
# Appendix

### A.1 Specification format for payloads during certificate registration

This section explains the replacement of line feed codes with LFs (\n) in the payloads of certificates. This replacement must be performed during "2.1.17 Registering SSL-VPN certificates".

When specifying a payload, it is necessary to change the line feed codes used in the relevant certificate to LFs (\n).

An example of the payload of a CA certificate before and after changing is shown below.

Specify the payloads of each other certificate using the same format.

[Before changing] Line feed codes are included.

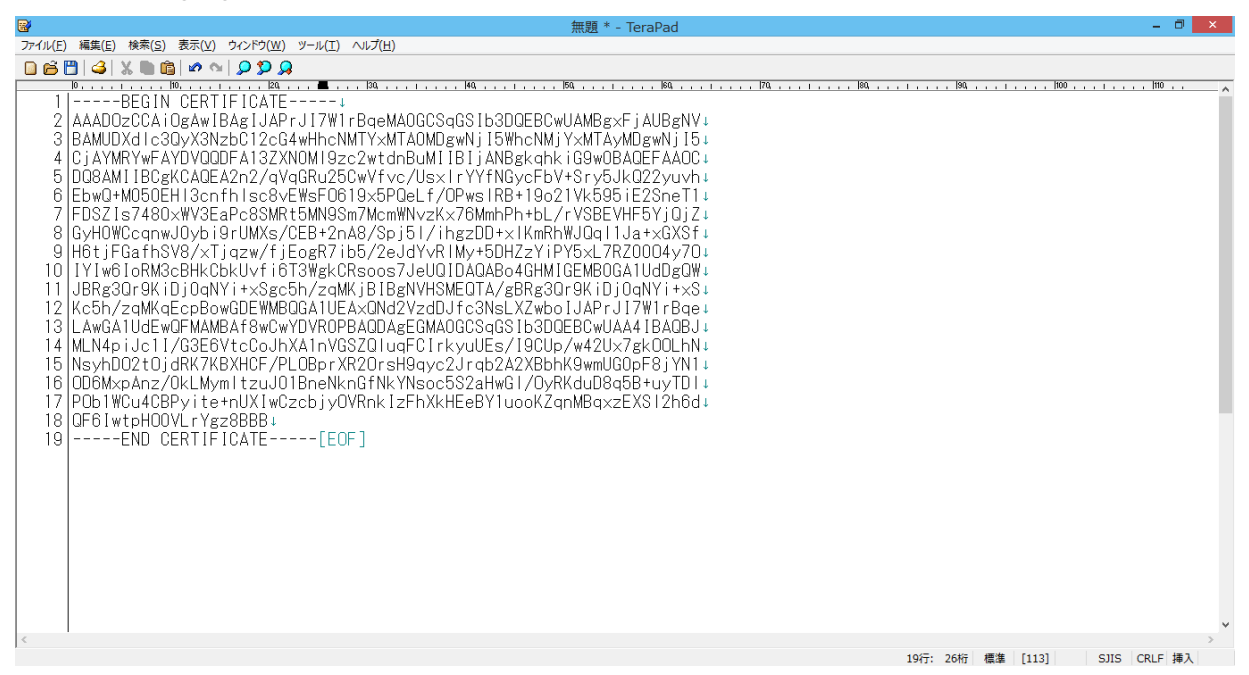

[After changing] Line feed codes have been replaced with LFs (\n), and the text is displayed as a single line.

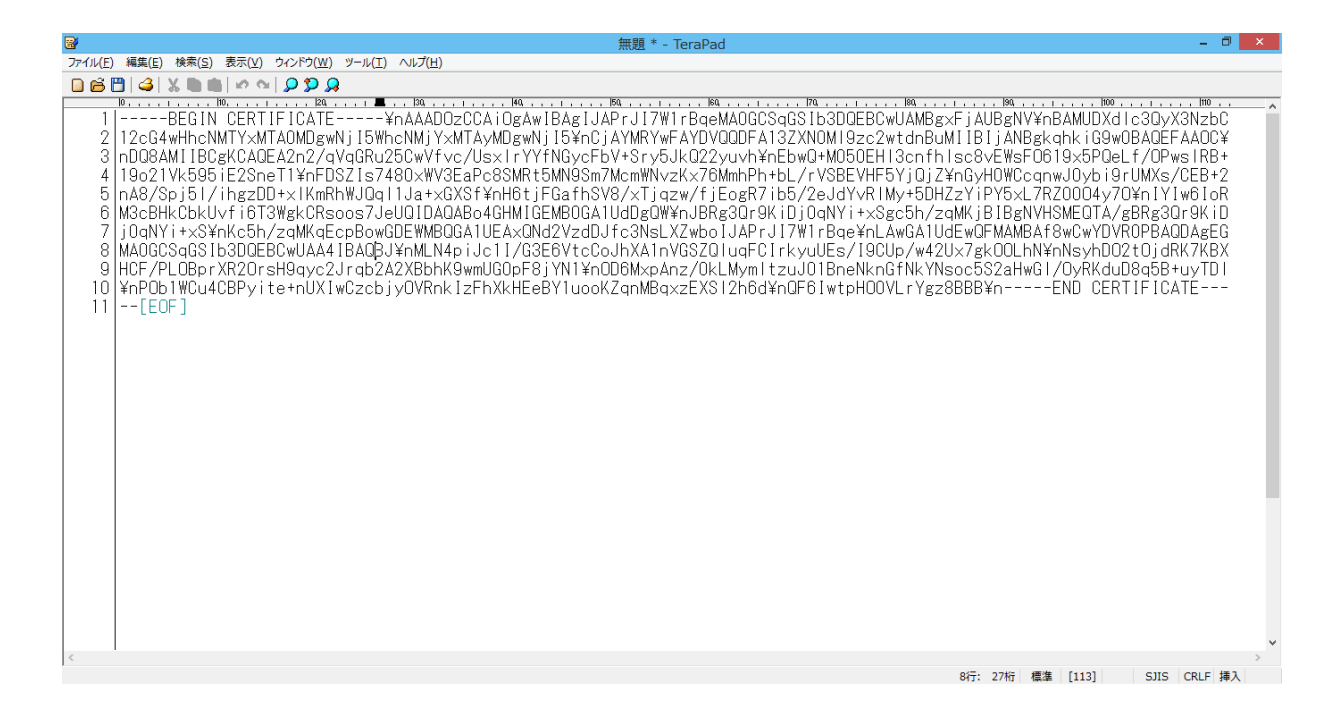

## A.2 Converting certificate formats

### Function used to perform conversion of certificate formats

When a client certificate is issued from the K5 portal, it is downloaded in the PKCS#12 format. Depending on the application that uses a client certificate, it may be necessary to convert the certificate to the PEM format.

### Converting certificate formats

An example of executing a command to convert a PKCS#12 format certificate to a PEM format certificate is given below.

The example in this chapter uses Openssl.

 $\rightarrow$ When operating a PKCS#12 format certificate, entry of a passphrase is necessary. For Note the <passphraseForPKCS#12> below, enter the passphrase for the certificate that was configured on the K5 portal.

• Converting client certificate formats

\$ openssl pkcs12 -in <Client Certificate Name>.p12 -clcerts -nokeys -out <Client Certificate Name (User Defined)>

Enter Import Password: <passphraseForPKCS#12> MAC verified OK

• Extracting the private key

There are two methods for extracting private keys, "Encrypted private keys" and "Unencrypted private keys".

Some applications may not be able to use "Encrypted private keys". Only use encrypted private keys after confirming that applications are able to use them.

• Encrypted private keys

\$ openssl pkcs12 -in <Client Certificate>.p12 -nocerts -out <Name of the Private Key for the Client Certificate (User Defined)>

Enter Import Password: <passphraseForPKCS#12> MAC verified OK Enter PEM pass phrase: < passphraseForPrivateKeyEncryption> Verifying - Enter PEM pass phrase:<passphraseForPrivateKeyEncryption>

Note To create encrypted private keys, in addition to the passphrase to load the PKCS#12 format certificate, it is also necessary to enter a user defined passphrase for encryption.

As this passphrase must be entered when the application actually loads the private key it helps increase the level of security.

• Unencrypted private keys

\$ openssl pkcs12 -in <Client Certificate>.p12 -nocerts -nodes -out <Name of the Private Key for the Client Certificate (User Defined)>

Enter Import Password: <passphraseForPKCS#12> MAC verified OK

### Confirming consistency of client certificates and private keys

It is necessary to use corresponding client certificates and private keys. If the client certificate and private key do not correspond, an error will occur.

The following is example of execution of the command to confirm that a client certificate and private key correspond.

1. Display the information of a PEM format client certificate

openssl x509 -modulus -noout -in <Client Certificate>

2. Display the information of a private key

openssl rsa -modulus -noout -in <Name of the Private Key for the Client Certificate>

When the information displayed for the above "1." and "2." matches the client certificate and private key correspond.

### A.3 Configuring the API access environment (Windows)

It is necessary to execute cURL commands when using APIs to access the K5 IaaS. However, in Windows, cURL is not provided as a built-in OS function. This section explains an example procedure in which Cygwin is used to construct an execution environment to enable the use of cURL commands in a Windows environment. Although numerous cases of use of Cygwin have been reported, operations using Cygwin are not guaranteed. Perform these operations at your own risk.

1. Install Cygwin

Download the installer

Download the Cygwin installer from the following URL. Download the installer that is compatible with the Windows environment that you are using.

https://cygwin.com/install.html

When using a 64-bit OS, setup-x86\_64.exe (Ver2.882) When using a 32-bit OS, setup-x86.exe (Ver2.882)

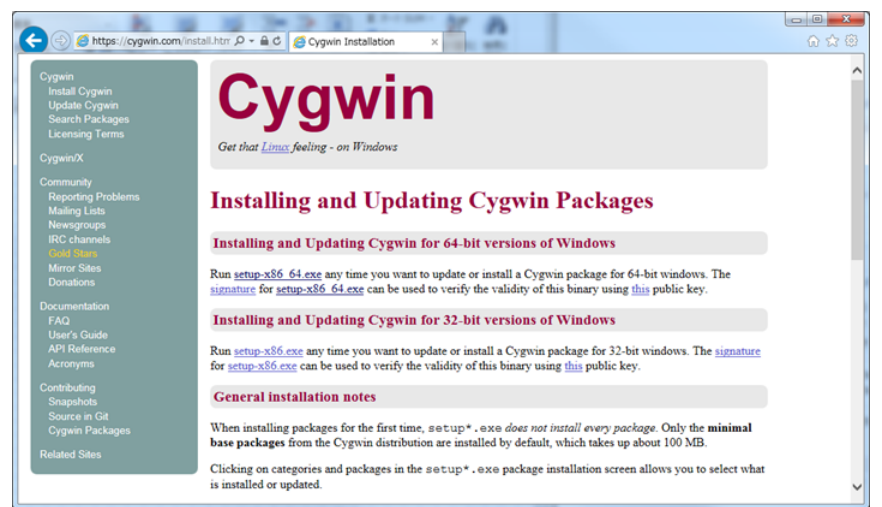

2. Download and install packages

Execute the downloaded installer.

Execute installation over the Internet. "Install from Internet" is selected by default. Leave this selected, and click [Next].

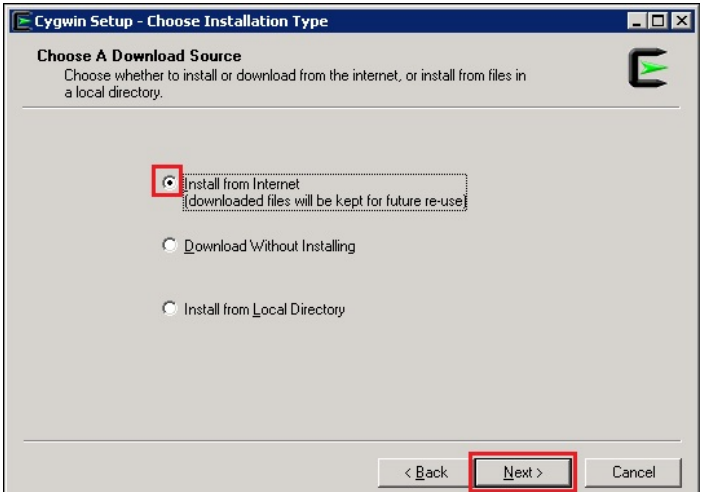

3. Specify the route directory and users of Cygwin

If you have no particular root directory in mind, leave the default value unchanged. For the users who can use Cygwin, select "All Users (RECOMMENDED)", and then click [Next].

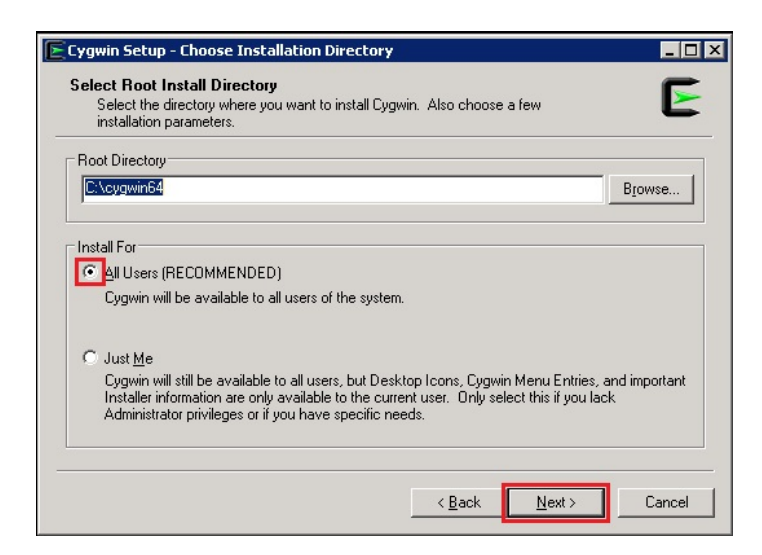

4. Specify the storage directory for packages to install

If you have no particular directory in mind, leave the default value unchanged. Click [Next].

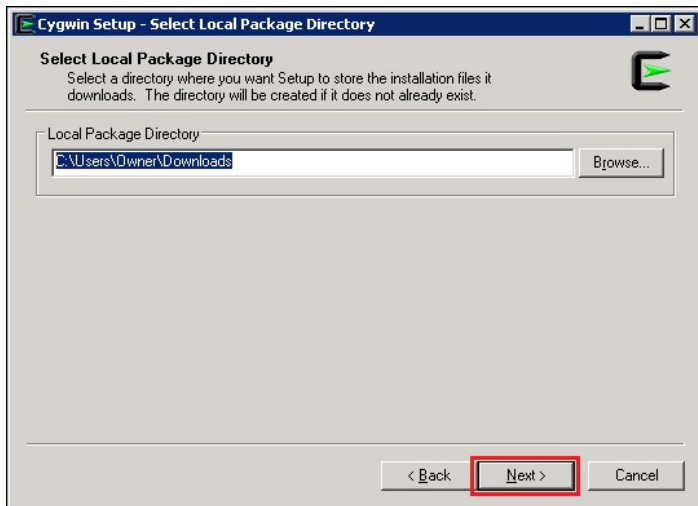

5. Specify the Internet connection method

When performing installation over the Internet in an environment in which it is necessary to specify a proxy in order to connect to an external network, select either "Use System Proxy Settings" or "Use HTTP/FTP Proxy". In this example procedure, "Use System Proxy Settings" is selected. After selecting the desired method, click [Next].

- Direct Connection (Connect without specifying a proxy)

- Use System Proxy Settings (Use the proxy settings specified in the Web browser)

The settings in "Internet Options" > [Connections] tab > [LAN settings] > "Proxy server" are used

- Use HTTP/FTP Proxy (Specify a proxy directly)

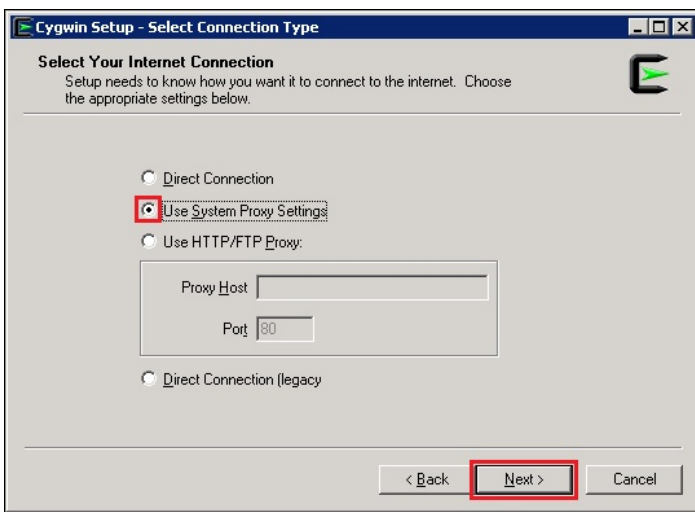

6. Choose a download site

A list of download sites is displayed. Select a site, and then click [Next].

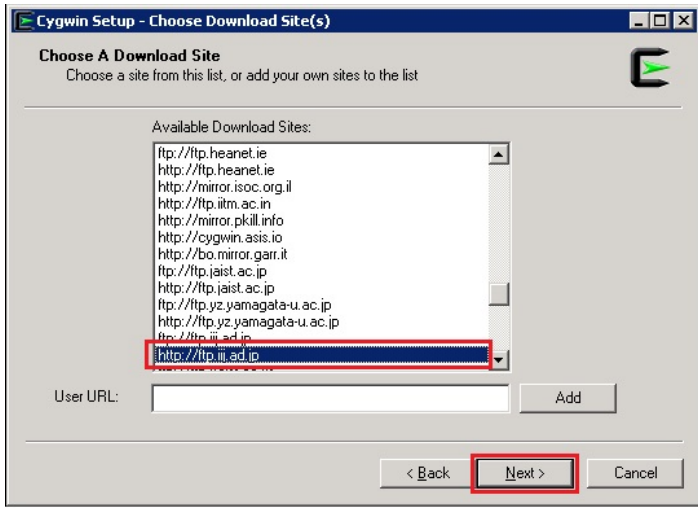

7. Enter "curl" in the search field for packages to install

For "Net" - "curl", select version 7.49 or later. In the screenshot below, 7.56.1-1 is selected. Clicking "Skip" displays the version number that will be installed.

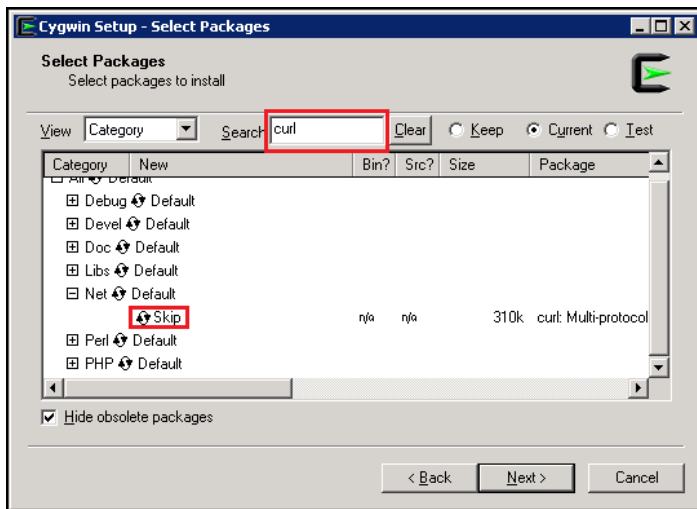

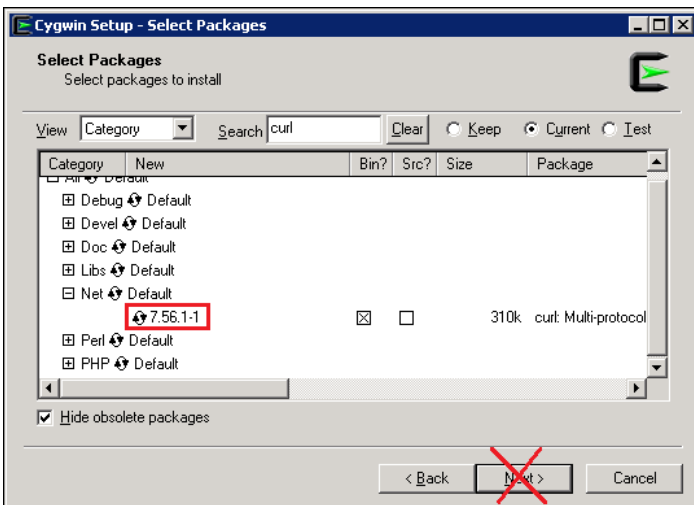

8. Enter "jq" in the search field for packages to install

For "Text" - "jq", select version 1.5-1 or later. In the screenshot below, 1.5-3 is selected. Clicking "Skip" displays the version number that will be installed.

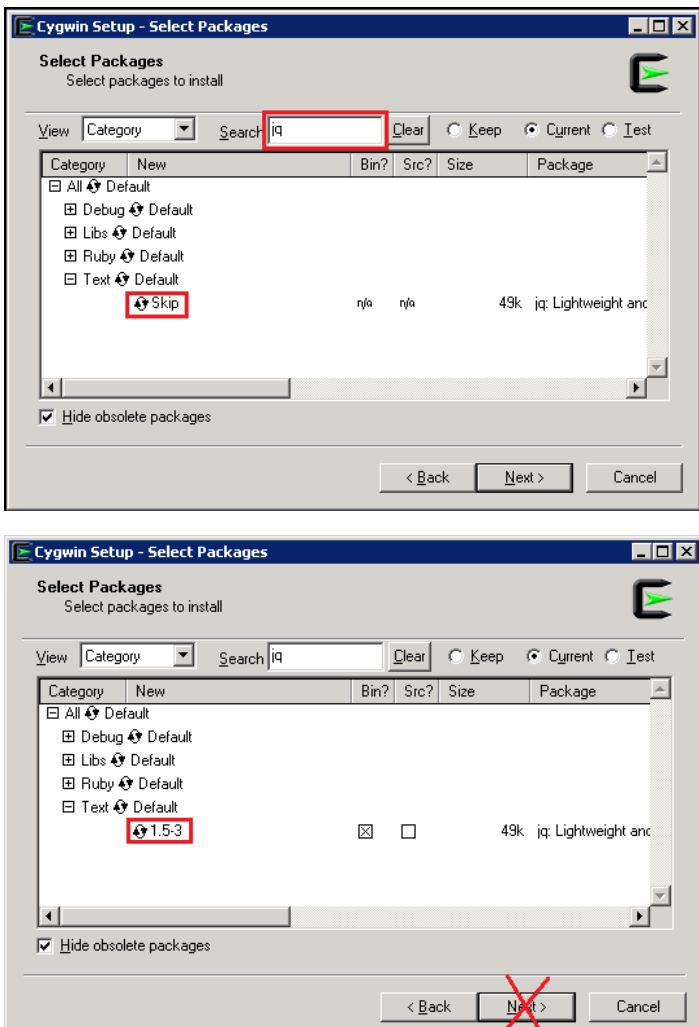

9. Enter "libxml2" in the search field for packages to install For "Libs" - "libxml2", select version 2.9.3-1 or later. In the screenshot below, 2.9.4-2 is selected.

Install the "libxml2:GNOME XML library(runtime)" package.

Clicking "Skip" displays the version number that will be installed. Click [Next].

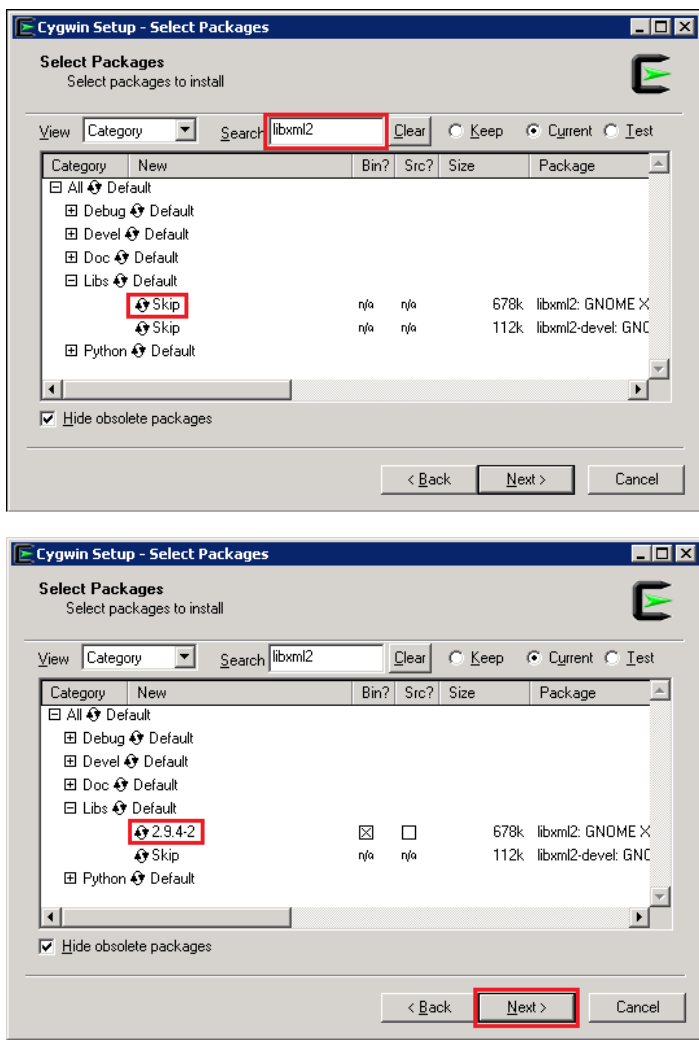

10.The screen for confirming dependencies is displayed. Click [Next].

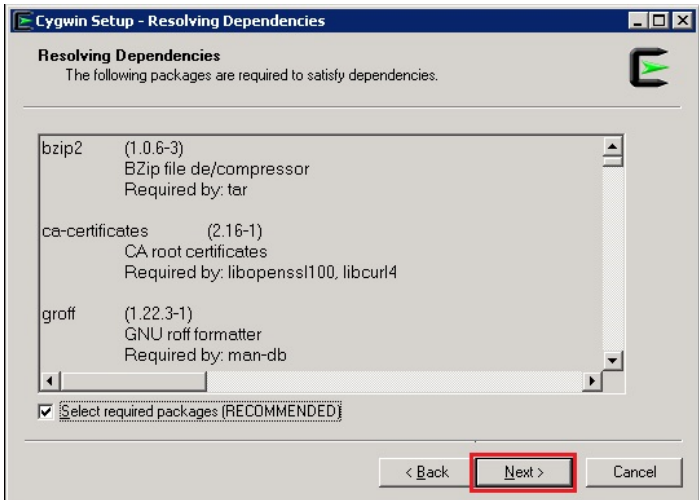

11.Click "Finish" to close the installer.

Confirm that "Create icon on Desktop" is checked. A [Cygwin64 Terminal] icon is created on the desktop.

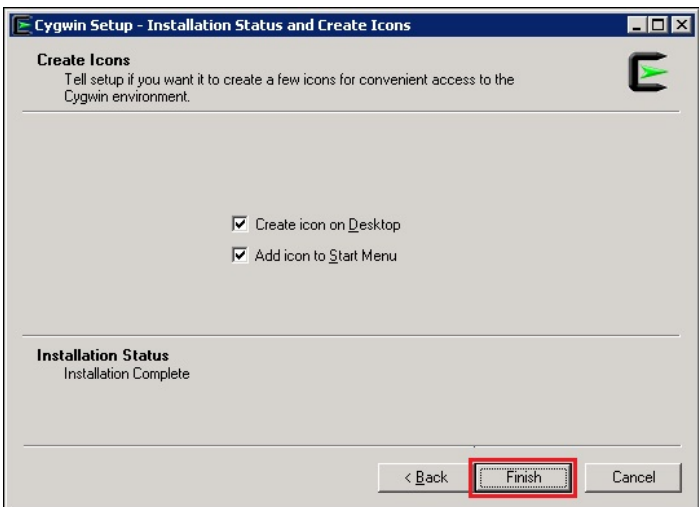

12.Set the language of the Cygwin Terminal

Double click the [Cygwin64 Terminal] icon that was created on the desktop to launch the terminal.

Right-click the title bar of the terminal, and select "Options".

In "Text", set "Locale" to [en\_US] or [ja\_JP], and set "Character set" to [UTF-8].

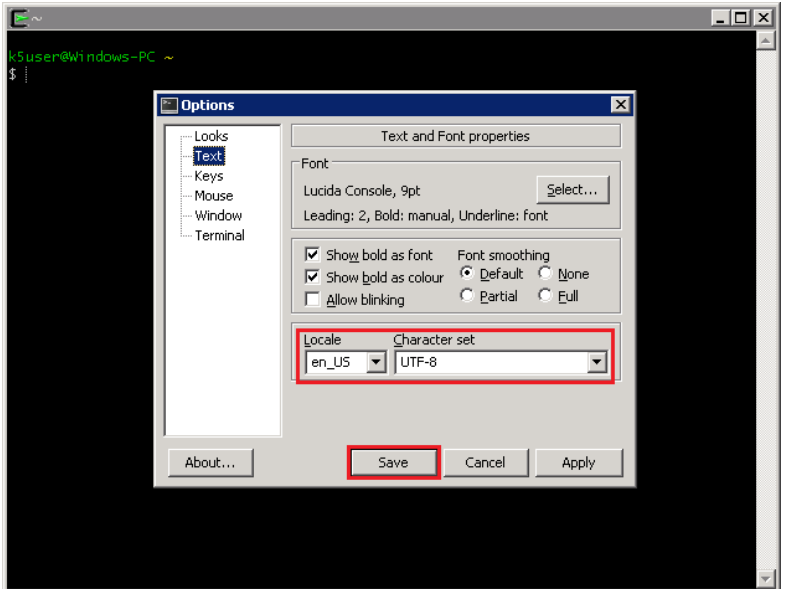

13.Confirm that curl, jq, and xmllint have been installed

Launch "Cygwin64 Terminal", and then execute the following commands.

```
$ curl --version
```

```
$ jq --version
```

```
$ xmllint --version
```
\* If any of the above commands cannot be found, run the installer again, and reinstall the relevant package.

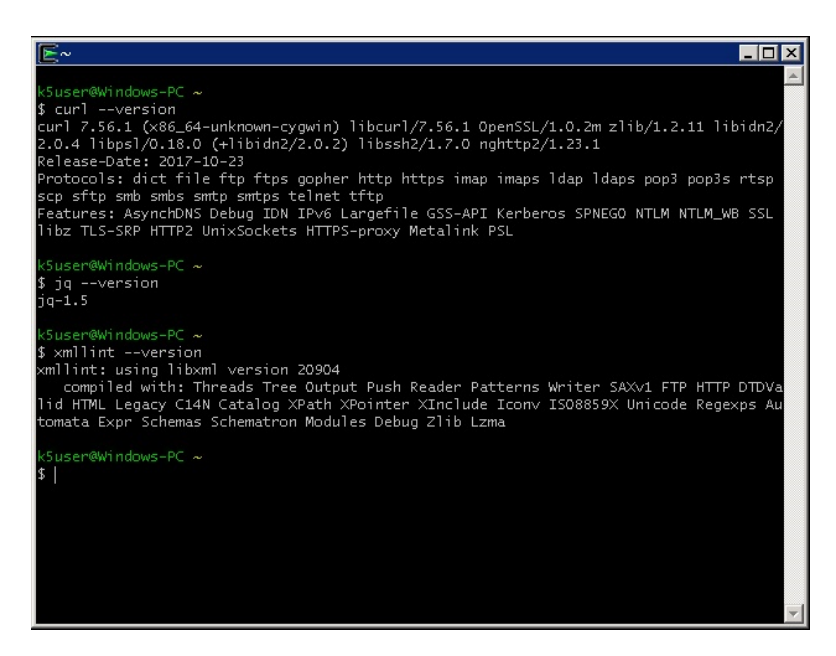

14.Configure the proxy settings for curl

If it is necessary to issue curl commands through a proxy, it is necessary to include the information of that proxy in the initial configuration file for curl.

Create the file ".curlrc" in the directory "C:\cygwin64\home\<userName>" using a text editor. Be sure to use LF (UNIX line feed) for the line feed code in this file.

Enter the following two lines of text in ".curlrc".

```
proxy="<proxyServerName>:<portNumber>"
```
proxy-user="<userName>:<password>"

FUJITSU Cloud Service K5 IaaS API User Guide 1.18.2 version

Published Date June 2018 All Rights Reserved, Copyright FUJITSU LIMITED 2015-2018

- The content of this document may be subject to change without prior notice.

- This document may not be reproduced without the written permission of Fujitsu Limited.